# **brother.**

# Grundläggande bruksanvisning

## DCP-J552DW DCP-J752DW

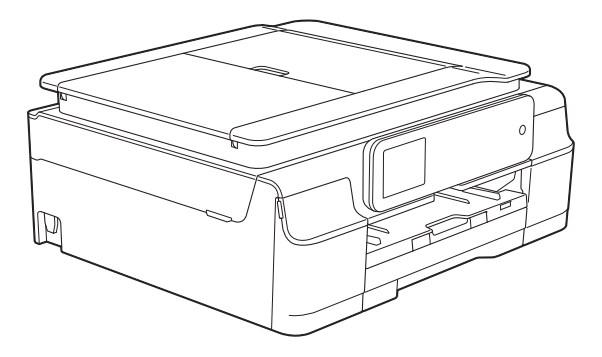

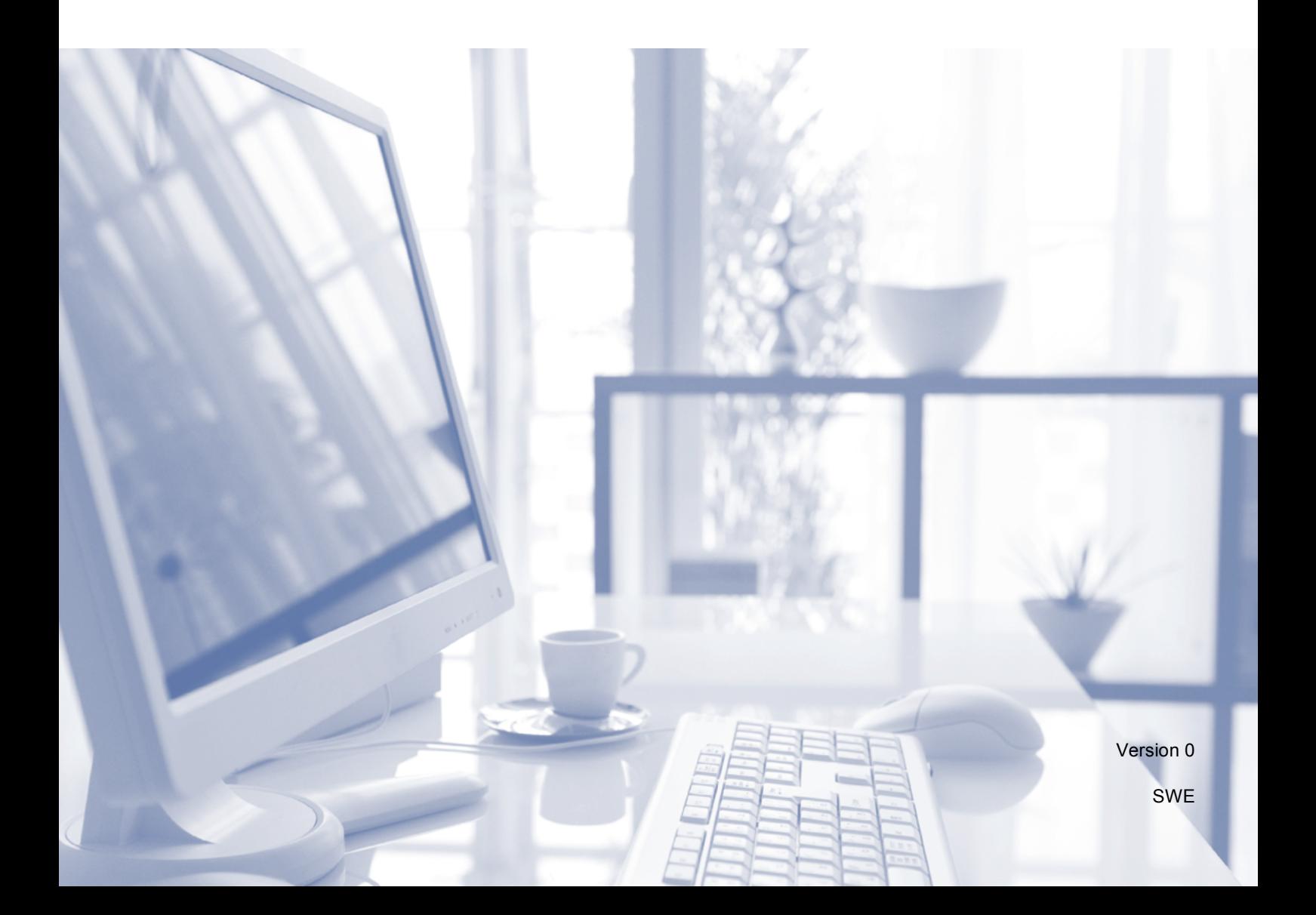

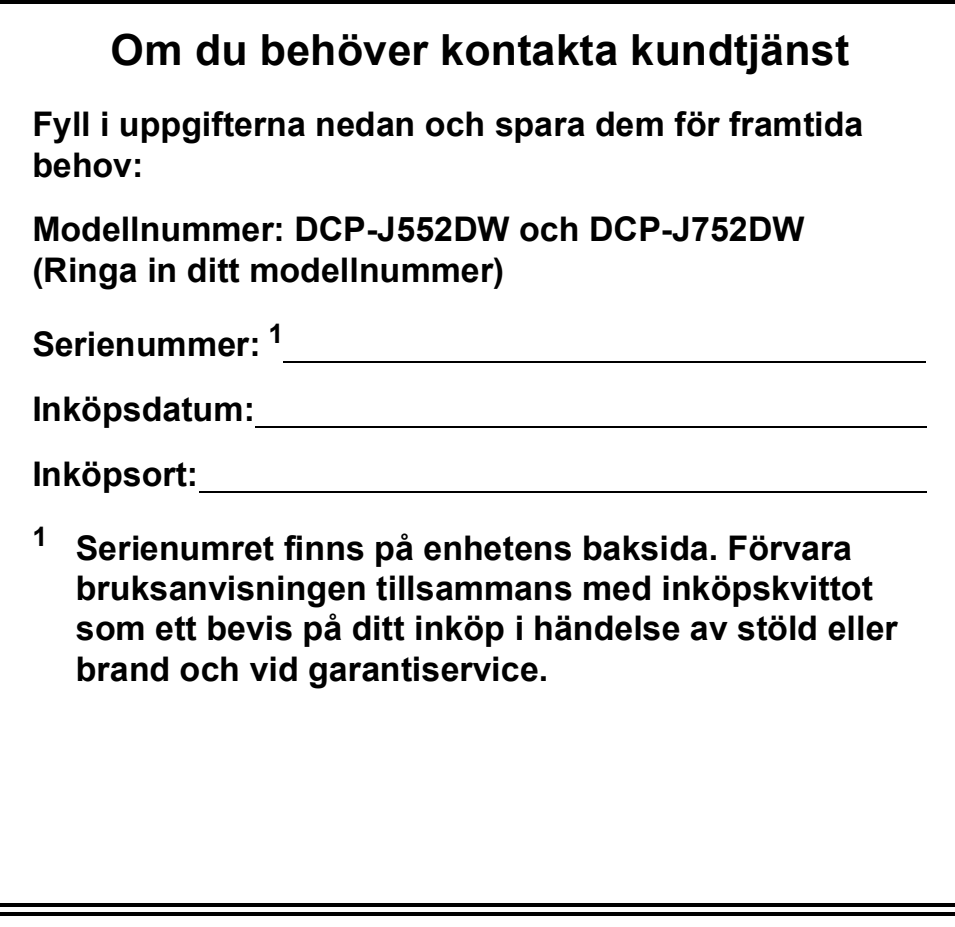

<span id="page-1-0"></span>**Registrera produkten online på**

**<http://www.brother.com/registration/>**

© 2013 Brother Industries, Ltd. Med ensamrätt.

## **Var hittar jag bruksanvisningarna?**

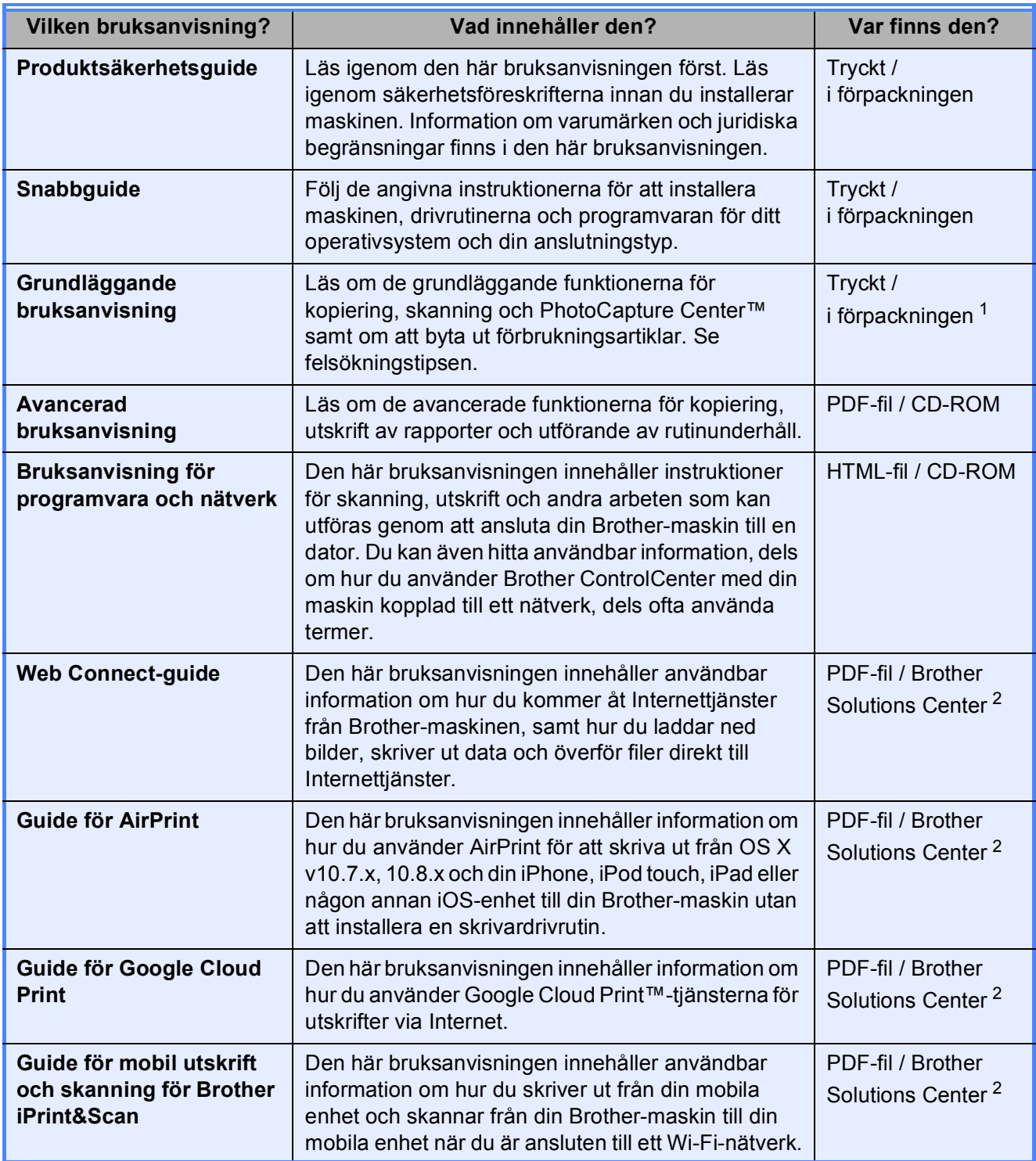

<span id="page-2-0"></span><sup>1</sup> Kan variera beroende på land.

<span id="page-2-1"></span><sup>2</sup> Gå till [http://solutions.brother.com/.](http://solutions.brother.com/)

## Innehållsförteckning (Grundläggande bruksanvisning)

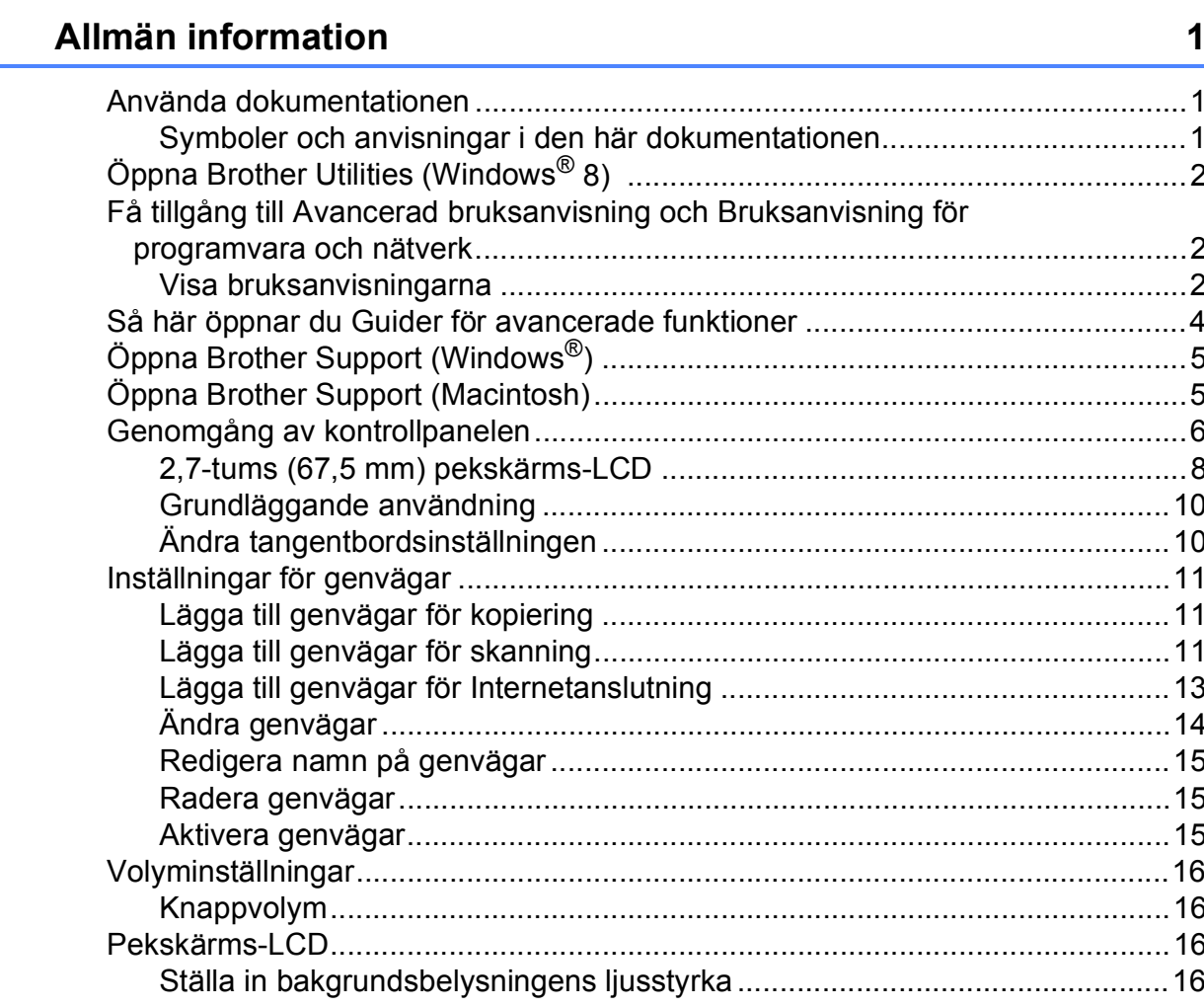

#### $\overline{2}$ Ladda papper

 $1<sub>1</sub>$ 

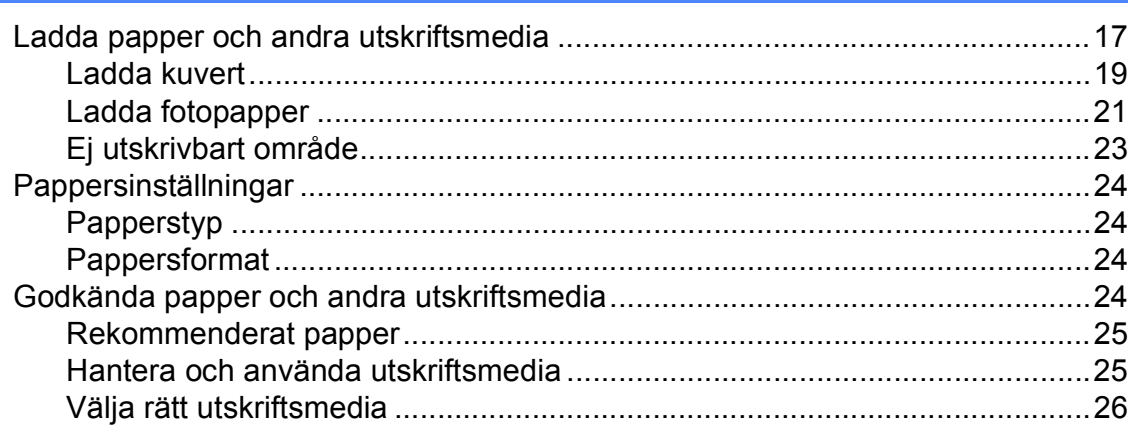

 $17$ 

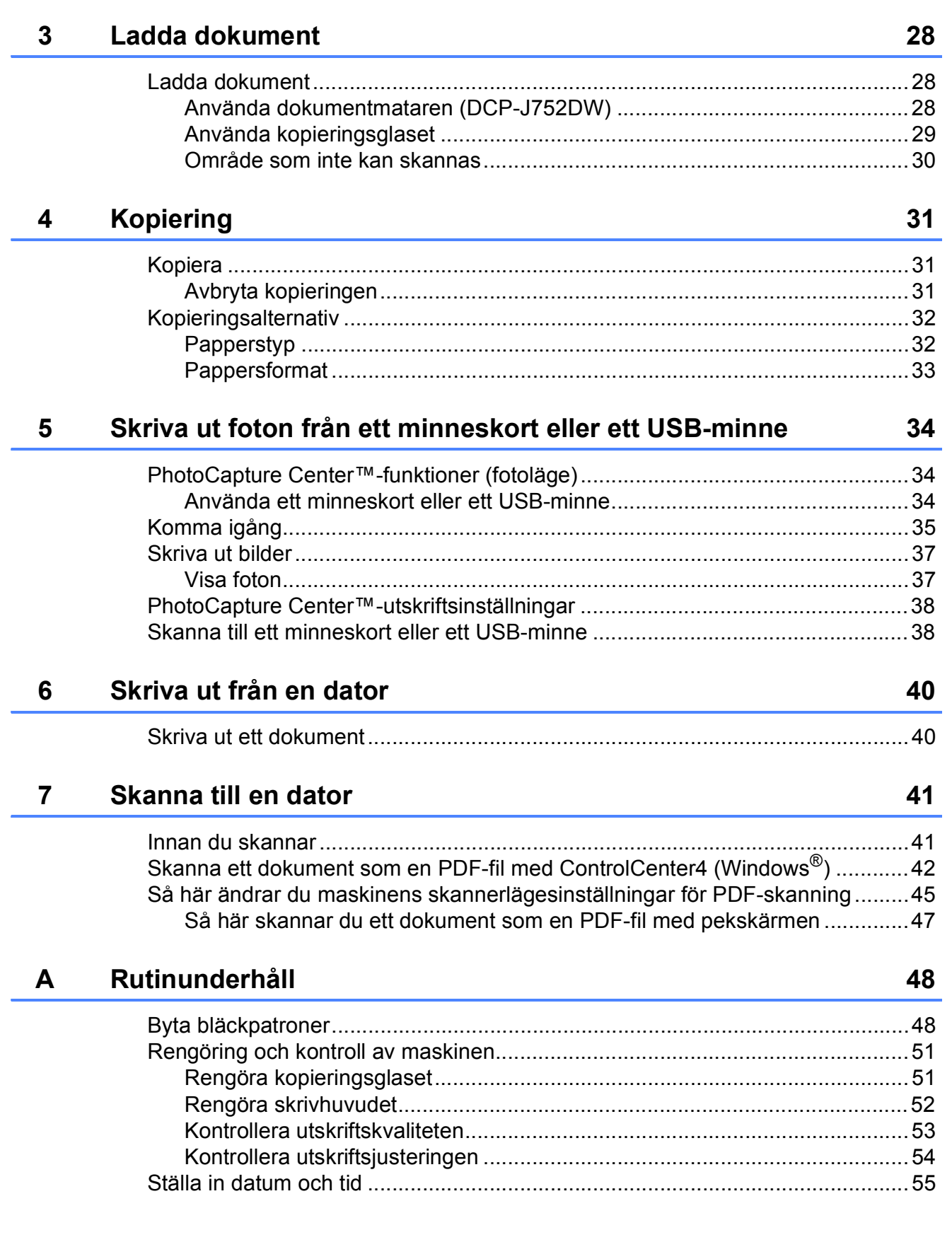

j.

#### **Felsökning**  $\mathbf B$

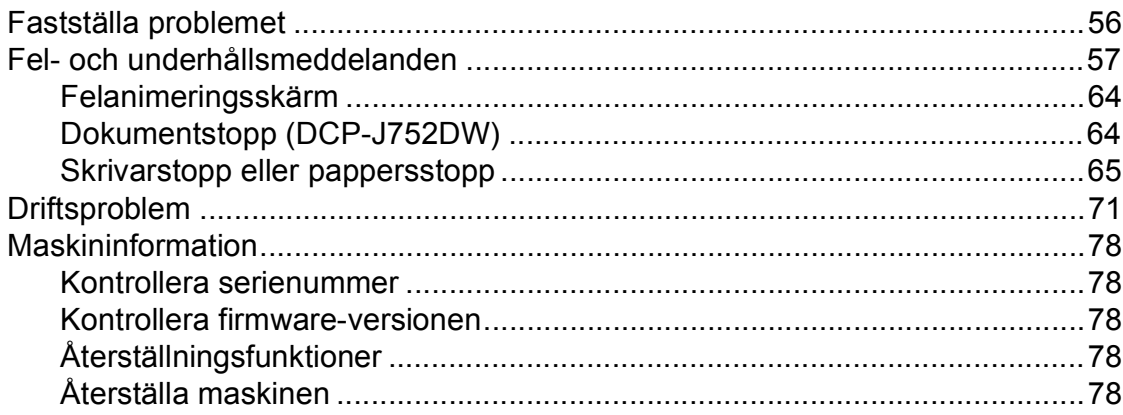

#### $\mathbf{C}$ Tabeller över inställningar och funktioner

79

101

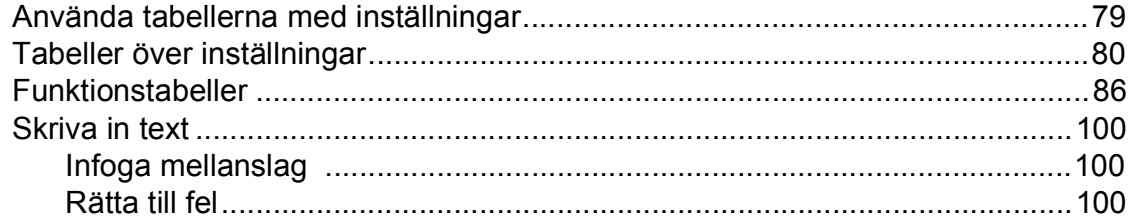

#### **Specifikationer** D

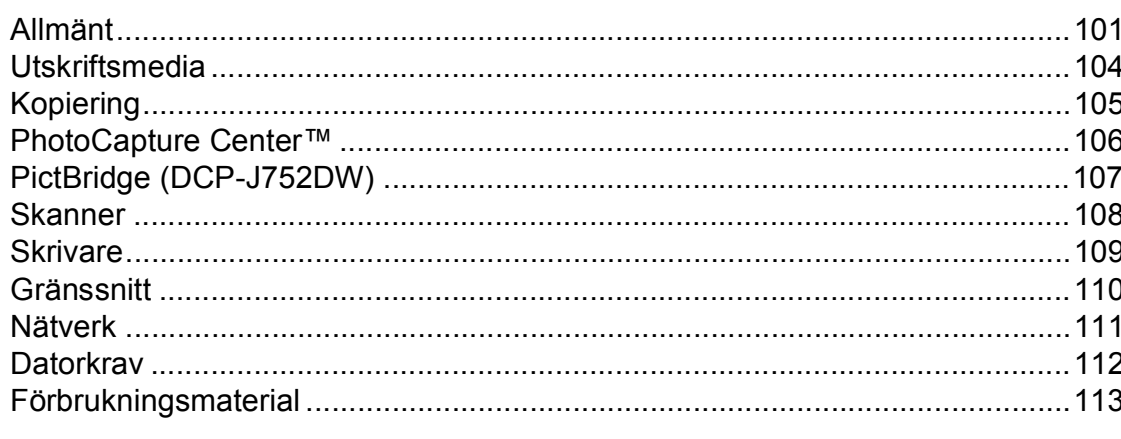

#### **Register** E

56

## **Innehållsförteckning (Avancerad bruksanvisning)**

Den Avancerad bruksanvisning förklarar nedanstående funktioner. Den Avancerad bruksanvisning finns på cd-skivan.

### *1 Grundinställningar*

*Minneslagring Automatisk sommartidsfunktion (MFC-modeller) Viloläge Automatisk avstängning (DCP-modeller) Pekskärms-LCD*

### *2 Säkerhetsfunktioner (MFC-modeller)*

*Sändningslås (MFC-J650DW) Minnessäkerhet (MFC-J870DW)*

### *3 Sända ett fax (MFC-modeller)*

*Ytterligare sändningsalternativ Ytterligare sändningsfunktioner Pollingöversikt*

### *4 Ta emot ett fax (MFC-modeller)*

*Minnesmottagning (endast svartvitt) Fjärråtkomst Ytterligare mottagningsfunktioner Pollingöversikt*

### *5 Ringa upp och lagra nummer (MFC-modeller)*

*Röstfunktioner Ytterligare uppringningsfunktioner Andra sätt att spara nummer*

### *6 Skriva ut rapporter*

*Faxrapporter (MFC-modeller) Rapporter*

### *7 Kopiering*

*Kopieringsalternativ*

### *8 Skriva ut foton från ett minneskort eller ett USBminne*

*PhotoCapture Center™-funktioner Skriva ut bilder PhotoCapture Center™ utskriftsinställningar Skanna till minneskort eller USBminne*

### *9 Skriva ut foton från en kamera (DCP-J752DW, MFC-J650DW och MFC-J870DW)*

*Skriva ut foton direkt från en PictBridge-kamera Skriva ut foton direkt från en digitalkamera (utan PictBridge)*

### *A Rutinunderhåll*

*Rengöring och kontroll av maskinen Förpacka och transportera maskinen*

### *B Ordlista*

### *C Register*

**1**

## <span id="page-8-0"></span>**Allmän information <sup>1</sup>**

## <span id="page-8-1"></span>**<sup>1</sup> Använda dokumentationen <sup>1</sup>**

Tack för att du har valt att köpa en Brothermaskin! Läs igenom dokumentationen för att få ut det mesta av maskinen.

## <span id="page-8-2"></span>**Symboler och anvisningar i den här dokumentationen <sup>1</sup>**

Följande symboler och anvisningar används i dokumentationen:

- **Fet** Fet stil anger knappar på datorskärmen. *Kursiv* Text med kursiv stil gör dig uppmärksam på en viktig punkt eller hänvisar dig till ett annat avsnitt. Courier New Text i teckensnittet Courier
- New motsvarar meddelanden på maskinens pekskärm.

## **VARNING**

VARNING indikerar en potentiellt farlig situation som kan leda till allvarliga skador eller dödsfall.

## **VAR FÖRSIKTIG**

VAR FÖRSIKTIG indikerar en potentiellt farlig situation som kan leda till lättare eller mindre skador.

## **VIKTIGT**

VIKTIGT indikerar en potentiellt farlig situation som kan leda till skador på egendom eller på utrustningen.

## **OBS**

Information om hur du agerar i en viss situation eller hur du kan använda funktionen tillsammans med andra funktioner.

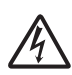

Ikonen varnar dig för möjliga elektriska stötar.

## <span id="page-9-0"></span>**Öppna Brother Utilities (Windows® 8) 1**

Om du använder en PC eller Tablet som kör Windows® 8 kan du utföra dina val genom att klicka på skärmen eller klicka med musen.

När skrivardrivrutinen än installerad visas

(**Brother Utilities** (Brother-verktyg)) på

både Startskärmen och på skrivbordet.

a Tryck eller klicka på **Brother Utilities** (Brother-verktyg) antingen på Startskärmen eller på skrivbordet.

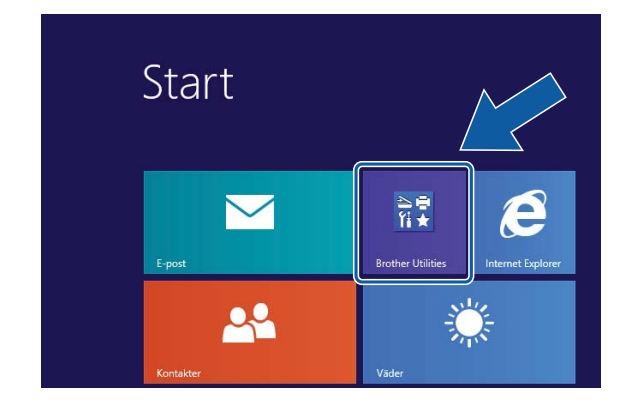

Välja maskinen.

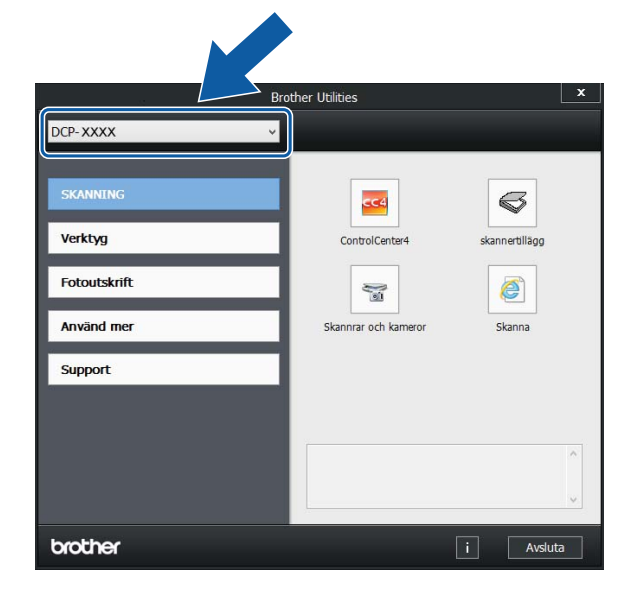

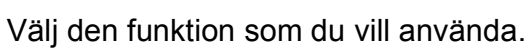

## <span id="page-9-1"></span>**Få tillgång till Avancerad bruksanvisning och Bruksanvisning för programvara och nätverk <sup>1</sup>**

Den här grundläggande bruksanvisningen innehåller inte all information om maskinen. Du får till exempel inte veta hur du använder de avancerade funktionerna för kopiering, PhotoCapture Center™, skrivare, skanner och nätverk. Om du vill veta mer om dessa funktioner läser du

**Avancerad bruksanvisning** och **Bruksanvisning för programvara och nätverk** som finns på cd-skivan.

## <span id="page-9-2"></span>**Visa bruksanvisningarna <sup>1</sup>**

## **(Windows®) <sup>1</sup>**

(Windows® XP/Windows Vista®/Windows® 7/ Windows Server® 2003/Windows Server® 2008/ Windows Server® 2008 R2) Om du vill se dokumentationen går du till

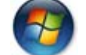

(**Start**), **Alla program**, välj **Brother**,

**DCP-XXXX** (där XXXX står för modellnamnet) från listan med program. Sedan väljer du **Bruksanvisningar**.

(Windows® 8/Windows Server® 2012)

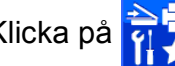

## Klicka på (**Brother Utilities**

(Brother-verktyg)) och klicka sedan på listrutan och välj ditt modellnamn (om det inte redan är valt). Klicka på **Support** i vänster navigeringsfält och klicka sedan på **Bruksanvisningar**.

Om du inte har installerat programmet kan du läsa dokumentationen på cd-skivan genom att följa de här instruktionerna:

Sätt på datorn. Sätt i cd-skivan från Brother i cd-läsaren.

#### **OBS**

Om Brother-skärmen inte visas, gå till **Dator** eller **Den här datorn**. (För

Windows® 8 och Windows Server® 2012:

Klicka på (**Utforskaren**) i

aktivitetsfältet och gå sedan till **Dator**.) Dubbelklicka på ikonen CD-ROM och dubbelklicka sedan på **start.exe**.

2 Om skärmen med modellnamn visas klickar du på din modell.

**3** Om språkskärmen visas klickar du på önskat språk. **Huvudmenyn** för cdskivan visas.

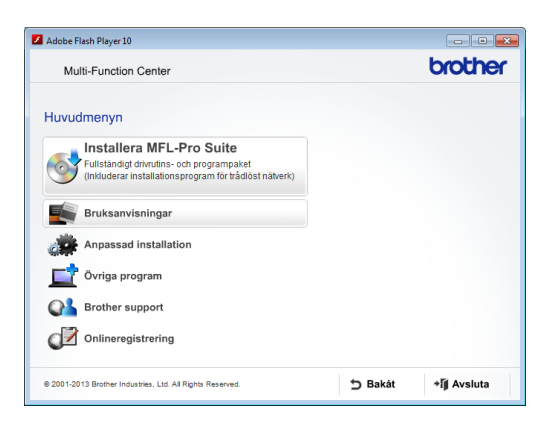

d Klicka på **Bruksanvisningar**.

**6** Klicka på PDF-/HTML-dokument. Välj ditt land om skärmen med länder visas. Välj den bruksanvisning som önskas när listan med bruksanvisningar visas.

#### **(Macintosh) <sup>1</sup>**

Sätt på Macintosh-datorn. Sätt i cdskivan från Brother i cd-läsaren. Det här fönstret visas:

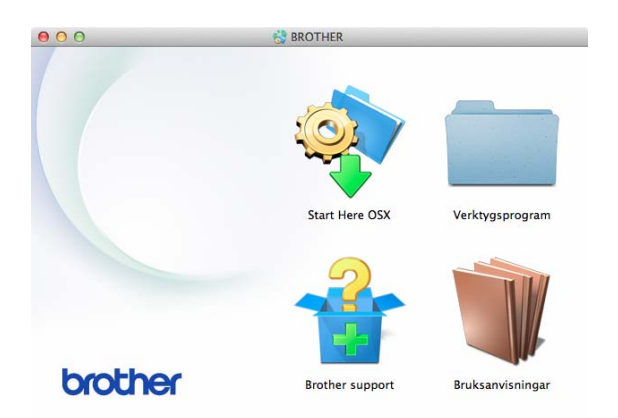

- Dubbelklicka på ikonen **Bruksanvisningar**.
- **3** Välj modell och språk vid behov.
- d Klicka på **Bruksanvisningar**. Välj ditt land om skärmen med länder visas.
- **6** Välj den bruksanvisning som önskas när listan med bruksanvisningar visas.

#### **Så här hittar du skanneranvisningar <sup>1</sup>**

Det finns flera sätt att skanna in dokument. Du hittar anvisningar här:

#### **Bruksanvisning för programvara och nätverk**

- *Skanna*
- *ControlCenter*

#### **Bruksanvisningar för Nuance™ PaperPort™ 12SE (DCP-J752DW) (Windows®)**

■ Du kan visa de fullständiga bruksanvisningarna för Nuance™ PaperPort™ 12SE från Hjälp-avsnittet i PaperPort™ 12SE.

#### **Bruksanvisning för Presto! PageManager (DCP-J752DW) (Macintosh)**

#### **OBS**

Presto! PageManager måste hämtas och installeras före användning. Mer information finns i *[Öppna Brother Support](#page-12-2)  [\(Macintosh\)](#page-12-2)* > v sidan 5.

■ Du kan visa hela bruksanvisningen till Presto! PageManager från Hjälp-avsnittet i Presto! PageManager.

#### **Så här hittar du anvisningar om nätverksinställningar <sup>1</sup>**

Maskinen kan anslutas till ett trådlöst nätverk.

- Instruktioner för att göra grundinställningar  $(\rightarrow)$  Snabbguide.)
- Om din trådlösa åtkomstpunkt eller router stöder Wi-Fi Protected Setup™ eller AOSS™
	- $(\rightarrow)$  Snabbguide.)
- Mer information om nätverksinställningar (**▶▶** Bruksanvisning för programvara och nätverk.)

## <span id="page-11-0"></span>**Så här öppnar du Guider för avancerade funktioner <sup>1</sup>**

Du kan se och ladda ner dessa Guider från Brother Solutions Center från: <http://solutions.brother.com/>.

Klicka på **Bruksanvisningar** på din modells sida för att ladda ner dokumentationen.

#### **Web Connect-guide**

Den här bruksanvisningen innehåller användbar information om hur du kommer åt Internettjänster från Brother-maskinen, samt hur du laddar ned bilder, skriver ut data och överför filer direkt till Internettjänster.

#### **Guide för AirPrint <sup>1</sup>**

Den här bruksanvisningen innehåller information om hur du använder AirPrint för att skriva ut från OS X v10.7.x, 10.8.x och din iPhone, iPod touch, iPad eller någon annan iOS-enhet till din Brother-maskin utan att installera en skrivardrivrutin.

#### **Guide för Google Cloud Print <sup>1</sup>**

Den här bruksanvisningen innehåller information om hur du använder Google Cloud Print™-tjänsterna för utskrifter via Internet.

#### **Guide för mobil utskrift och skanning för Brother iPrint&Scan <sup>1</sup>**

Den här bruksanvisningen innehåller användbar information om hur du skriver ut från din mobila enhet och skannar från din Brother-maskin till din mobila enhet när du är ansluten till ett Wi-Fi-nätverk.

## <span id="page-12-0"></span>**Öppna Brother Support (Windows®) <sup>1</sup>**

Du hittar all kontaktinformation, t.ex. för webbsupporten (Brother Solutions Center), på cd-skivan.

 Klicka på **Brother support** på **Huvudmenyn**. Följande skärm visas:

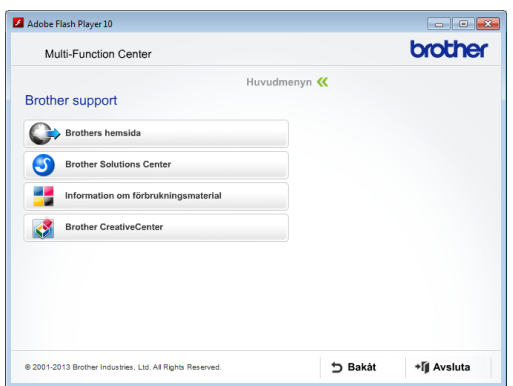

- Öppna vår webbplats (<http://www.brother.com/>) genom att klicka på **Brothers hemsida**.
- Klicka på **Brother Solutions Center** för att läsa mer om nyheter och produktsupport ([http://solutions.brother.com/\)](http://solutions.brother.com/).
- Mer information om originalförbrukningsmaterial från Brother finns på vår webbplats ([http://www.brother.com/original/\)](http://www.brother.com/original/). Klicka på **Information om förbrukningsmaterial**.
- Klicka på **Brother CreativeCenter** för att gå till Brother CreativeCenter (<http://www.brother.com/creativecenter/>) där du hittar KOSTNADSFRIA fotoprojekt och utskrivningsbara nedladdningar.
- Om du vill återgå till huvudmenyn klickar du på **Bakåt** och om du vill avsluta klickar du på **Avsluta**.

## <span id="page-12-2"></span><span id="page-12-1"></span>**Öppna Brother Support (Macintosh) <sup>1</sup>**

Du hittar all kontaktinformation, t.ex. för webbsupporten (Brother Solutions Center), på cd-skivan.

 Dubbelklicka på ikonen **Brother support**. Följande skärm visas:

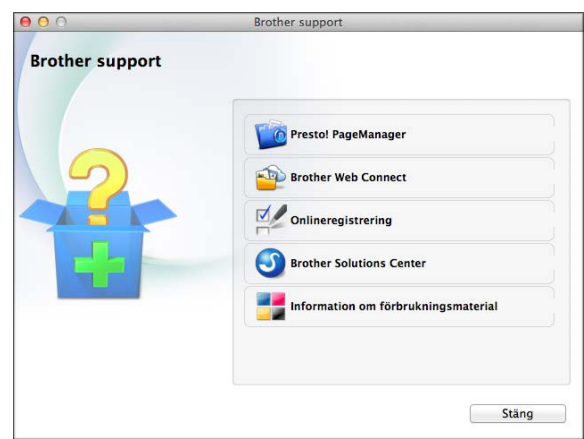

(DCP-J752DW)

Klicka på **Presto! PageManager** för att hämta och installera Presto! PageManager.

- Klicka på **Brother Web Connect** för att gå till sidan Brother Web Connect.
- Klicka på **Onlineregistrering** för att registrera din maskin på Brothers produktregistreringssida ([http://www.brother.com/registration/\)](http://www.brother.com/registration/).
- Klicka på **Brother Solutions Center** för att läsa mer om nyheter och produktsupport (<http://solutions.brother.com/>).
- Mer information om originalförbrukningsmaterial från Brother finns på vår webbplats ([http://www.brother.com/original/\)](http://www.brother.com/original/). Klicka på **Information om förbrukningsmaterial**.

Kapitel 1

## <span id="page-13-0"></span>**Genomgång av kontrollpanelen <sup>1</sup>**

**DCP-J552DW och DCP-J752DW har samma 2,7 tums (67,5 mm) pekskärms-LCD och pekpanel. <sup>1</sup>**

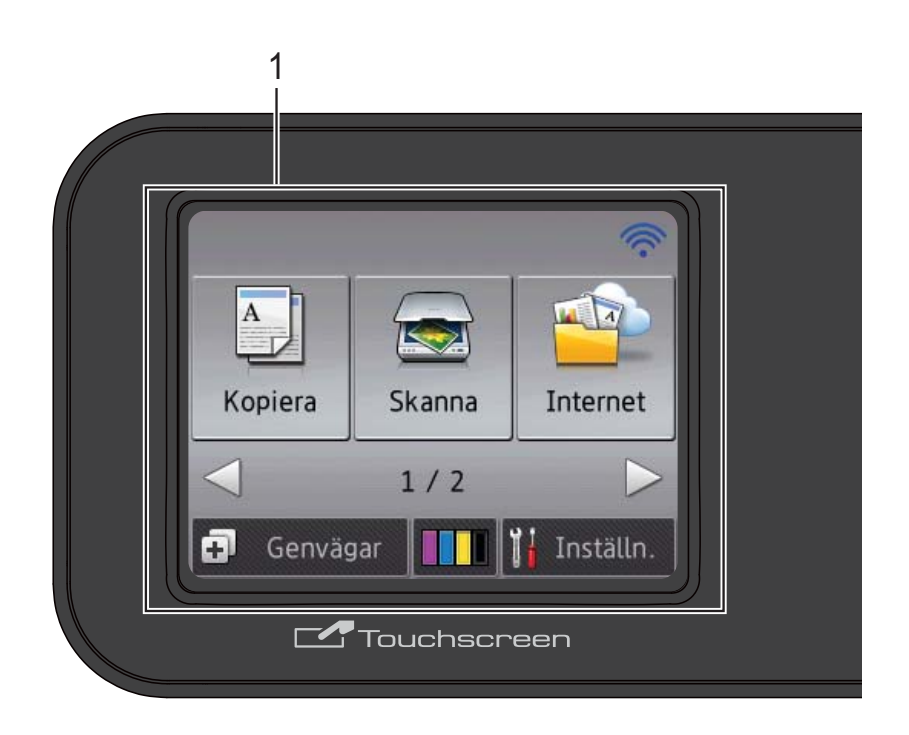

#### **OBS**

De flesta illustrationerna i den här bruksanvisningen visar DCP-J752DW.

#### **1 2,7-tums (67,5 mm) pekskärms-LCD (liquid crystal display)**

Det här är en pekskärms-LCD. Du kan öppna menyerna och alternativen genom att trycka på dem när de visas på skärmen.

Du kan ställa in vinkeln på kontrollpanelen för att lättare kunna se pekpanelen.

Håll i kanten på kontrollpanelen för att undvika att trycka på några alternativ på pekskärmen.

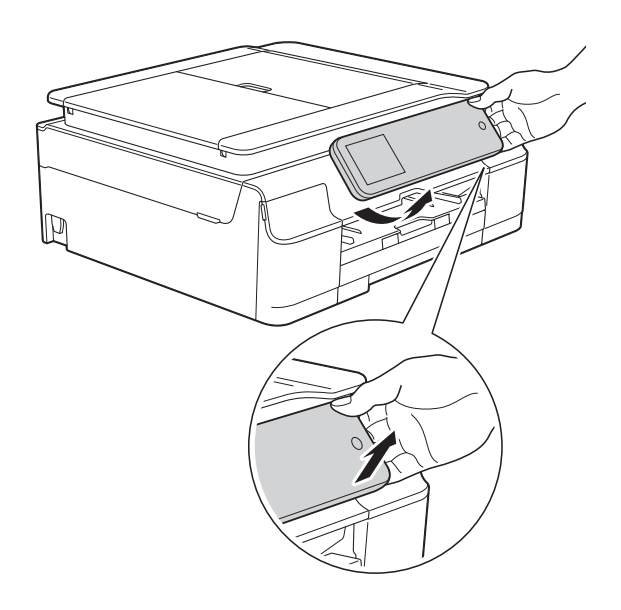

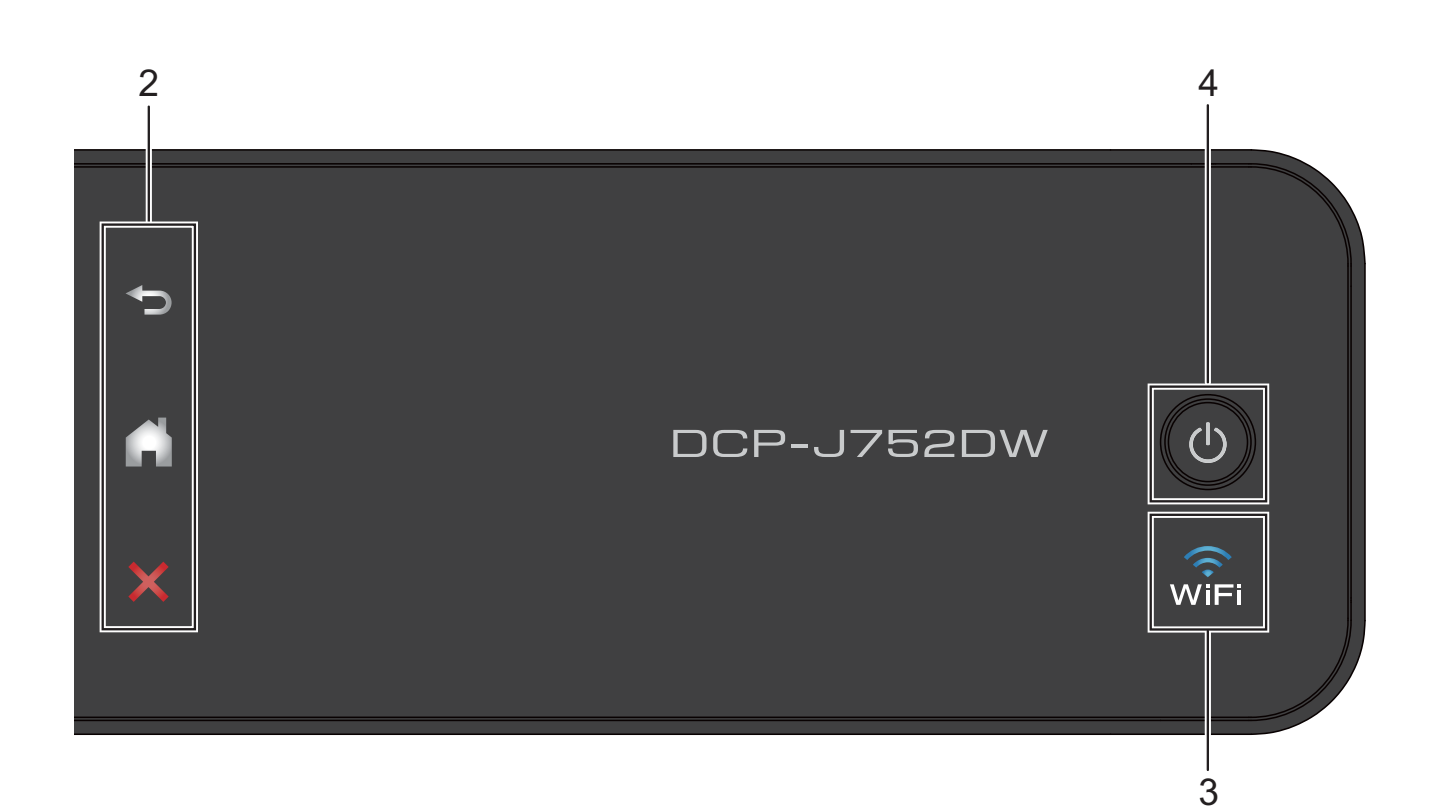

#### **2 Pekpanel:**

Lysdioderna på pekpanelen tänds bara när de är tillgängliga för användning.

#### **Tillbaka**

Tryck på den här knappen för att återgå till föregående menynivå.

#### **Hem**

Tryck på den här knappen när du vill gå tillbaka till hemskärmen.

#### **Avbryt**

När den här knappen lyser trycker du på den om du vill avbryta en åtgärd.

#### **3 MAR**

WiFi-lampan lyser när WLAN Aktiv är inställt på På.

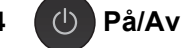

Tryck på  $\left(\bigcup_{i=1}^{n} f$ ör att sätta på maskinen.

Tryck och håll ned  $\left(\bigcup\right)$  för att stänga av

maskinen. Pekskärms-LCD:n visar Stänger ner och förblir tänd en stund innan den stängs av.

Om du stänger av maskinen genom att trycka

på  $\bigcirc$  kommer den ändå att regelbundet

rengöra skrivhuvudet för att bevara utskriftskvaliteten. Maskinen bör alltid vara ansluten till elnätet. Därigenom förlänger du skrivhuvudets livslängd, får en bättre effektivitet för bläcket och upprätthåller utskriftskvaliteten.

## <span id="page-15-0"></span>**2,7-tums (67,5 mm) pekskärms-LCD <sup>1</sup>**

LCD-pekskärmen visar maskinens status när maskinen är i beredskapsläge.

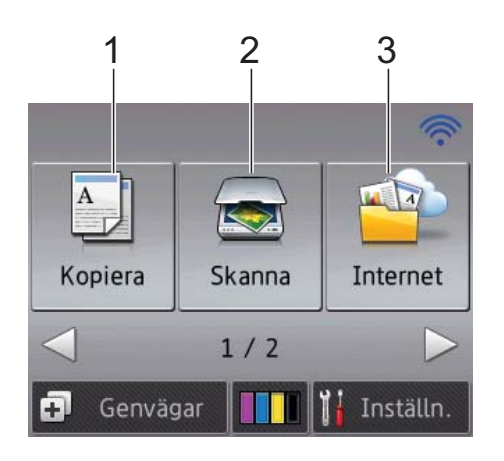

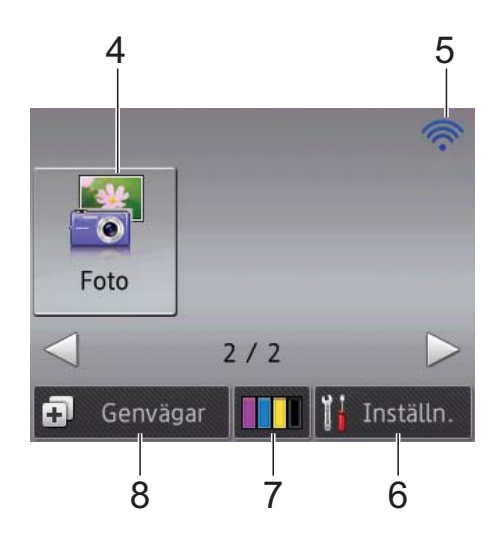

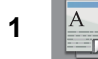

#### **1 Kopiera**

Aktiverar kopieringsläget.

**2 Kanna** 

Aktiverar skanningsläget.

#### **3 Internet**

Ansluter Brother-maskinen till en Internettjänst. Mer information finns  $i \geqslant$  Web Connectguide.

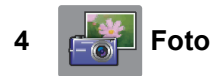

Fotoläget aktiveras om du trycker på  $\blacktriangleright$  och

sedan trycker på **r** 

**5 Status för det trådlösa nätverket**

Om du använder en trådlös anslutning visas den trådlösa signalens aktuella styrka av en indikator med fyra nivåer på skärmen för beredskapsläge.

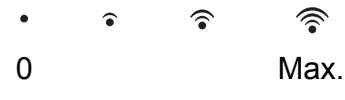

Om WIFI syns upptill på skärmen, så kan du

enkelt konfigurera inställningarna för trådlöst nätverk genom att trycka på symbolen. Mer information finns  $i \rightarrow$  Snabbguide.

## **6 Inställn.**

Ger dig åtkomst till huvudinställningarna. Mer information finns i *[Skärmen för](#page-16-0)  [inställningar](#page-16-0)* >> sidan 9.

## **7 Bläck**

Visar tillgänglig bläcknivå och ger även tillgång till menyn Bläck.

När bläckpatronen håller på att ta slut eller om det är något fel på den visas en felikon för respektive bläckfärg. För mer information, uu Avancerad bruksanvisning: *Kontrollera bläcknivån*.

### **8 Genvägar**

Ger dig möjlighet att skapa genvägar. Du kan spara vissa inställningar som en genväg, så att du snabbt kan kopiera, skanna och använda Internetanslutningstjänster.

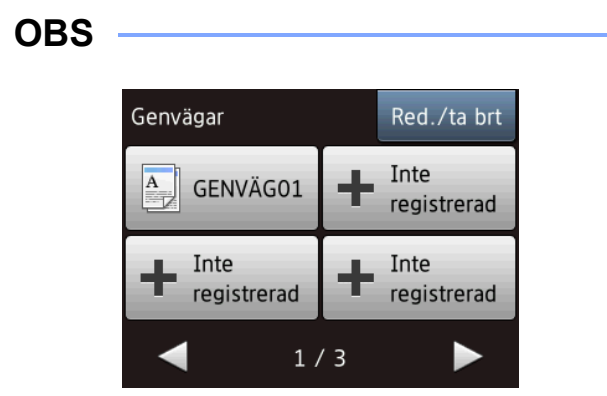

- Tre skärmar för genvägar finns tillgängliga. Du kan skapa upp till 4 genvägar på var och en av dessa skärmar. Sammanlagt är 12 genvägar tillgängliga.
- Tryck på  $\triangleleft$  eller  $\triangleright$  för att se de andra skärmarna för genvägar.

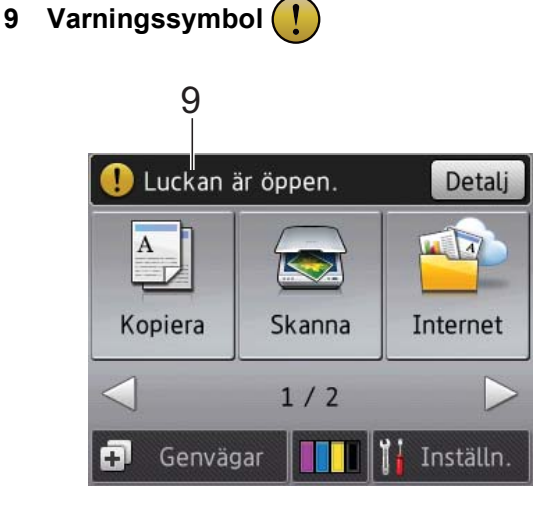

Varningssymbolen  $\left( \begin{array}{c} \bullet \\ \bullet \end{array} \right)$  visas när det finns ett fel- eller underhållsmeddelande. Tryck på Detalj för att visa detta och tryck sedan på för att återgå till beredskapsläget. Information om felmeddelanden finns i *[Fel- och](#page-64-0)  [underhållsmeddelanden](#page-64-0)* >> sidan 57.

#### <span id="page-16-0"></span>**Skärmen för inställningar <sup>1</sup>**

Pekskärms-LCD:n visar maskinens status

när du trycker på **ich** (Inställn.).

Du kan kontrollera och få åtkomst till maskinens alla inställningar från skärmen nedan.

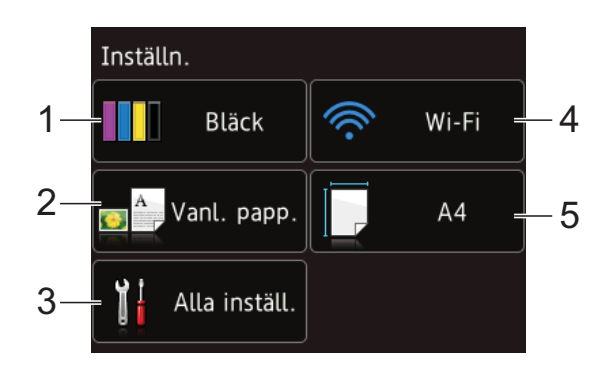

#### **1 Bläck**

Se kvarvarande bläckvolym.

När bläckpatronen håller på att ta slut eller om det är något fel på den visas en felikon för respektive bläckfärg. För mer information, uu Avancerad bruksanvisning: *Kontrollera bläcknivån*.

Tryck för att öppna menyn Bläck.

#### **2 Papperstyp**

Se vald papperstyp.

Tryck vid behov på inställningen för Papperstyp för att ändra.

**3 Alla inställ.**

Tryck för att öppna menyn Alla inställningar.

#### **4 Wi-Fi**

Tryck för att ställa in en trådlös nätverksanslutning.

Om du använder en trådlös anslutning visas den trådlösa signalens aktuella styrka av en indikator med fyra nivåer på skärmen.

#### **5 Pappersformat**

Se det valda pappersformatet. Tryck vid behov på inställningen för Pappersformat för att ändra.

## <span id="page-17-0"></span>**Grundläggande användning <sup>1</sup>**

Tryck med fingret på pekskärmen för att välja och ge kommandon. Om du vill se och få åtkomst till alla inställnings- och funktionstabeller samt de tillgängliga alternativen kan du bläddra bland dem genom att trycka på ◀ ▶ eller ▲ ▼.

#### **VIKTIGT**

Rör INTE pekskärmen omedelbart efter att du anslutit nätsladden eller startat maskinen. Det kan ge upphov till ett fel.

Följande steg beskriver hur du ändrar inställningar i maskinen. I det här exemplet ändras inställningen för papperstyp från Vanl. papper till Bläckst.papp.

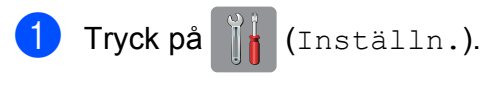

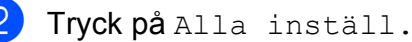

Tryck på  $\blacktriangle$  eller  $\nabla$  tills Allmän inställ visas.

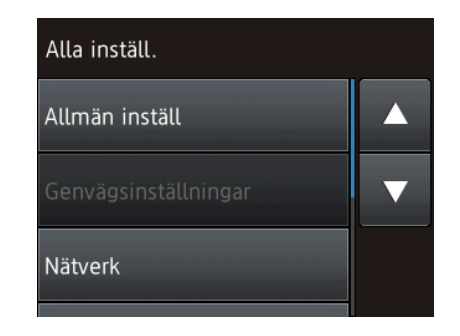

- Tryck på Allmän inställ.
- Tryck på ▲ eller  $\Psi$  tills Papperstyp visas.

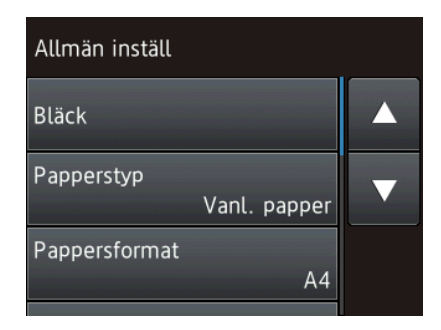

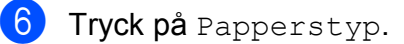

Tryck på ▲ eller ▼ tills Bläckst.papp visas.

Tryck på Bläckst.papp.

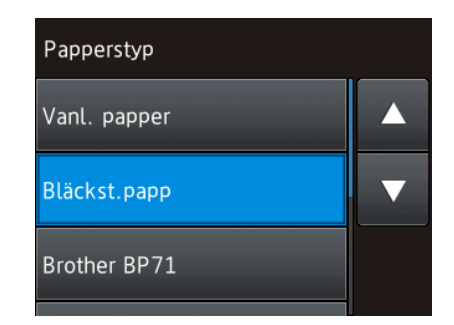

#### **OBS**

Tryck på <>>>> om du vill gå tillbaka till föregående nivå.

**9** Tryck på ...

## <span id="page-17-1"></span>**Ändra tangentbordsinställningen <sup>1</sup>**

Du kan välja typ av tangentbord för pekskärmen.

- Tryck på **14** (Inställn.).
- Tryck på Alla inställ.
- Tryck på ▲ eller ▼ tills Allmän inställ visas.
- Tryck på Allmän inställ.

**5** Tryck på  $\triangle$  eller  $\nabla$  tills Tangentbordsinställningar visas.

6 Tryck på Tangentbordsinställningar.

- Tryck på QWERTY eller ABC.
- Tryck på **.**

## <span id="page-18-0"></span>**Inställningar för genvägar <sup>1</sup>**

Du kan lägga till de inställningar för kopiering, skanning och Internetanslutning som du använder mest genom att ställa in dem som dina genvägar. Du kan snabbt och enkelt aktivera dessa inställningar när du vill. Du kan lägga till maximalt 12 genvägar.

## <span id="page-18-5"></span><span id="page-18-1"></span>**Lägga till genvägar för kopiering <sup>1</sup>**

En genväg för kopiering kan innehålla följande inställningar:

- Kvalitet
- **Papperstyp**
- Pappersstorlek
- Först./förmin.
- Densitet
- Stapla/Sortera
- sidlayout
- 2-sidig kopia
- Avancerade inställn.
- Tryck på **[+**] (Genvägar).
- Tryck på  $\left| \cdot \right|$  där du inte har lagt till någon genväg.
- 3) Tryck på Kopiera.
- Läs informationen på pekskärmen och bekräfta den sedan genom att trycka på OK.
- <span id="page-18-3"></span>5 Tryck på ▲ eller ▼ tills de tillgängliga inställningarna visas och tryck sedan på den inställning som du vill ändra.

<span id="page-18-4"></span>Tryck på ▲ eller ▼ för att visa de tillgängliga alternativen för inställningen och tryck sedan på det alternativ som du vill ställa in.

Uppr[e](#page-18-3)pa steg  $\bigcirc$  och  $\bigcirc$  tills du har valt alla inställningar för den här genvägen.

- g När du är klar med dina ändringar av inställningarna, så trycker du på Spara som genväg.
- Läs och bekräfta listan som visas över inställningarna som du har valt och tryck sedan på OK.
- Ange ett namn på genvägen med hjälp av tangentbordet på pekskärmen. (Hjälp med att skriva bokstäver finns i *[Skriva in](#page-107-0)*   $text \blacktriangleright\blacktriangleright$  [sidan 100](#page-107-0).) Tryck på OK.
- Tryck på OK för att spara din genväg.

## <span id="page-18-2"></span>**Lägga till genvägar för skanning <sup>1</sup>**

En genväg för skanning kan innehålla följande inställningar:

- till media
- Skanningstyp
- Upplösning
- Filtyp
- Skannstorlek
- Skanna långt papper (DCP-J752DW)
- Filnamn
- Ta bort bakgrunds- färg

till fil/till OCR (DCP-J752DW)/ till bild/till e-post

■ Val av dator

#### Kapitel 1

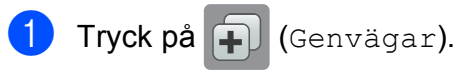

- **2** Tryck på  $\pm$  där du inte har lagt till någon genväg.
- Tryck på Skanna.
- **4** Tryck på  $\triangle$  eller  $\nabla$  för att visa den skanningstyp som du vill utföra och tryck sedan på den.
- 5 Gör något av följande:
	- Om du tryckte på till media, så läser du informationen på pekskärmen och trycker sedan på OK för att bekräfta. Gå till ste[g](#page-19-0)  $\bigcirc$ .
	- Om du tryckte på till fil, till OCR<sup>1</sup>, till bild eller till e-post, så läser du informationen på pekskärmen och trycker sedan på OK [f](#page-19-2)ör att bekräfta. Gå till steg  $\bigcirc$ .
	- Endast DCP-J752DW
- <span id="page-19-2"></span><span id="page-19-1"></span>6 Gör något av följande:
	- När maskinen är ansluten till en dator med hjälp av en USB-anslutning:

Tryck på OK för att bekräfta att <USB> väljs som datornamn. Gå till steg  $\mathbf{\Phi}$ .

 När maskinen är ansluten till ett nätverk:

Tryck på ▲ eller ▼ för att visa datornamnet och tryck sedan på det. Tryck på OK för att bekräfta det datornamn som du har valt. Gå till steg $\mathbf{\Phi}$ .

<span id="page-19-0"></span>

Tryck på Alt.

<span id="page-19-4"></span>8 Tryck på  $\blacktriangle$  eller  $\nabla$  tills de tillgängliga alternativen visas och tryck sedan på alternativet som du vill ändra eller lagra. <span id="page-19-5"></span>Tryck på ▲ eller ▼ för att visa de tillgängliga alternativen för inställningen och tryck sedan på det nya alternativet som du vill ställa in. Upprepa steg  $\odot$  oc[h](#page-19-4)  $\odot$  t[i](#page-19-5)lls du har valt alla inställningar för den här genvägen. När du är klar med dina ändringar av

inställningarna, så trycker du på OK.

- **10** Granska inställningarna som du har valt:
	- Om du behöver göra fler ändringar [g](#page-19-0)år du tillbaka till steg  $\bullet$ .
	- Om du är nöjd med dina ändringar trycker du på Spara som genväg.
- **k Granska dina inställningar på** pekskärmen och tryck sedan på OK.
- <span id="page-19-3"></span>l Ange ett namn på genvägen med hjälp av tangentbordet på pekskärmen. (Hjälp med att skriva bokstäver finns i *[Skriva in](#page-107-0)*   $text \blacktriangleright\blacktriangleright$  [sidan 100.](#page-107-0)) Tryck på OK.
- 63 Läs informationen på pekskärmen och tryck sedan på OK för att spara din genväg.

## <span id="page-20-1"></span><span id="page-20-0"></span>**Lägga till genvägar för Internetanslutning <sup>1</sup>**

En genväg för Internetanslutning kan innehålla inställningarna för följande tjänster:

- SkyDrive<sup>®</sup>
- Box
- Google Drive™
- Evernote<sup>®</sup>
- **Dropbox**
- Facebook
- Picasa Web Albums<sup>™</sup>
- **Flickr**<sup>®</sup>

#### **OBS**

- Webbtjänster kan ha lagts till och/eller namn på tjänster kan ha ändrats av leverantören sedan detta dokument publicerades.
- Om du vill lägga till en genväg för Internetanslutning, så måste du ha ett konto hos den önskade tjänsten. (Mer information finns  $i \rightarrow$  Web Connectguide.)
- **Tryck på (Fill** (Genvägar).
- Tryck på  $\left| \cdot \right|$  där du inte har lagt till någon genväg.
- **3** Tryck på Internet.
- 4 Om information om Internetanslutningen visas läser du denna och bekräftar den genom att trycka på OK.
- **b** Tryck på **A** eller **v** för att se alla tillgängliga tjänster och tryck sedan på önskad tjänst.
- 6 Tryck på ditt konto. Om det krävs en PIN-kod för kontot, så anger du koden med hjälp av tangentbordet på pekskärmen. Tryck på OK.
- **7** Välj den funktion som du vill använda.

#### **OBS**

Funktionerna som kan ställas in varierar beroende på vilken tjänst som har valts.

- 8 Läs och bekräfta listan som visas över funktioner som du har valt och tryck sedan på OK.
- **9** Ange ett namn på genvägen med hjälp av tangentbordet på pekskärmen. (Hjälp med att skriva bokstäver finns i *[Skriva in](#page-107-0)*   $text \blacktriangleright\blacktriangleright$  [sidan 100](#page-107-0).) Tryck på OK.
- $\begin{bmatrix} 0 \end{bmatrix}$  Tryck på OK för att spara din genväg.

## <span id="page-21-0"></span>**Ändra genvägar <sup>1</sup>**

Du kan ändra inställningarna i en genväg.

### **OBS**

Du kan inte ändra en genväg för internetanslutning.

Om du vill ändra genvägen raderar du den och lägger sedan till en ny genväg. (Mer information finns i *[Radera genvägar](#page-22-3)* uu [sidan 15](#page-22-3) och *[Lägga till genvägar för](#page-20-1)  [Internetanslutning](#page-20-1)* >> sidan 13.)

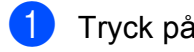

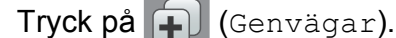

- **2** Tryck på  $\triangleleft$  eller  $\triangleright$  tills genvägen som du vill ändra visas.
- <span id="page-21-1"></span>3) Tryck på den genväg som du vill ändra. Inställningarna för den valda genvägen visas.
- $\overline{4}$  Tryck på Alt.
- **5** Ändra inställningarna för den genväg som du valde i steg  $\bigcirc$  $\bigcirc$  $\bigcirc$ . (Se till exempel *[Lägga till genvägar för kopiering](#page-18-5)*  $\rightarrow$  [sidan 11.](#page-18-5))
- 6 Tryck på Spara som genväg när du är klar med att ändra inställningarna.
- - Tryck på  $OK$  för att bekräfta.
- 8 Gör något av följande:
	- Om du vill skriva över genvägen trycker du på Ja. Gå till steg  $\circled{n}$ .
	- Om du inte vill skriva över genvägen trycker du på  $N \in \mathcal{N}$  för att ange ett nytt namn på genvägen. Gå t[i](#page-21-3)ll steg  $\bullet$ .

<span id="page-21-3"></span>**9** Om du vill redigera namnet ska du hålla **Ex** intryckt för att radera det nuvarande namnet. Sedan anger du ett nytt namn med hjälp av tangentbordet på pekskärmen. (Hjälp med att skriva bokstäver finns i *[Skriva in text](#page-107-0)*  $\rightarrow$  [sidan 100](#page-107-0).) Tryck på OK.

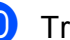

<span id="page-21-2"></span> $\bullet$  Tryck på  $\circ$ K för att bekräfta.

## <span id="page-22-0"></span>**Redigera namn på genvägar <sup>1</sup>**

Du kan redigera ett namn på en genväg.

Tryck på **[+**] (Genvägar).

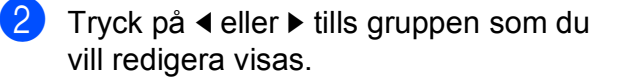

Tryck på genvägen tills alternativen visas.

#### **OBS**

Du kan även trycka på Red./ta brt och sedan på den genväg som du önskar.

4 Tryck på Ändra genvägens namn.

**6** Om du vill redigera namnet ska du hålla **8** intryckt för att radera det nuvarande namnet. Sedan anger du ett nytt namn med hjälp av tangentbordet på pekskärmen. (Hjälp med att skriva bokstäver finns i *[Skriva in text](#page-107-0)*  $\rightarrow$  [sidan 100](#page-107-0).) Tryck på OK.

 $\begin{bmatrix} 6 \end{bmatrix}$  Tryck på  $\begin{bmatrix} 1 \end{bmatrix}$ .

## <span id="page-22-3"></span><span id="page-22-1"></span>**Radera genvägar <sup>1</sup>**

Du kan radera en genväg.

- Tryck på **[+**] (Genvägar).
- Tryck på ◀ eller ▶ tills genvägen som du vill ta bort visas.
- <span id="page-22-4"></span>Tryck på genvägen tills alternativen visas.

#### **OBS**

Du kan även trycka på Red./ta brt och sedan på den genväg som du önskar.

 $\left(4\right)$  Tryck på Ta bort för att radera den genväg som du valde i steg <sup>8</sup>. Tryck på Ja för att bekräfta.

**6** Tryck på **.** 

### <span id="page-22-2"></span>**Aktivera genvägar <sup>1</sup>**

De inställda genvägarna visas på skärmen för genvägar. Om du vill aktivera en genväg trycker du bara på genvägens namn.

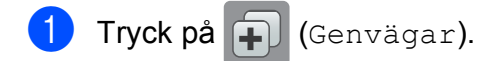

Tryck på ◀ eller ▶ tills gruppen som du vill aktivera visas.

Tryck på genvägen.

## <span id="page-23-0"></span>**Volyminställningar <sup>1</sup>**

## <span id="page-23-1"></span>**Knappvolym <sup>1</sup>**

Om knappvolymen är aktiverad avger maskinen ett ljud när du trycker på pekskärmen eller pekpanelen, eller om du gör ett misstag.

Du kan välja olika ljudvolymer.

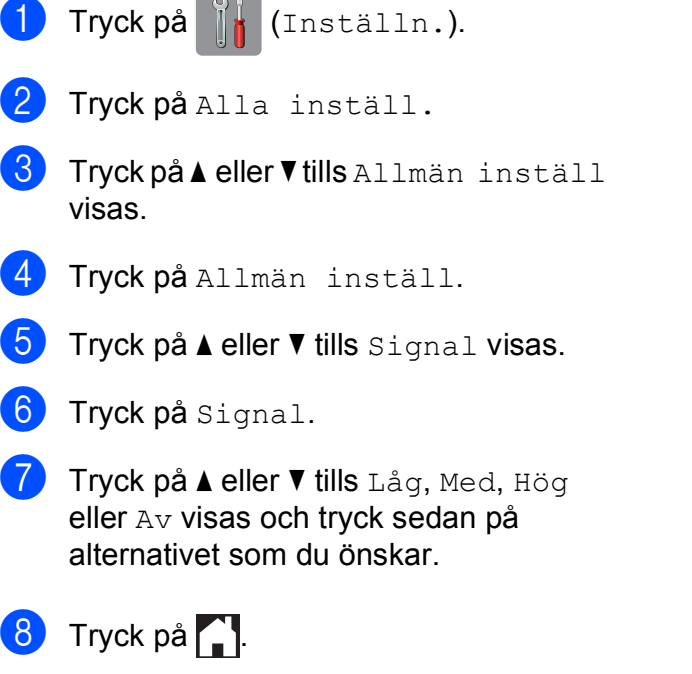

## <span id="page-23-2"></span>**Pekskärms-LCD <sup>1</sup>**

## <span id="page-23-3"></span>**Ställa in bakgrundsbelysningens ljusstyrka <sup>1</sup>**

Prova att ändra ljusstyrkan om du har svårt att se vad som står på pekskärms-LCD:n.

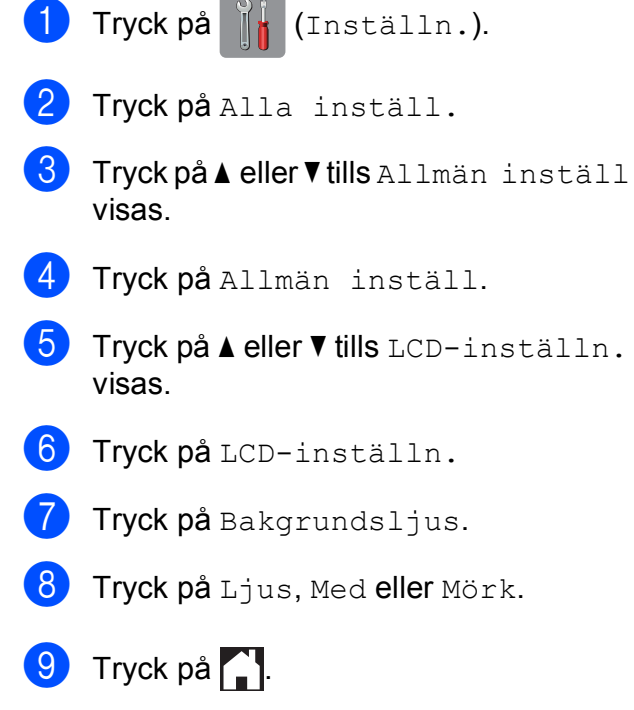

**2**

## <span id="page-24-0"></span>**Ladda papper <sup>2</sup>**

## <span id="page-24-1"></span>**Ladda papper och andra utskriftsmedia <sup>2</sup>**

#### **OBS**

Om du vill skriva ut på papper med formaten Photo (10  $\times$  15 cm) eller Photo L (89 × 127 mm), måste du använda fotopappersfacket. (Se *[Ladda fotopapper](#page-28-1)*  $\rightarrow$  [sidan 21.](#page-28-1))

Lägg endast i ett pappersformat och en papperstyp åt gången i pappersfacket.

(Se [Välja rätt utskriftsmedia](#page-33-1) >> sidan 26 för mer information om pappersformat, vikt och tjocklek.)

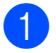

Dra ut pappersfacket helt ur maskinen.

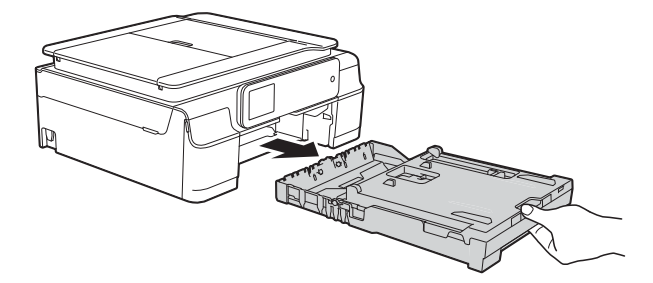

#### **OBS**

• Om stödfliken för papper (1) är öppen ska du stänga den och sedan stänga pappersstödet (2).

**2**

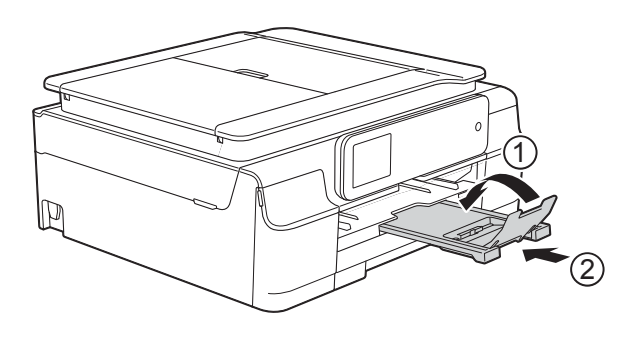

- När du lägger i papper med ett annat format i facket måste du även ändra inställningen för pappersformat i maskinens meny. (Se *[Pappersformat](#page-31-4)* >> sidan 24.)
- Öppna pappersutmatningsfackets lock (1).

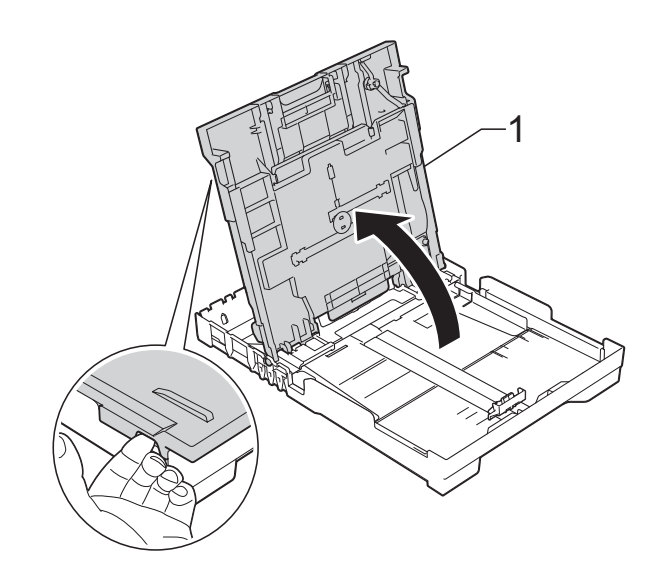

**17**

**3** Tryck försiktigt och flytta

sidoguiderna (1) och längdguiden (2) med bägge händerna så att de passar papperets storlek.

Kontrollera att de triangulära markeringarna (3) på sidoguiderna (1) och längdguiden (2) riktas in mot märket för den pappersstorlek du använder.

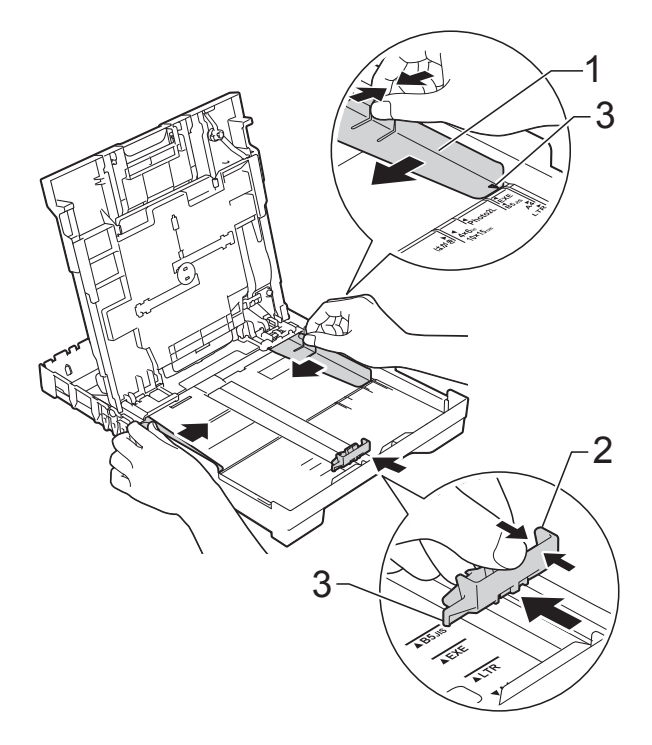

4 Om du bläddrar igenom pappersarken väl minskar du risken för pappersstopp i maskinen.

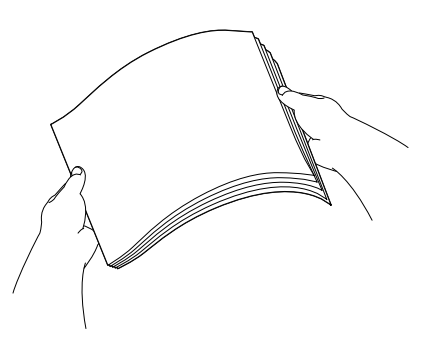

#### **OBS**

Kontrollera alltid att papperet inte har vikt sig eller blivit skrynkligt.

**6** Placera papperet i pappersfacket med textsidan nedåt och med den övre kanten inåt. Kontrollera att papperet ligger platt i

facket.

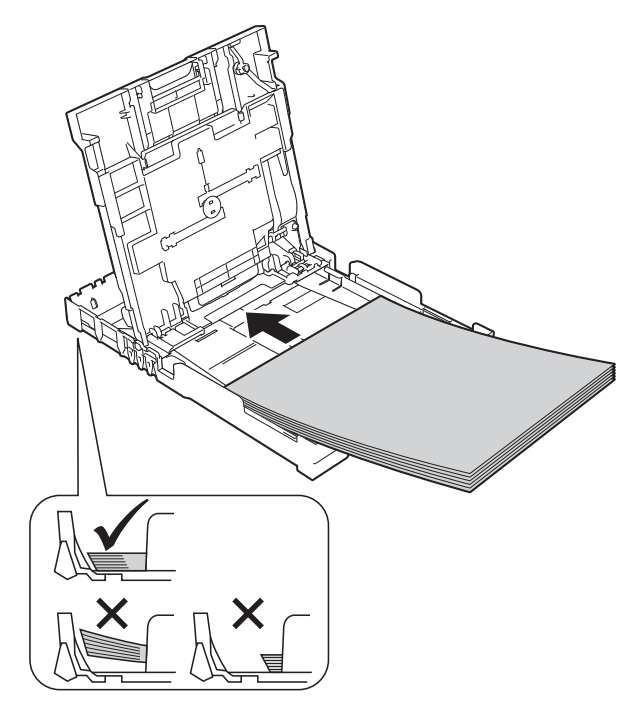

#### **VIKTIGT**

Skjut inte in papperet för långt så att det trycks upp mot baksidan av facket och orsakar pappersmatningsproblem.

#### **OBS**

Om du vill fylla på papper innan facket är tomt, ska du ta bort papperet från facket och kombinera det med papperet som du fyller på. Bläddra alltid igenom pappersbunten innan du lägger den i facket. Om du fyller på papper utan att bläddra igenom bunten kan det hända att maskinen matar ut flera sidor.

f Justera pappersguiderna (1) försiktigt så att de passar papperet. Se till att pappersguiderna ligger lätt an mot sidorna på papperet.

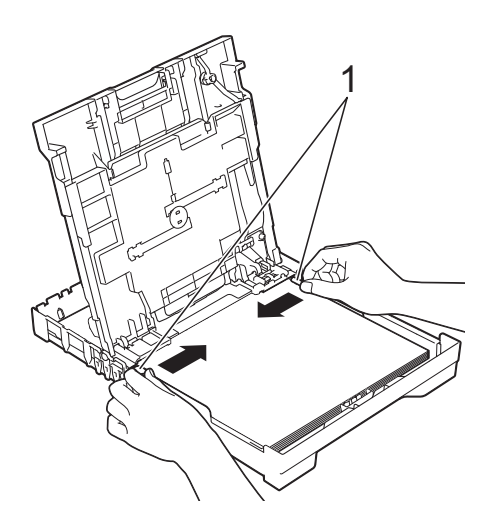

Stäng pappersutmatningsfackets lock.

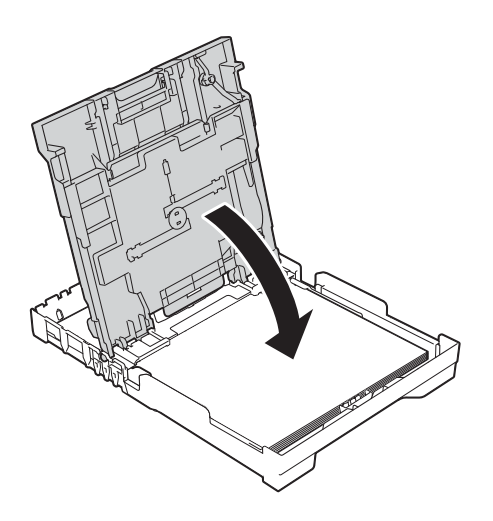

**8** Tryck *långsamt* in pappersfacket helt i maskinen.

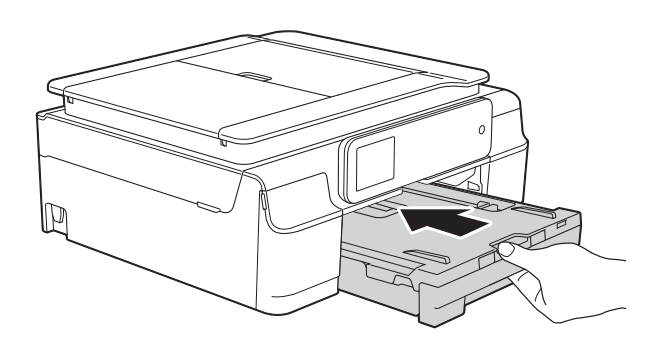

<sup>9</sup> Samtidigt som du håller pappersfacket på plats drar du ut pappersstödet (1) tills det låser på plats. Vik därefter ut stödfliken (2).

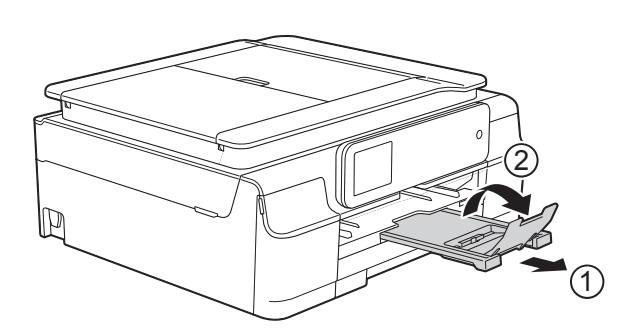

## <span id="page-26-0"></span>**Ladda kuvert <sup>2</sup>**

#### **Om kuvert <sup>2</sup>**

- Använd kuvert som väger mellan 80 och 95  $q/m^2$ .
- För vissa kuvert krävs att du ändrar marginalinställningarna i programmet. Gör alltid en testutskrift innan du skriver ut många kuvert.

#### **VIKTIGT**

Använd INTE följande typer av kuvert eftersom de inte matas korrekt:

- Fodrade.
- Fönsterkuvert.
- Med relief (upphöjd skrift).
- Med spännen eller klamrar.
- Kuvert som är förtryckta på insidan.

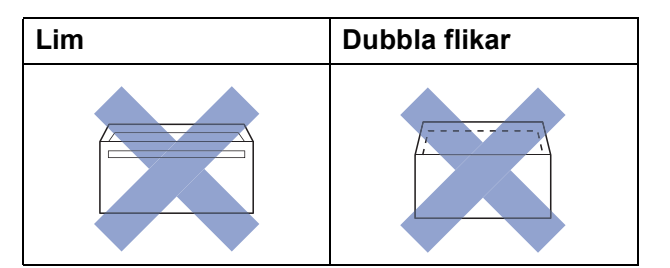

Ibland kan det uppstå pappersmatningsfel på grund av tjockleken, storleken och flikens form på kuverten som du använder.

#### **Ladda kuvert <sup>2</sup>**

**1** Tryck på kuvertens hörn och sidor så att de ligger så plant som möjligt innan du laddar maskinen.

#### **VIKTIGT**

Om kuverten "dubbelmatas" lägger du ett kuvert åt gången i pappersfacket.

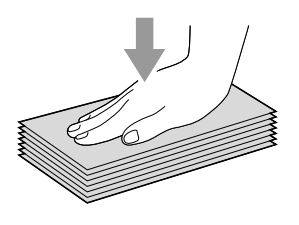

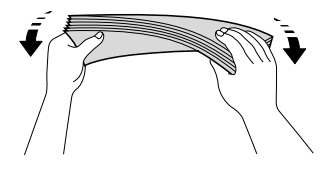

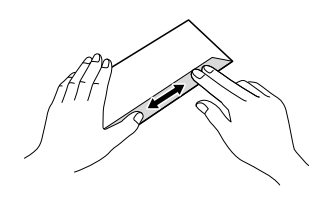

2 Lägg kuvert i pappersfacket med adressidan nedåt. Om kuvertflikarna är längs den långa kanten lägger du i kuverten i pappersfacket med fliken till vänster, som visas på bilden. Tryck och skjut sidoguiderna (1) och längdguiden (2) så att de passar storleken på kuvertet.

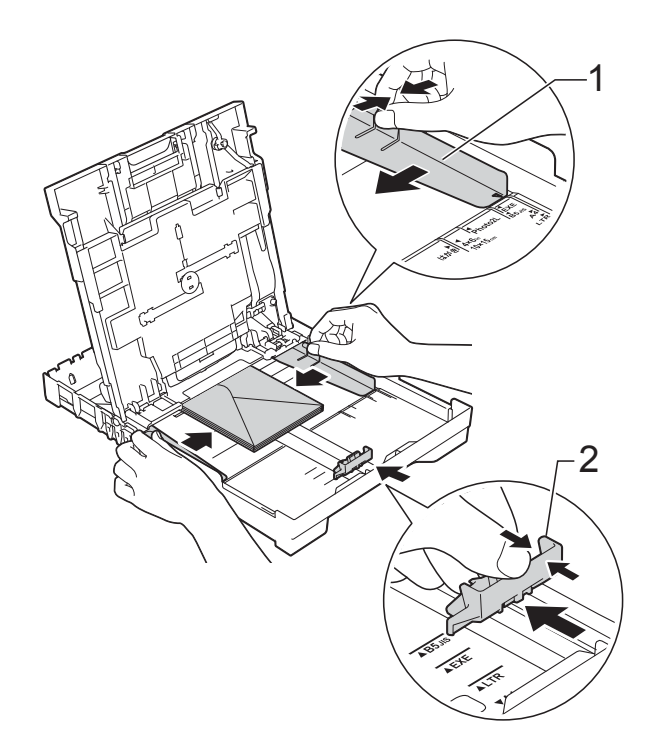

**2**

#### **Om du får problem med att skriva ut på kuvert med fliken på kortsidan kan du försöka med följande: <sup>2</sup>**

**ti** Öppna kuvertfliken.

b Placera kuvertet i pappersfacket med adressidan vänd nedåt och fliken placerad så som visas på bilden.

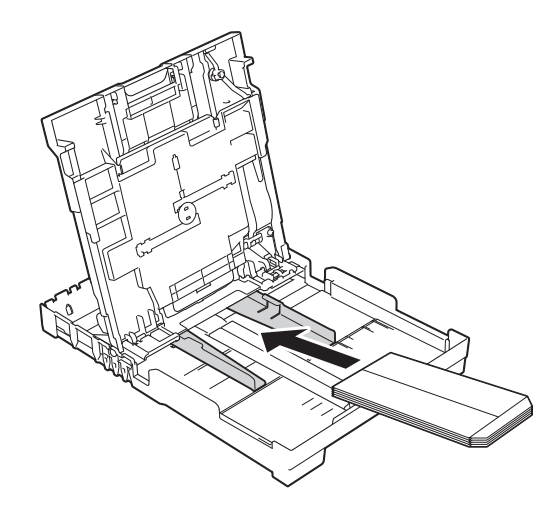

**3** Välj **Roterad** (Windows<sup>®</sup>) eller **Byt sidriktning** (Macintosh) i skrivardrivrutinens dialogruta och justera sedan storleken och marginalerna i programmet. (**▶▶** Bruksanvisning för programvara och nätverk.)

## <span id="page-28-1"></span><span id="page-28-0"></span>**Ladda fotopapper <sup>2</sup>**

Använd fotopappersfacket som monterats överst på pappersfacket om du vill skriva ut på fotopapper (10  $\times$  15 cm) och L-fotopapper  $(89 \times 127$  mm). När du använder fotopappersfacket kan du lämna kvar papperet som ligger i facket under det. (Se *[Pappersvikt, tjocklek och kapacitet](#page-34-0)* >> [sidan 27](#page-34-0) för maximalt antal fotokort som du kan ladda.)

a Tryck på den blå frigöringsknappen för fotopappersfacket (1) med höger tumme och pekfinger och tryck fotopappersfacket framåt tills det låser i fotoutskriftspositionen (2).

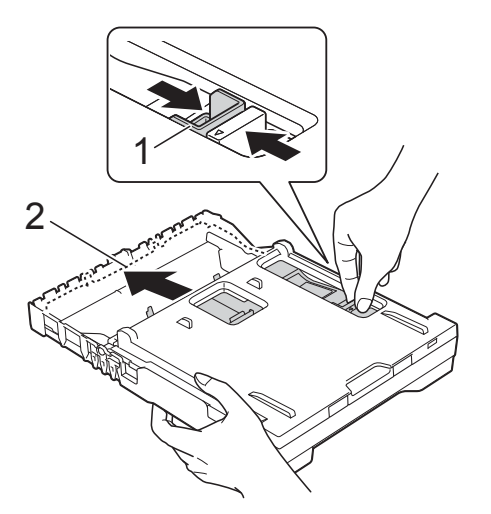

#### **Fotopappersfack**

b Tryck och skjut sidoguiderna (1) och längdguiden (2) så att de passar pappersstorleken.

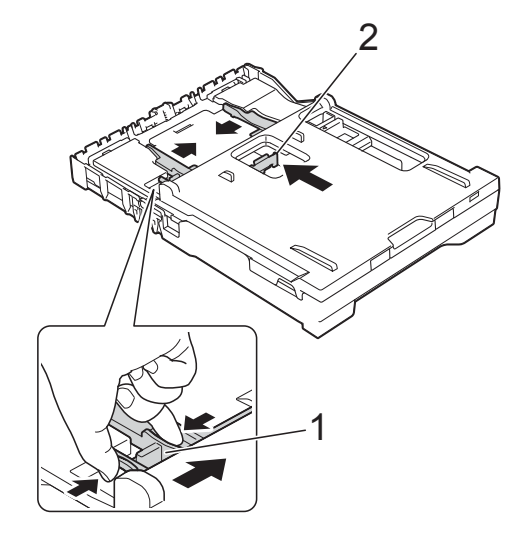

**3** Lägg fotopapperet i fotopappersfacket och anpassa försiktigt sidoguiderna till

papperet. Se till att pappersguiderna ligger mot sidorna på papperet.

Kontrollera att papperet ligger platt i facket.

#### **OBS**

- Kontrollera alltid att papperet inte har vikt sig eller blivit skrynkligt.
- Fotoindikatorn bekräftar att fotopappersfacket ligger i fotoutskriftsposition. A4/LTR-indikatorn bekräftar att fotopappersfacket ligger i normal utskriftsposition.

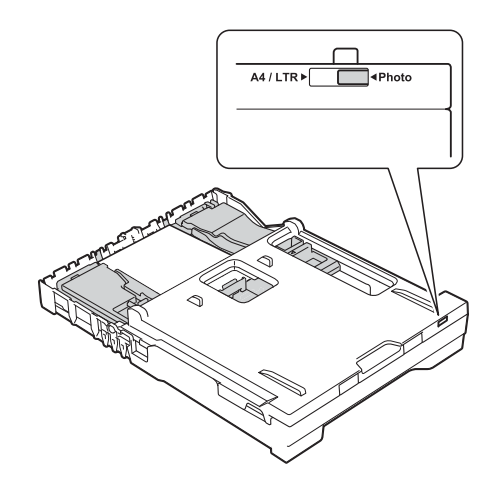

 $\overline{4}$  När du har avslutat utskriften av foton, sätt tillbaka fotopappersfacket i dess *normala* utskriftsposition.

Tryck på den blå frigöringsknappen för fotopappersfacket (1) med höger tumme och pekfinger och dra fotopappersfacket bakåt tills det låser på plats (2).

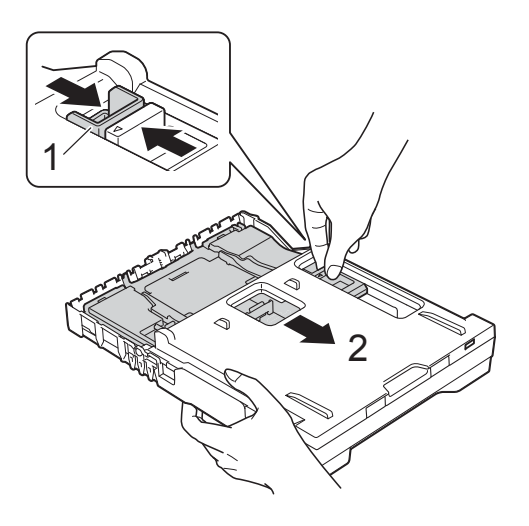

#### **VIKTIGT**

Om du inte för tillbaka fotopappersfacket till dess *normala* utskriftsposition när foton har skrivits ut kommer ett felmeddelande Inget papper att visas när du använder pappersark.

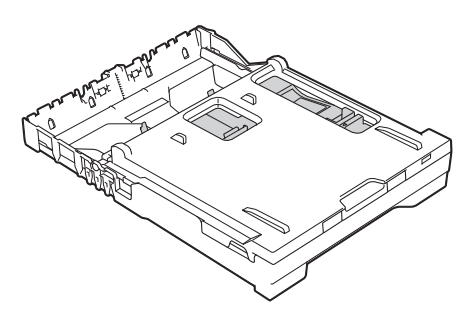

#### **Fotopappersfacket i normal utskriftsposition**

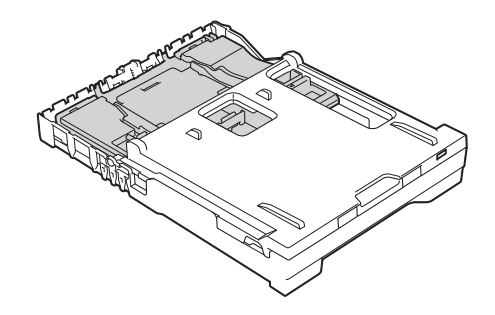

**Fotopappersfacket i fotoutskriftsposition**

## <span id="page-30-0"></span>**Ej utskrivbart område <sup>2</sup>**

Hur stort det utskrivbara området blir beror på inställningarna i det program som du använder. Nedan anges hur stort det ej utskrivbara området är på pappersark och kuvert. Maskinen kan skriva ut på de skuggade områdena på pappersark när funktionen för kantfri utskrift är tillgänglig och aktiverad.

(>> Bruksanvisning för programvara och nätverk.)

#### **Pappersark Kuvert**

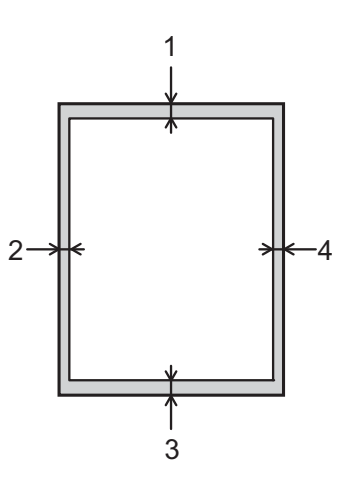

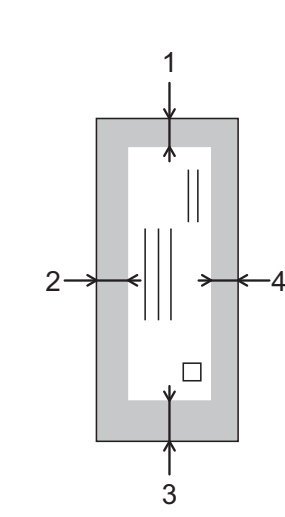

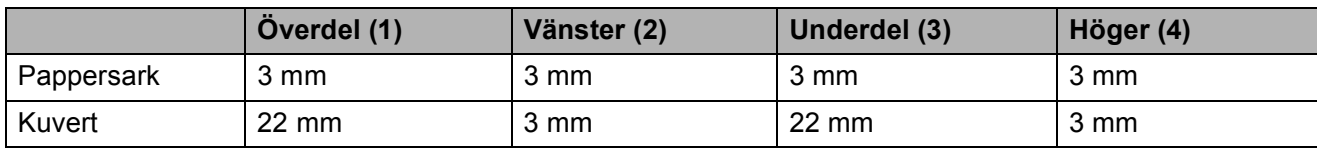

#### **OBS**

Funktionen för kantfri utskrift är inte tillgänglig när du skriver ut på kuvert och vid dubbelsidig utskrift.

## <span id="page-31-0"></span>**Pappersinställningar <sup>2</sup>**

## <span id="page-31-5"></span><span id="page-31-1"></span>**Papperstyp <sup>2</sup>**

Du får bäst utskriftskvalitet om du ställer in maskinen på den papperstyp som du använder.

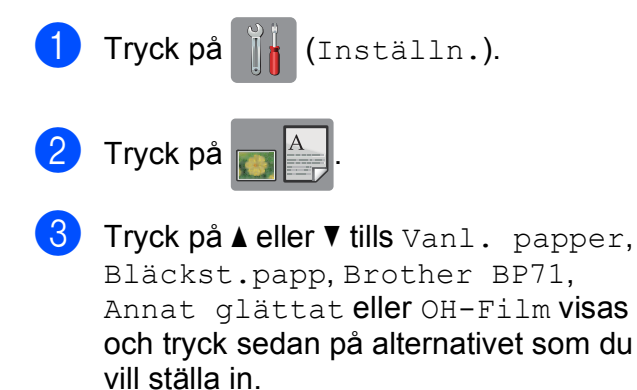

 $\overline{4}$  Tryck på  $\overline{2}$ .

#### **OBS**

Papperet matas ut med texten uppåt i pappersfacket på maskinens framsida. Om du använder OH-film eller glättat papper förhindrar du nedfläckning av andra kopior eller att papper fastnar om du avlägsnar varje ark så snart det har skrivits ut.

## <span id="page-31-4"></span><span id="page-31-2"></span>**Pappersformat <sup>2</sup>**

Du kan använda följande pappersformat när du skriver ut kopior: A4, A5, foto  $(10 \times 15 \text{ cm})$ och Letter. När du ändrar pappersformatet i maskinen måste du även ändra inställningen för pappersformat.

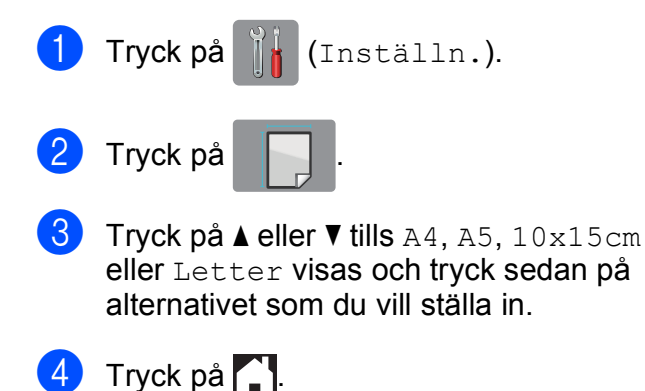

## <span id="page-31-3"></span>**Godkända papper och andra utskriftsmedia <sup>2</sup>**

Utskriftskvaliteten kan påverkas av vilken papperstyp som används i maskinen.

Du uppnår bästa utskriftskvalitet för de inställningar du har valt genom att alltid ställa in papperstypen så att den överensstämmer med papperet som ligger i facket.

Du kan använda normalt papper, papper för bläckstråleskrivare (bestruket papper), glättat papper, OH-film och kuvert.

Vi rekommenderar att du provar dig fram innan du köper en större mängd papper.

Använd Brother-papper för bästa resultat.

■ När du skriver ut på bläckpapper (bestruket papper), OH-film och glättat papper måste du se till att välja rätt utskriftsmedium på fliken **Grundläggande** i skrivardrivrutinen eller i papperstypsinställningen på maskinens meny.

(Se *[Papperstyp](#page-31-5)* >> sidan 24.)

- Lägg in ett extra ark av samma fotopapper i pappersfacket om du skriver ut på Brother-fotopapper. Ett extra ark medföljer i pappersförpackningen för detta syfte.
- Om du använder OH-film eller fotopapper förhindrar du nedfläckning av andra kopior eller att papper fastnar om du avlägsnar varje ark så snart det har skrivits ut.
- Undvik att vidröra den utskrivna ytan omedelbart efter utskrift, eftersom ytan kanske inte är torr och du kan få fläckar på fingrarna.

**2**

## <span id="page-32-0"></span>**Rekommenderat papper <sup>2</sup>**

Vi rekommenderar att du använder Brotherpapper enligt tabellen.

Om det inte går att få tag i Brother-papper rekommenderar vi att du testar olika papper innan du köper större mängder.

Vi rekommenderar att du använder "3M Transparency Film" när du skriver ut på OH-film.

#### **Brother-papper**

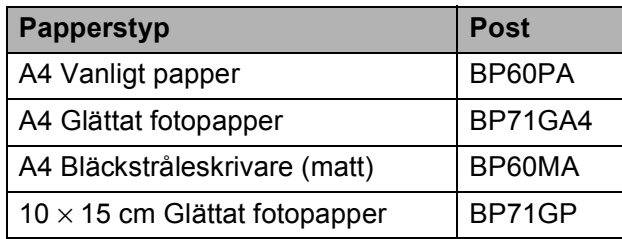

### <span id="page-32-1"></span>**Hantera och använda utskriftsmedia <sup>2</sup>**

- Förvara pappersarken i de förseglade originalförpackningarna. Se till att arken ligger plant och på behörigt avstånd från fukt, direkt solljus och värme.
- Undvik att vidröra fotopapperets blanka (bestrukna) sida. Lägg i fotopapper med den blanka sidan nedåt.
- Undvik att vidröra någon sida av OHfilmen eftersom denna typ av material lätt absorberar fukt och svett, vilket försämrar utskriftskvaliteten. OH-film som är avsedd för laserskrivare/kopieringsmaskiner kan smutsa ned nästa dokument. Använd endast OH-film som är avsedd för bläckstråleutskrift.

#### **VIKTIGT**

Använd INTE följande papperstyper:

• Trasigt, vikt, skrynkligt eller oregelbundet format papper

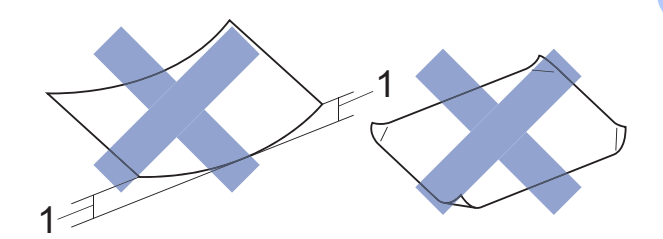

- **1 Om papperet är böjt 2 mm eller mer kan det leda till att det fastnar.**
- Extremt blankt papper eller papper med mycket struktur
- Papper som inte kan placeras jämnt i en trave
- Papper med kort fiberriktning

#### **Papperskapacitet för pappersutmatningsfackets lock <sup>2</sup>**

Upp till 50 ark med 80 g/m2 A4-papper.

■ OH-film och fotopapper måste tas bort från pappersutmatningsfackets lock så fort ett ark har matats ut för att förhindra nedfläckning.

## <span id="page-33-1"></span><span id="page-33-0"></span>**Välja rätt utskriftsmedia <sup>2</sup>**

## **Papperstyp och pappersformat för olika funktioner <sup>2</sup>**

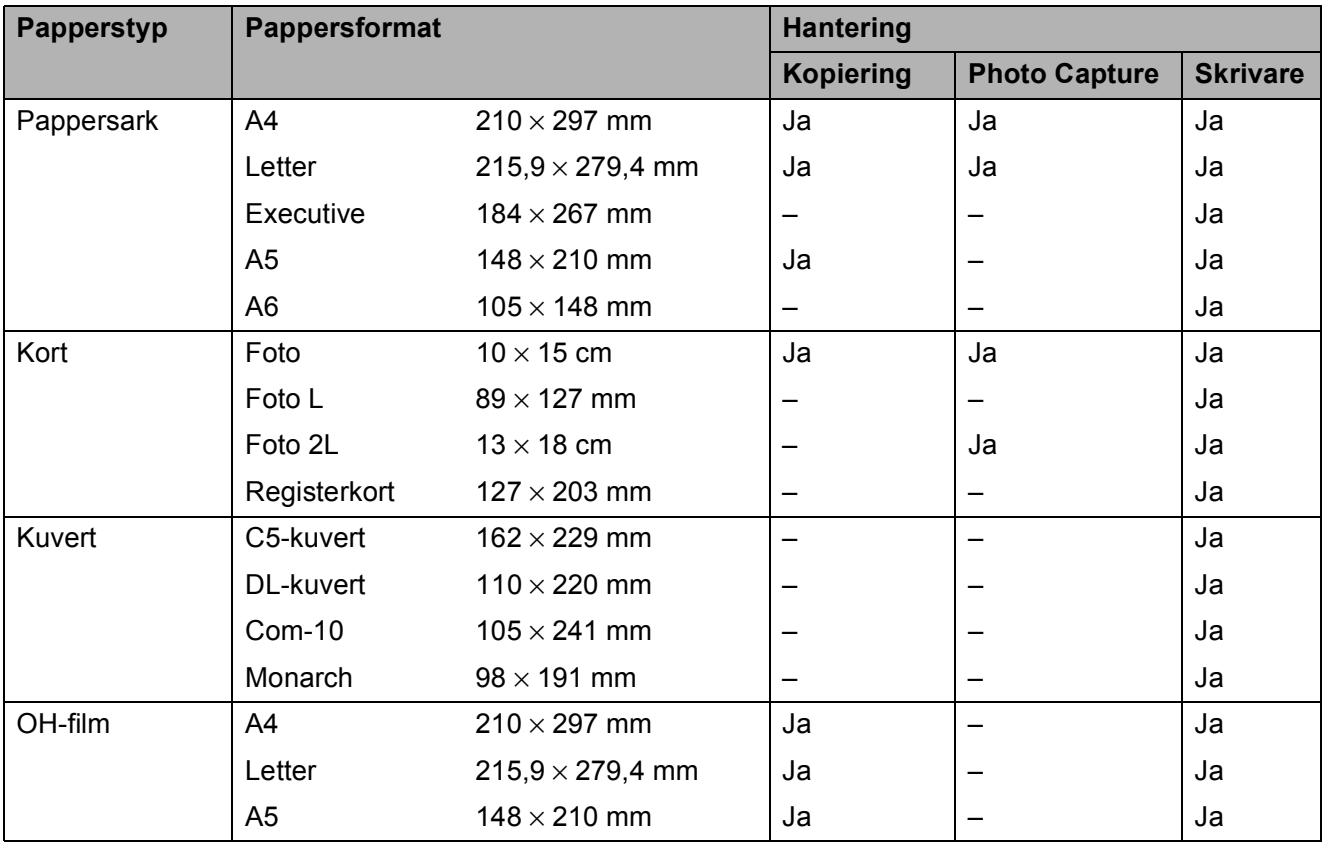

Ladda papper

### <span id="page-34-0"></span>**Pappersvikt, tjocklek och kapacitet <sup>2</sup>**

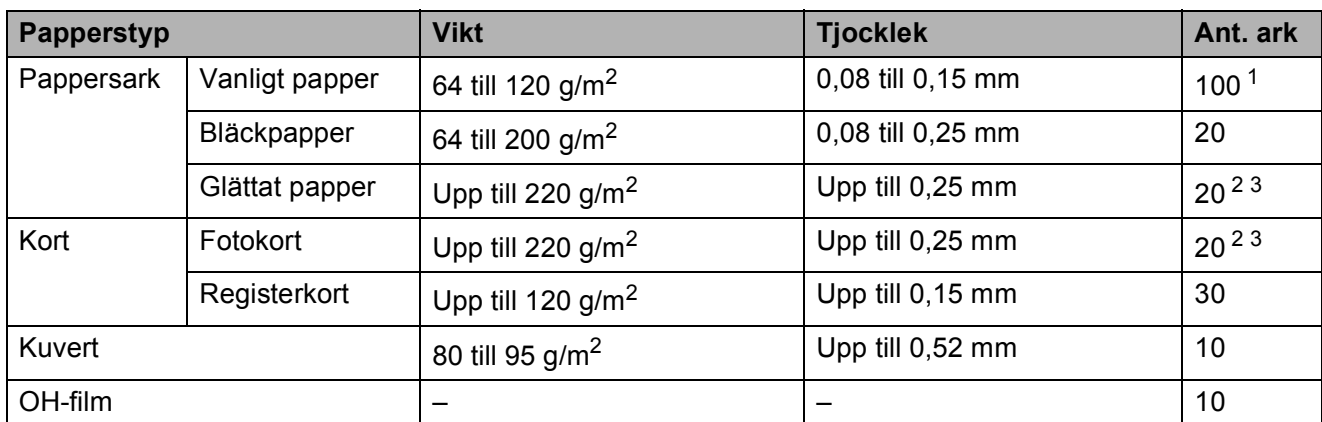

<span id="page-34-1"></span><sup>1</sup> Upp till 100 ark med 80 g/m<sup>2</sup> papper.

<span id="page-34-2"></span><sup>2</sup> För papper med formaten Foto (10  $\times$  15 cm) eller Foto L (89  $\times$  127 mm) måste fotopappersfacket användas. (Se [Ladda fotopapper](#page-28-1) >> sidan 21.)

<span id="page-34-3"></span> $3$  BP71-papper (260 g/m<sup>2</sup>) är särskilt utformat för Brother-bläckstrålemaskiner.

**3**

## <span id="page-35-0"></span>**Ladda dokument <sup>3</sup>**

## <span id="page-35-1"></span>**Ladda dokument <sup>3</sup>**

Du kan göra kopior eller skanna från dokumentmataren och från kopieringsglaset.

## <span id="page-35-2"></span>**Använda dokumentmataren (DCP-J752DW) <sup>3</sup>**

Dokumentmataren rymmer upp till 20 ark som matas individuellt genom maskinen. Använd papper inom storlekarna och vikterna i tabellen. Bläddra alltid igenom pappersarken innan du placerar papperen i dokumentmataren.

### **Dokument: storlek och vikt <sup>3</sup>**

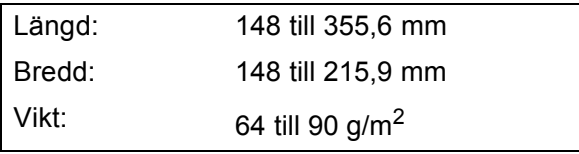

### **Ladda dokument <sup>3</sup>**

### **VIKTIGT**

- Dra INTE i dokumentet medan det matas.
- Använd INTE papper som är böjda, skrynkliga, vikta, rivna, häftade, limmade, tejpade eller som har gem.
- Använd INTE kartong, tidningar eller tyger.

Kontrollera att dokument som har handskrivits med bläck eller där man använt korrigeringsvätska har torkat helt.

Vik ut dokumentmatarens stöd (1).

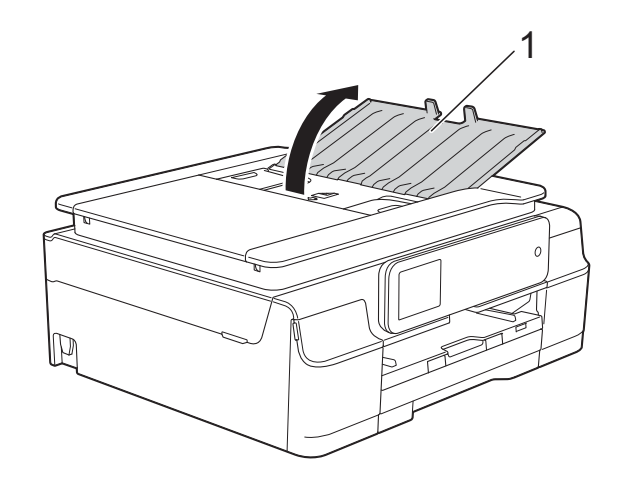

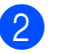

Bläddra igenom sidorna noga.

c Justera pappersguiderna (1) så att de passar dokumentens bredd.

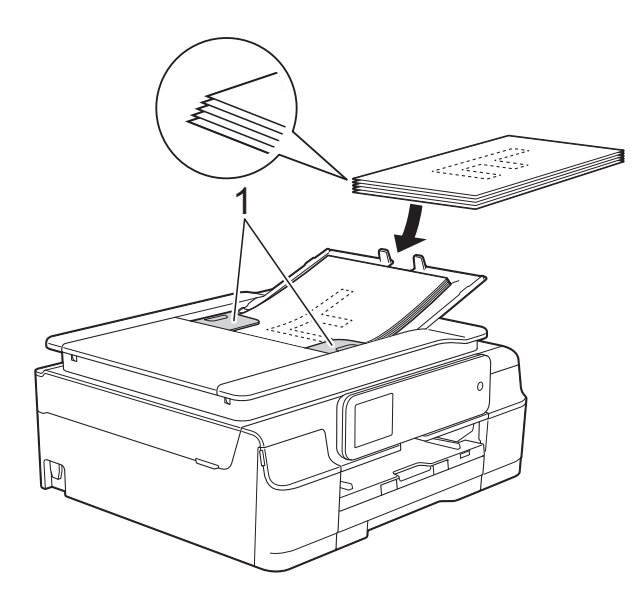

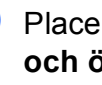

d Placera dokumenten **med texten nedåt och överkanten först** i dokumentmataren under guiderna tills du känner att de vidrör matarrullarna. På pekskärmen visas

Dokumentmatare klar.
### **VIKTIGT**

Lägg INTE tjocka dokument på kopieringsglaset. Om du gör detta kan det bli stopp i dokumentmataren.

**b** Stäng dokumentmatarens stöd efter användning av dokumentmataren. Tryck ner övre vänstra delen av dokumentmatarens stöd för att stänga det helt.

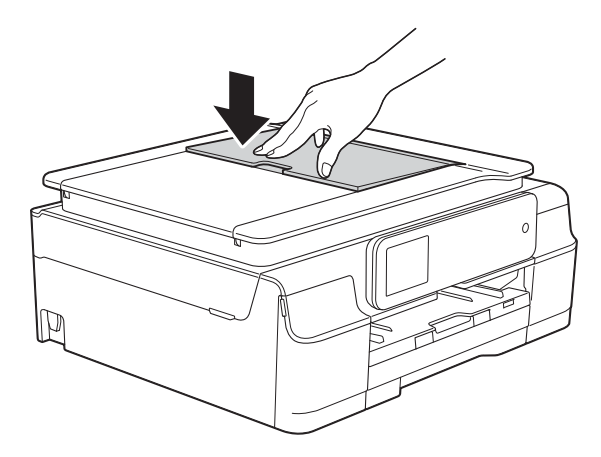

## <span id="page-36-0"></span>**Använda kopieringsglaset <sup>3</sup>**

Du kan använda kopieringsglaset för att kopiera och skanna enskilda sidor eller sidor ur en bok.

#### **Dokumentstorlekar som stöds <sup>3</sup>**

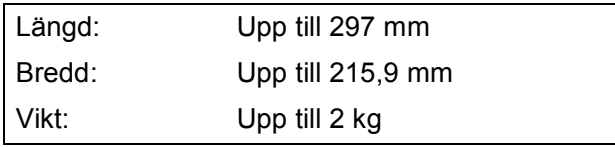

#### **Ladda dokument <sup>3</sup>**

#### **OBS**

(DCP-J752DW)

Dokumentmataren måste vara tom när du använder kopieringsglaset.

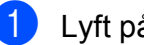

**1** Lyft på maskinens lock.

b Använd dokumentmarkeringarna överst och till vänster och lägg dokumentet **med texten nedåt** i det övre vänstra hörnet av kopieringsglaset.

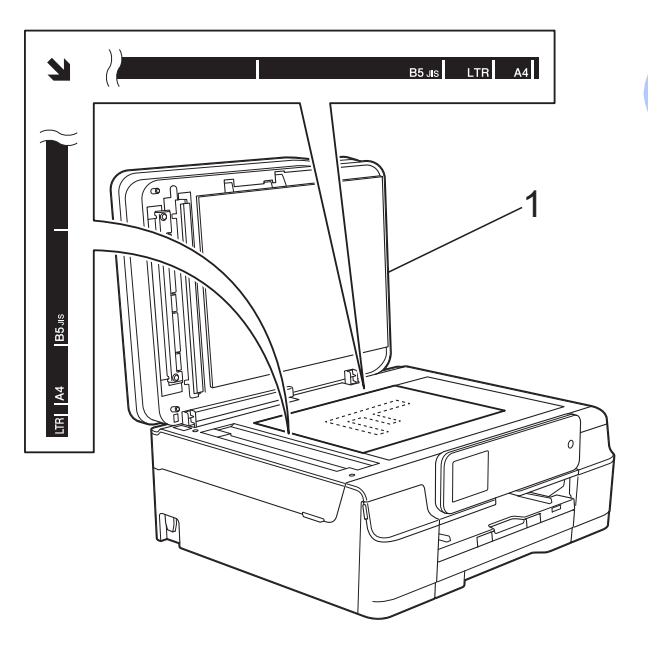

**1 Maskinens lock**

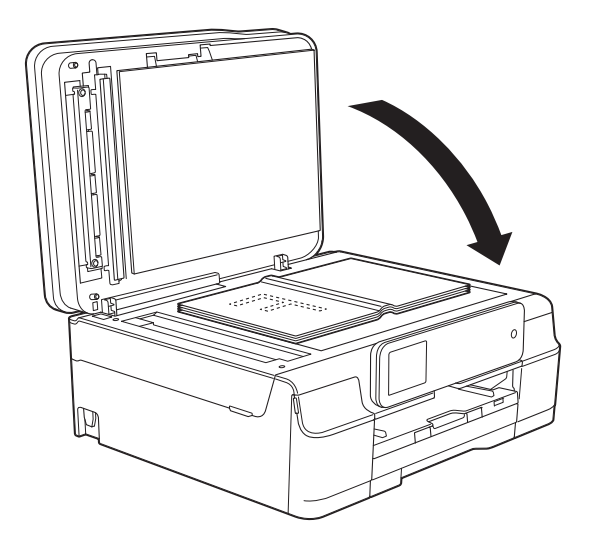

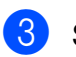

**3** Stäng maskinens lock.

### **VIKTIGT**

Om du skannar en bok eller ett tjockt dokument får du INTE slå igen locket hårt eller trycka på det.

## **Område som inte kan skannas**

Hur stort det skanningsbara området är beror på inställningarna i det program som du använder. Nedan anges de områden som inte kan skannas.

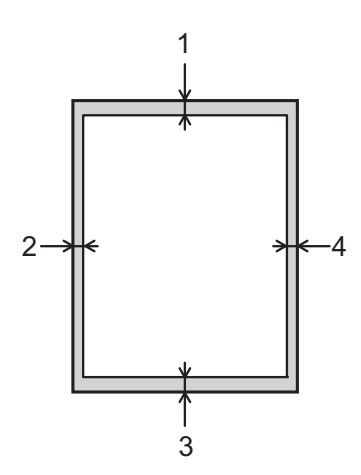

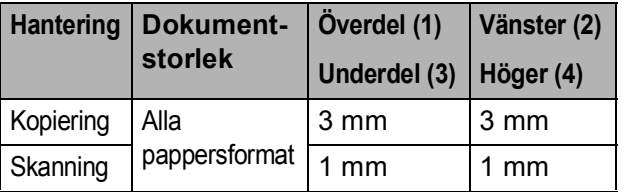

**4**

# **Kopiering <sup>4</sup>**

## **Kopiera <sup>4</sup>**

I följande steg visas de grundläggande kopieringsfunktionerna.

- **1** Ladda dokumentet på något av följande sätt:
	- (DCP-J752DW)

Placera dokumentet *med texten nedåt* i dokumentmataren.

(Se *[Använda dokumentmataren](#page-35-0)  [\(DCP-J752DW\)](#page-35-0)* ▶▶ sidan 28.)

 Placera dokumentet *med texten nedåt* på kopieringsglaset.

(Se *[Använda kopieringsglaset](#page-36-0)*  $\dot{>}$  [sidan 29](#page-36-0).)

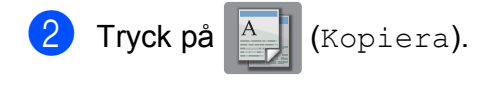

**Pekskärmen visar:** 

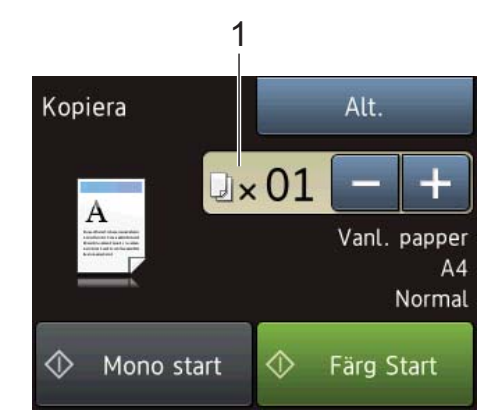

#### **1 Antal kopior**

Du kan mata in antal kopior på följande sätt:

- $\blacksquare$  Tryck på eller + på pekskärmen (som visas ovan).
- Tryck på antalet kopior på pekskärmen.

Mata in antalet kopior med hjälp av tangentbordet på pekskärmen.

Tryck på OK.

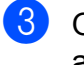

**3** Om du vill ha flera kopior anger du antalet (upp till 99).

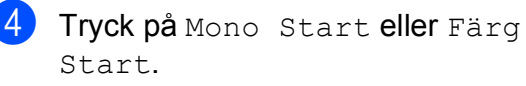

## **Avbryta kopieringen <sup>4</sup>**

Tryck på **X** för att avbryta kopieringen.

## **Kopieringsalternativ <sup>4</sup>**

#### Du kan ändra följande

kopieringsinställningar. Tryck på Kopiera och därefter på Alt. Tryck på ▲ eller  $\nabla$  när du vill bläddra genom kopieringsinställningarna. När den inställning som du vill ha visas trycker du på den och väljer ditt alternativ. Tryck på OK när du har ändrat alternativen.

#### **(Grundläggande bruksanvisning)**

Se [sidan 32](#page-39-0) för information om hur du ändrar nedanstående kopieringsinställningar.

- Papperstyp
- Pappersstorlek

#### **(Avancerad bruksanvisning)**

För information om hur du ändrar nedanstående kopieringsinställningar,  $\rightarrow$  Avancerad bruksanvisning: *Kopieringsalternativ*.

- Kvalitet
- Först./förmin.
- Sidlayout
- $\blacksquare$  2på1(ID)
- Stapla/Sortera
- Densitet
- 2-sidig kopia
- Ta bort bakgrundsfärg
- Som ny standard?
- Fabriksåterst.

#### **OBS**

(DCP-J752DW)

Använd dokumentmataren om du vill sortera kopiorna.

## <span id="page-39-0"></span>**Papperstyp**

Om du använder specialpapper vid kopieringen ska du ställa in maskinen på rätt papperstyp för att få bästa möjliga utskriftskvalitet.

- **1** Ladda dokumentet.
- 

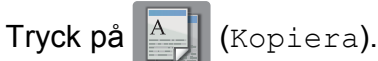

- Ange det antal kopior som ska skrivas ut.
- Tryck på Alt.
- $\overline{\text{5}}$  Tryck på  $\triangle$  eller  $\overline{\text{v}}$  tills Papperstyp visas.

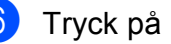

- Tryck på Papperstyp.
- Tryck på  $\blacktriangle$  eller  $\nabla$  tills Vanl. papper, Bläckst.papp, Brother BP71, Annat glättat eller OH-Film visas och tryck sedan på alternativet som du vill ställa in.
	- Tryck på OK om du inte vill ändra på fler inställningar.
- 

Tryck på Mono Start eller Färg Start.

## **Pappersformat <sup>4</sup>**

Om du kopierar på något annat än A4-papper måste du ändra inställningarna för pappersformat. Du kan bara kopiera på papper med formaten A4, A5, Foto (10  $\times$  15 cm) eller Letter.

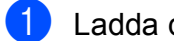

Ladda dokumentet.

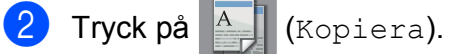

- **3** Ange det antal kopior som ska skrivas ut.
- 4 Tryck på Alt.
- $\overline{6}$  Tryck på  $\overline{\phantom{1}}$  eller  $\overline{\phantom{1}}$  tills Pappersstorlek visas.
- 
- 6 Tryck på Pappersstorlek.
- Tyck på  $\blacktriangle$  eller  $\nabla$  tills A4, A5, 10x15cm eller Letter visas och tryck sedan på alternativet som du vill ställa in.
- 8 Tryck på OK om du inte vill ändra några fler inställningar.
- <sup>9</sup> Tryck på Mono Start eller Färg Start.

**4**

## **5 Skriva ut foton från ett minneskort eller ett USBminne <sup>5</sup>**

## **PhotoCapture Center™-funktioner (fotoläge) <sup>5</sup>**

### **OBS**

USB-minnen stöds inte av DCP-J552DW.

Även om maskinen *inte* är ansluten till datorn kan du skriva ut foton direkt från digitalkameramedier eller ett USB-minne. (Se *[Skriva ut bilder](#page-44-0)*  $\rightarrow \rightarrow$  sidan 37.)

Du kan skanna dokument och spara dem direkt till ett minneskort eller USB-minne. (Se *[Skanna till ett minneskort eller ett USB-minne](#page-45-0)*  $\rightarrow$  [sidan 38](#page-45-0).)

Om maskinen är ansluten till en dator kan du använda datorn för att komma åt ett minneskort eller ett USB-minne som har matats in på maskinens framsida.

(**▶▶** Bruksanvisning för programvara och nätverk.)

## **Använda ett minneskort eller ett USB-minne <sup>5</sup>**

Brother-maskinen har medieenheter (kortplatser) som kan användas med följande populära minneskort från digitalkameror: Memory Stick Duo™, Memory Stick PRO Duo™, SD-minneskort, SDHC-minneskort, SDXC-minneskort, MultiMedia Card, MultiMedia Card plus och ett USB-minne.

Med funktionen PhotoCapture Center™ kan du skriva ut digitala foton med hög upplösning från din digitalkamera för fotoutskrifter av hög kvalitet.

## **Komma igång <sup>5</sup>**

a Öppna luckan till kortplatserna.

2 Sätt i ett minneskort eller USB-minne ordentligt i korrekt kortplats.

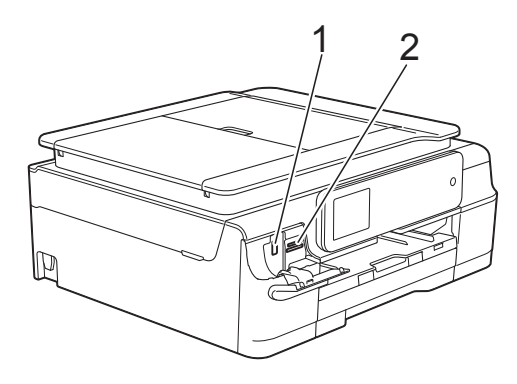

**1 USB-minne (DCP-J752DW)**

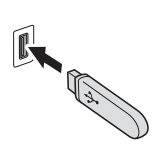

#### **VIKTIGT**

Direkt till USB-porten kan du endast ansluta ett USBminne, en PictBridge-kompatibel kamera eller en digitalkamera som använder sig av USB-masslagring som standard. Andra USB-enheter stöds inte.

**2 Minneskortplats**

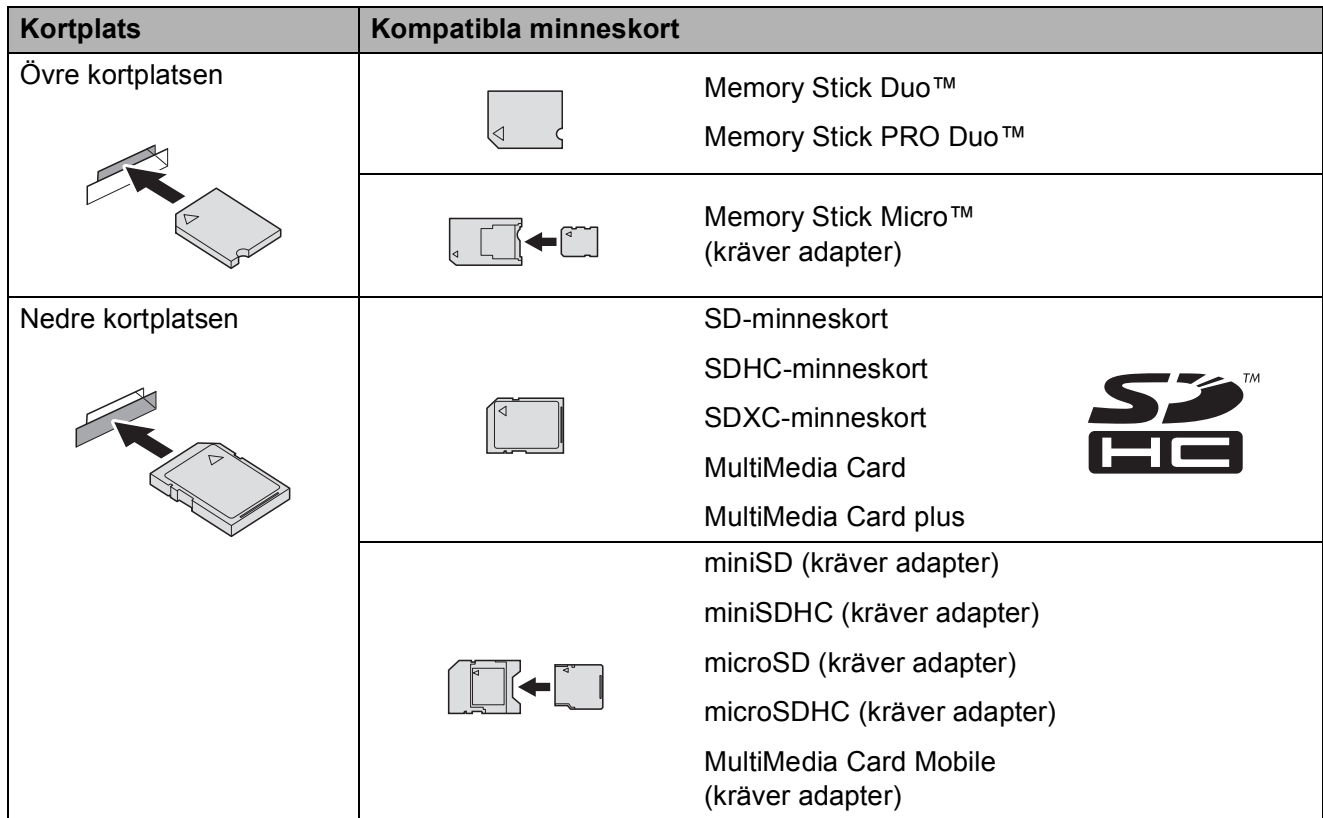

### **VIKTIGT**

- Använd INTE Memory Stick Duo™ i den nedre SD-kortplatsen, eftersom det kan orsaka skador på maskinen.
- Sätt INTE i mer än ett minneskort åt gången i maskinen. Detta kan orsaka skador på maskinen.
- Dra INTE ut nätsladden och ta INTE bort minneskortet eller USB-minnet från medieenheten (kortplatsen) eller USB-porten när maskinen läser av eller skriver till minneskortet eller USBminnet. **Du kan förlora data eller skada kortet.**

Maskinen kan bara läsa en enhet åt gången.

Skriva ut foton från ett minneskort eller ett USB-minne

## <span id="page-44-0"></span>**Skriva ut bilder**

## **Visa foton <sup>5</sup>**

Du kan förhandsgranska dina foton på pekskärmen innan du skriver ut dem. Om dina foton är stora filer kan det dröja något innan varje foto visas.

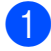

**d** Öppna luckan till kortplatserna.

- **2** Sätt i minneskortet eller USB-minnet på rätt kortplats.
- 8 Tryck på Foto.
- 4) Tryck på < eller > tills Visa foton visas.
- 
- **b** Tryck på Visa foton.
- **6** Gör något av följande:
	- Om du vill välja vilka foton du ska skriva ut eller skriva ut mer än en kopia av en bild [g](#page-44-1)år du till steg  $\bigcirc$ .
	- Om du vill skriva ut alla foton trycker du på Alla. Tryck på Ja för att bekräfta. Gå till steg  $\circledR$ .
- <span id="page-44-1"></span>Tryck på ◀ eller ▶ för att visa det foto som du vill skriva ut och tryck sedan på det.
- <span id="page-44-3"></span>8 Ange hur många kopior du vill göra genom att antingen trycka på siffran eller trycka på + eller -. Tryck på OK.
- **9** Upprepa ste[g](#page-44-1) @ oc[h](#page-44-3) @ tills du har valt alla foton som du vill skriva ut.
- <span id="page-44-2"></span>**ii** Tryck på OK.
- <span id="page-44-4"></span>Läs och bekräfta listan med alternativ som visas och gör något av följande:
	- Tryck på Utskriftsinst. om du vill ändra utskriftsinställningarna.  $(\rightarrow)$  Avancerad bruksanvisning: *PhotoCapture Center™ utskriftsinställningar*.)
	- Om du inte vill ändra några instä[l](#page-44-4)lningar går du till steg  $\bigcirc$ .
	- l Tryck på Start för att skriva ut.

## **PhotoCapture Center™ utskriftsinställningar <sup>5</sup>**

Du kan tillfälligt ändra utskriftsinställningarna för nästa utskrift.

Maskinen återgår till standardinställningarna efter 1 minut.

### **OBS**

Du sparar de vanligaste utskriftsinställningarna genom att ange dem som standardinställningar.

(**▶▶** Avancerad bruksanvisning: *Ställa in dina ändringar som en ny standard*.)

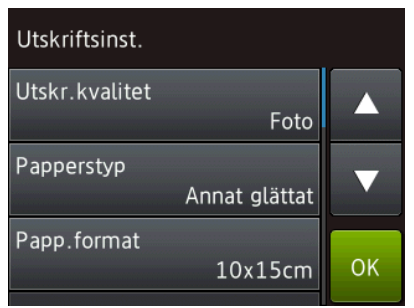

## <span id="page-45-0"></span>**Skanna till ett minneskort eller ett USB-minne <sup>5</sup>**

Du kan skanna svartvita dokument och färgdokument till ett minneskort eller USBminne. Svartvita dokument sparas i filformaten PDF (\*.PDF) eller TIFF (\*.TIF). Färgdokument kan sparas i filformaten PDF (\*.PDF) eller JPEG (\*.JPG).

Fabriksinställningen är Färg, 200 dpi och standardformatet är PDF. Maskinen skapar filnamn efter innevarande datum.

 $(\triangleright\triangleright$  Snabbguide.) Exempel: Den femte bilden som skannas den 1 juli 2013 får namnet 01071305.PDF. Du kan ändra färgen och upplösningen.

- **1** Ladda dokumentet.
	- Öppna luckan till kortplatserna.
- **3** Sätt i minneskortet eller USB-minnet på rätt kortplats.
- 4 Tryck på Skanna > media.

### **VIKTIGT**

Ta INTE ut minneskortet eller USB-minnet när maskinen läser av dem eller skriver till dem, eftersom det kan skada kortet, USBminnet eller de data som finns på dem.

**6** Gör något av följande:

- Om du vill använda standardinställningarna, gå till  $\circledR$ .
- Om du vill ändra standardinställningarna, gå till **@**.

<span id="page-45-1"></span>Tryck på Alt.

7 Väljinställningarna för Skanningstyp, Upplösning, Filtyp, Skannstorlek, Skanna långt papper [1](#page-46-1), Filnamn och Ta bort bakgrundsfärg efter behov.

<span id="page-46-1"></span><sup>1</sup> Endast DCP-J752DW

#### **OBS**

- Om du valde färg i inställningen för skanningstyp kan du inte välja filtypen TIFF.
- Om du valde svartvitt i inställningen för skanningstyp kan du inte välja filtypen JPEG.
- (DCP-J752DW)

Skanna långt papper är tillgänglig endast då dokumentmataren används.

- Ta bort bakgrundsfärg tar bort basfärgen i dokument så att det blir lättare att urskilja skannade data.
- 8 Filnamnet ställs in automatiskt. Men du kan ange ett eget namn med hjälp av tangentbordet på pekskärmen. Tryck på Filnamn och ange filnamnet. Du kan bara ändra de sex första tecknen i filnamnet. Tryck på OK.

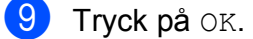

#### **OBS**

Tryck på Spara som genväg om du vill spara inställningarna som en genväg.

<span id="page-46-0"></span><sup>10</sup> Tryck på Start.

Nästa sida? visas på pekskärmen om kopieringsglaset används. Tryck på Ja eller Nej. Kom ihåg att välja Nej innan du tar ut minneskortet eller USB-minnet ur maskinen när skanningen är klar.

**6**

# **Skriva ut från en dator <sup>6</sup>**

## **Skriva ut ett dokument <sup>6</sup>**

Maskinen kan ta emot och skriva ut information från en dator. Om du vill skriva ut från en dator måste du installera skrivardrivrutinen.

(Mer information finns  $i \geqslant$  Bruksanvisning för programvara och nätverk.)

- **1** Installera Brother-skrivardrivrutinen från cd-skivan. (>> Snabbguide.)
- 2 Välj kommandot för att skriva ut i ditt program.
- **3** Välj din maskin i dialogrutan **Skriv ut** och klicka på **Egenskaper** eller **Inställningar**, beroende på vilket program du använder.
- 4) I dialogrutan Egenskaper väljer du de inställningar du vill ändra. Vanliga inställningar innefattar:
	- Papperstyp
	- **Utskriftskvalitet**
	- **Pappersstorlek**
	- **Orientering**
	- **Färg / Gråskala**
	- **Bläcksparläge**
	- **Skalning**
	- **Duplex / Häfte**
- **6** Klicka på OK.
- f Klicka på **Skriv ut** (eller **OK** beroende på programmet som du använder) när du vill börja skriva ut.

**7**

# **Skanna till en dator <sup>7</sup>**

## **Innan du skannar <sup>7</sup>**

Installera en skannerdrivrutin om du vill använda maskinen som skanner. Om maskinen finns i ett nätverk konfigurerar du den med en TCP/IP-adress.

- Installera skannerdrivrutinerna från cd-skivan. (>> Snabbguide: *Installera MFL-Pro Suite*.)
- Konfigurera TCP/IP-adressen för maskinen om nätverksskanningen inte fungerar. (▶▶ Bruksanvisning för programvara och nätverk.)

Kapitel 7

## **Skanna ett dokument som en PDF-fil med ControlCenter4 (Windows®) <sup>7</sup>**

(Mer information finns i,  $\rightarrow \rightarrow$  Bruksanvisning för programvara och nätverk.)

### **OBS**

- Skärmarna på din dator varierar beroende på modellen.
- Det här avsnittet bygger på användning av Avancerat läge i ControlCenter4.

ControlCenter4 är ett programverktyg som snabbt och enkelt ger dig åtkomst till de program du använder mest. Genom att använda ControlCenter4 behöver du inte starta specifika program manuellt.

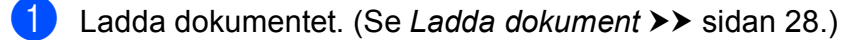

**2** (Windows<sup>®</sup> XP, Windows Vista<sup>®</sup> och Windows<sup>®</sup> 7)

Öppna ControlCenter4 genom att klicka på (**Start**)/**Alla program**/**Brother**/**DCP-XXXX** (XXXX står för modellnamnet)/**ControlCenter4**. Programmet ControlCenter4 öppnas.

(Windows $^{\circledR}$  8)

Klicka på (**Brother Utilities** (Brother-verktyg)) och klicka sedan på listrutan och välj ditt

modellnamn (om det inte redan är valt). Klicka på **SKANNING** i vänster navigeringsfält och klicka sedan på **ControlCenter4**. Programmet ControlCenter4 öppnas.

c Om skärmen ControlCenter4-läge visas väljer du **Avancerat läge** och trycker sedan på **OK**.

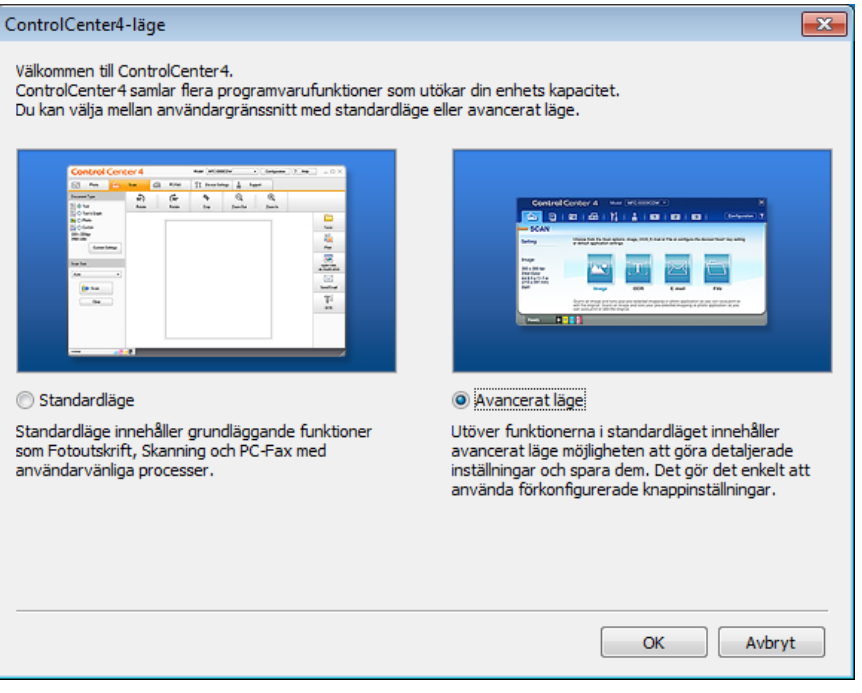

d Se till att den maskin som du vill använda har valts i listrutan **Modell**.

#### **6** Ställ in konfigurationen för skanning.

Klicka på **Konfiguration** och välj sedan **Knappinställningar**, **Skanna** och **Fil**.

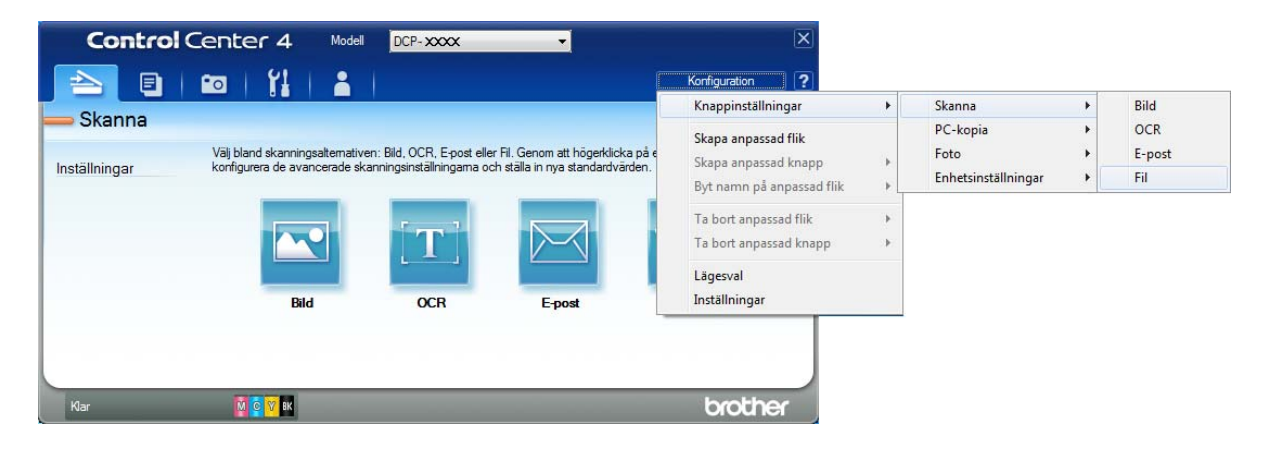

Dialogrutan för konfiguration visas. Du kan ändra standardinställningarna.

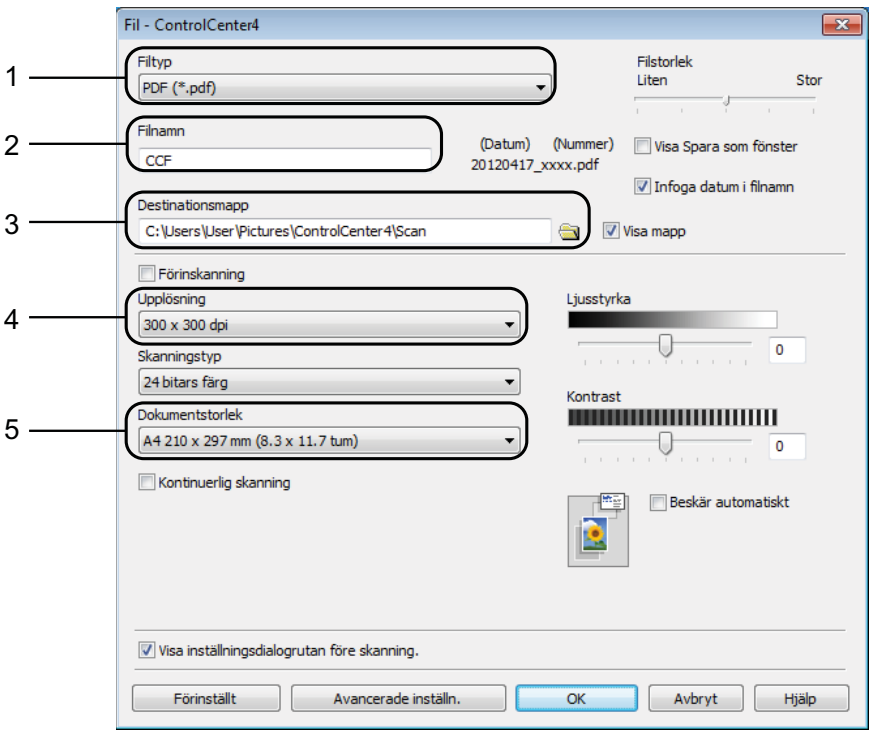

- 1 Välj **PDF (\*.pdf)** i listrutan **Filtyp**.
- 2 Du kan ange filnamnet som du vill använda för dokumentet.
- 3 Du kan spara filen i standardmappen eller välja den mapp som du vill använda genom att klicka på knappen (**Bläddra**).
- 4 Du kan välja en upplösning för skanning i listrutan **Upplösning**.
- 5 Du kan välja dokumentstorlek i listrutan **Dokumentstorlek**.
- f Klicka på **OK**.

Kapitel 7

g Klicka på **Fil**.

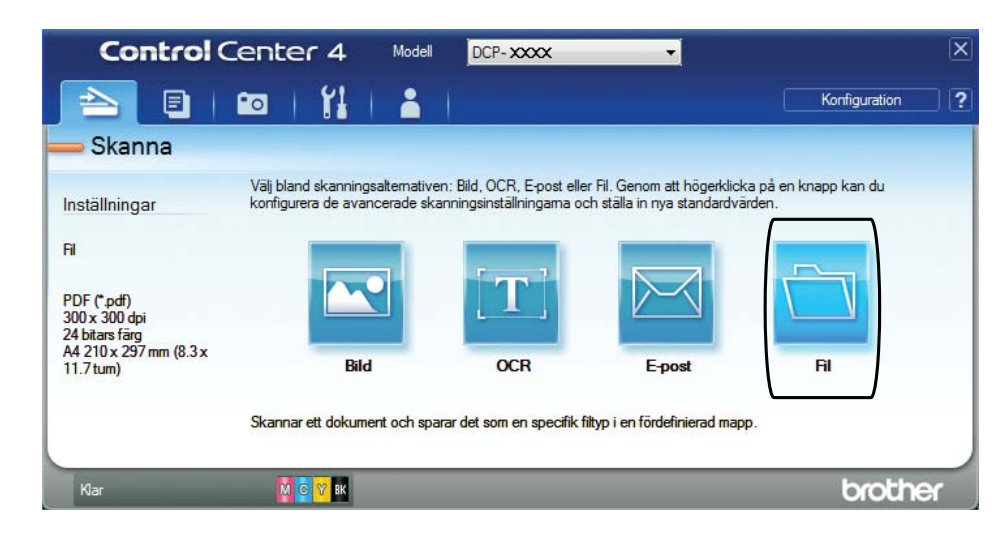

## 8 Tryck på **Skanna**.

Maskinen börjar skanna. Mappen där skannade data sparas öppnas automatiskt.

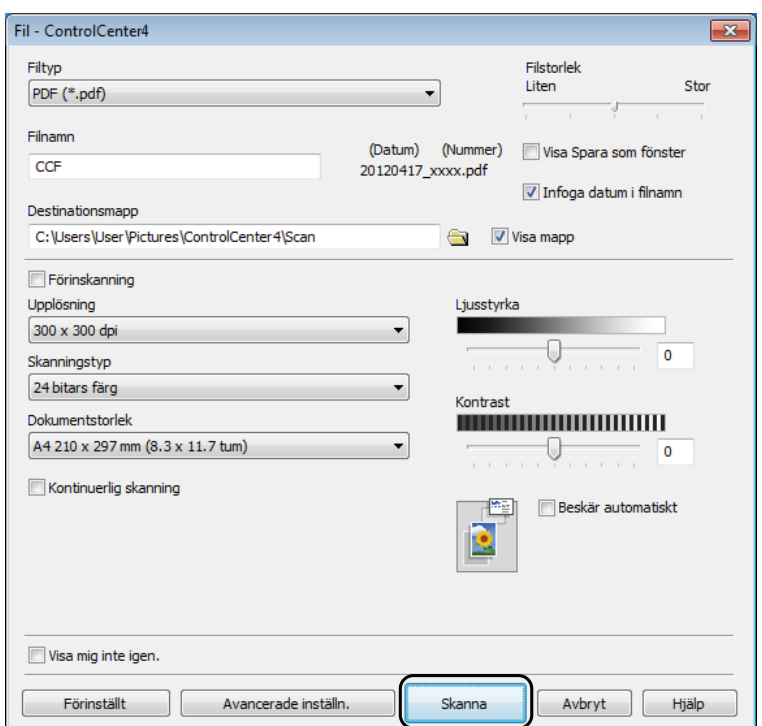

## **Så här ändrar du maskinens skannerlägesinställningar för PDF-skanning <sup>7</sup>**

Du kan ändra maskinens inställningar för Skanna-läget med hjälp av ControlCenter4. (Windows®)

 $\bigcirc$  (Windows<sup>®</sup> XP, Windows Vista<sup>®</sup> och Windows<sup>®</sup> 7) Öppna ControlCenter4 genom att klicka på (**Start**)/**Alla program**/**Brother**/**DCP-XXXX** (XXXX står för modellnamnet)/**ControlCenter4**. Programmet ControlCenter4 öppnas.

(Windows® 8)

Klicka på (**Brother Utilities** (Brother-verktyg)) och klicka sedan på listrutan och välj ditt modellnamn (om det inte redan är valt). Klicka på **SKANNING** i vänster navigeringsfält och klicka sedan på **ControlCenter4**. Programmet ControlCenter4 öppnas.

**2** Se till att den maskin som du vill använda har valts i listrutan **Modell**.

c Klicka på fliken **Enhetsinställningar**.

d Klicka på **Enhetens skannings- inställningar**.

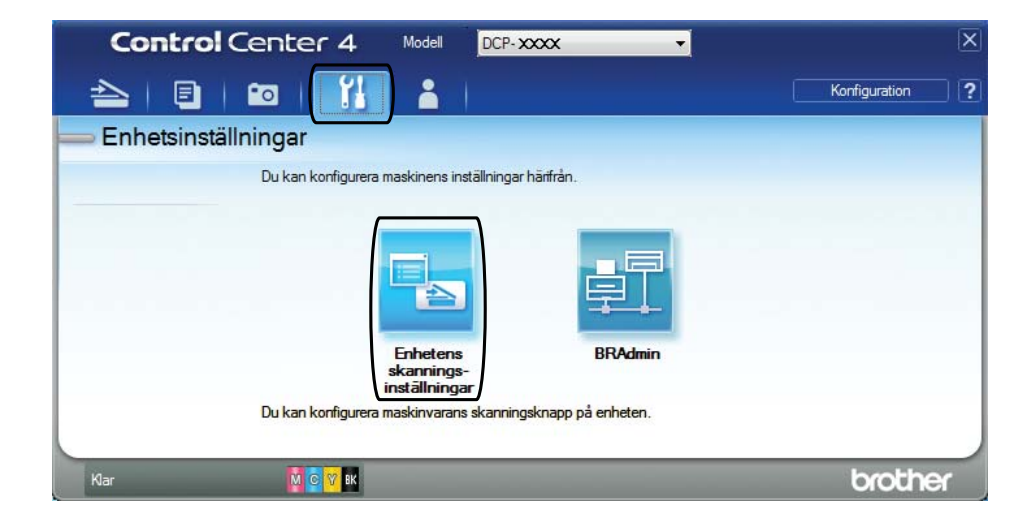

#### Kapitel 7

**6** Välj fliken Fil. Du kan ändra standardinställningarna.

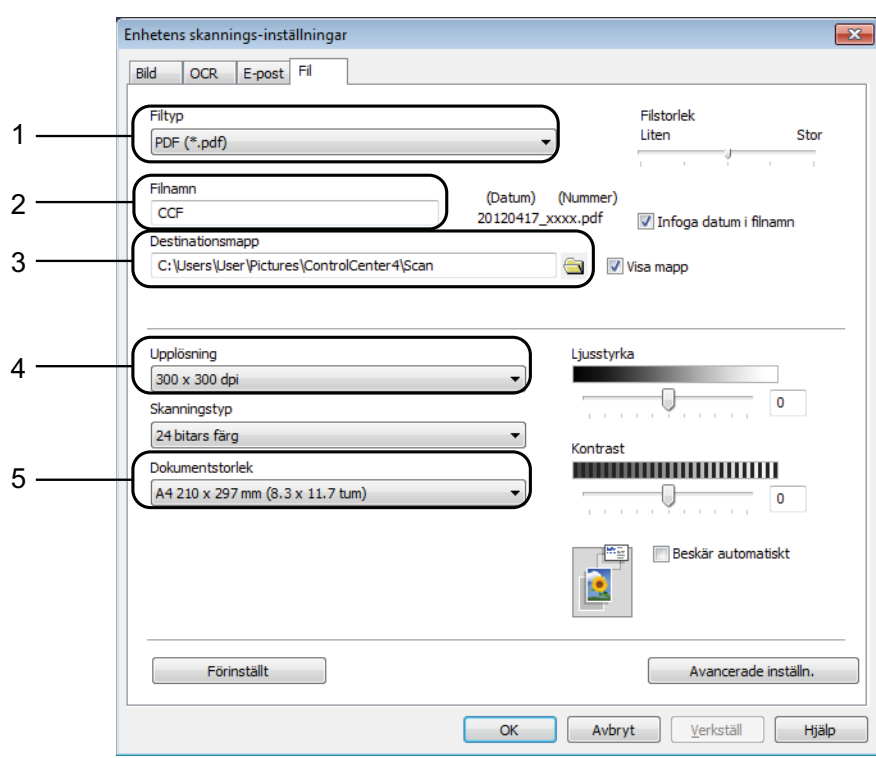

- 1 Välj **PDF (\*.pdf)** i listrutan **Filtyp**.
- 2 Du kan ange filnamnet som du vill använda för dokumentet.
- 3 Du kan spara filen i standardmappen eller välja den mapp som du vill använda genom att klicka på knappen (**Bläddra**).
- 4 Du kan välja en upplösning för skanning i listrutan **Upplösning**.
- 5 Du kan välja dokumentstorlek i listrutan **Dokumentstorlek**.
- **6** Klicka på OK.

## **Så här skannar du ett dokument som en PDF-fil med pekskärmen7**

<span id="page-54-1"></span>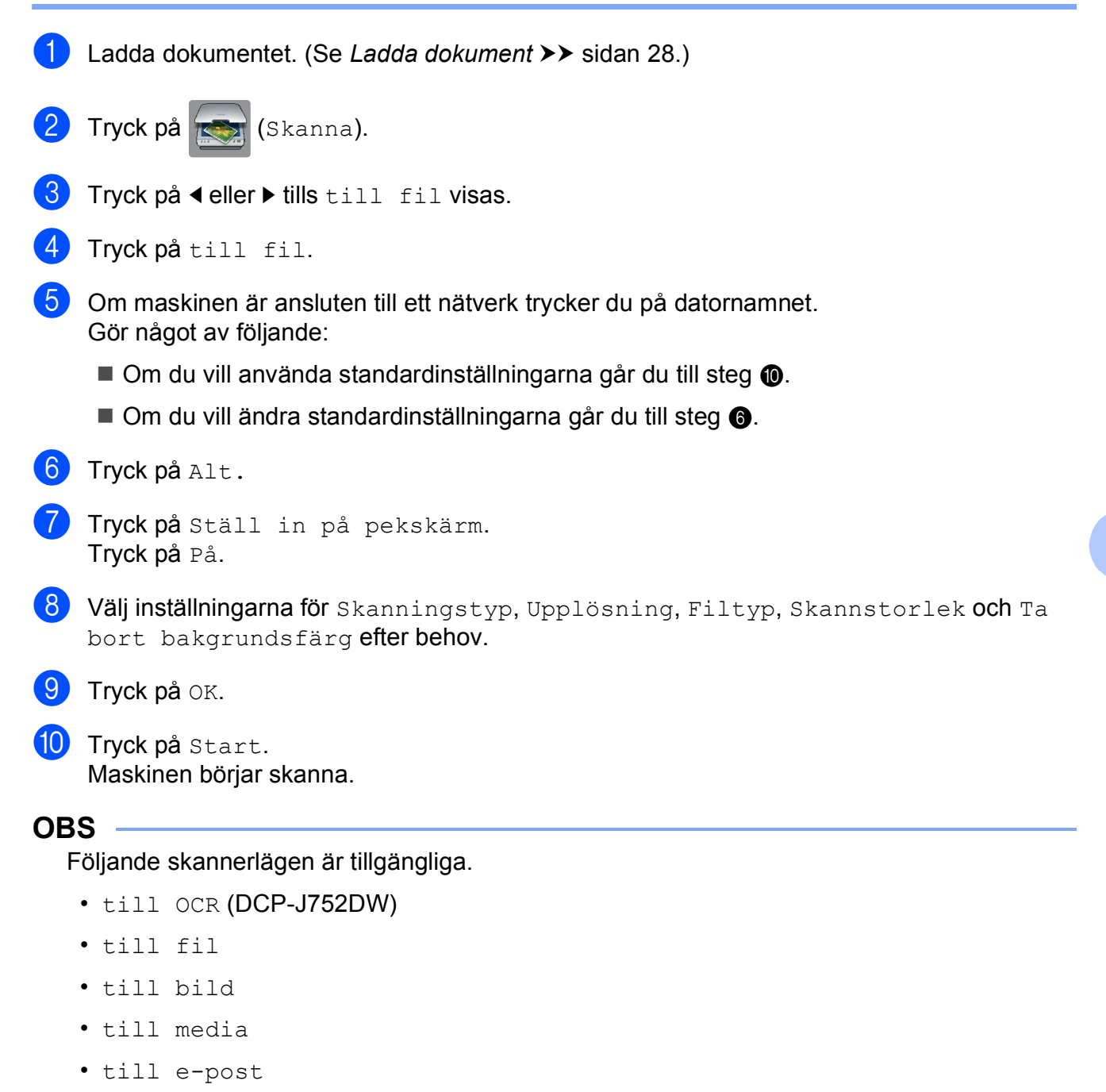

- <span id="page-54-0"></span>• Skanna med  $WS<sup>1</sup>$  (Web Services Scan)
- <span id="page-54-2"></span><sup>1</sup> Endast Windows<sup>®</sup>-användare. (Windows Vista<sup>®</sup> SP2 eller senare, Windows<sup>®</sup> 7 och Windows<sup>®</sup> 8) (▶▶ Bruksanvisning för programvara och nätverk.)

**A**

# **Rutinunderhåll <sup>A</sup>**

## <span id="page-55-0"></span>**Byta bläckpatroner**

I maskinen finns en bläckpunktsräknare. Bläckpunktsräknaren håller reda på hur mycket bläck som finns kvar i de fyra patronerna. När maskinen registrerar att en bläckpatron är på väg att bli tom visar den ett meddelande.

På pekskärmen visas vilken bläckpatron som håller på att ta slut eller behöver ersättas. Byt bläckpatronerna i den ordning som anges på pekskärmen.

Det finns en liten mängd bläck kvar i bläckpatronen trots att maskinen anger att en bläckpatron behöver bytas. Det måste finnas lite bläck kvar i patronen så att den inte torkar ut och skadar skrivhuvudet.

## **VAR FÖRSIKTIG**

Om du får bläck i ögonen ska du omedelbart skölja dem med vatten. Kontakta läkare vid behov.

### **VIKTIGT**

Brother-multifunktionsmaskiner är avsedda att använda en viss typ av bläck och fungerar bäst med Brotheroriginalbläckpatroner. Brother kan inte garantera prestanda om bläck och/eller patroner av annan specifikation används. Brother rekommenderar därför att endast Brother-originalpatroner används och att använda patroner inte fylls med andra bläcksorter. Skador på produkten som orsakats av användning av förbrukningsvaror tillverkade av tredje part omfattas inte av garantin. Se garantivillkoren.

Öppna bläckpatronsluckan (1). Om en eller flera bläckpatroner har tagit slut visar pekskärmen S.v. endast 1-sid. utskr. eller Kan ej skriva ut.

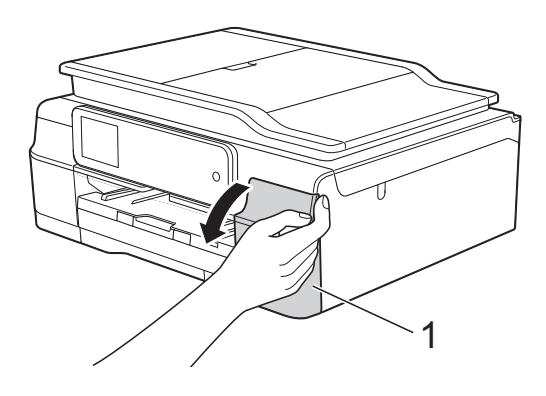

<sup>2</sup> Tryck på frigöringsarmen på det sätt som visas för att lossa patronen som anges på pekskärmen. Ta ut patronen ur maskinen.

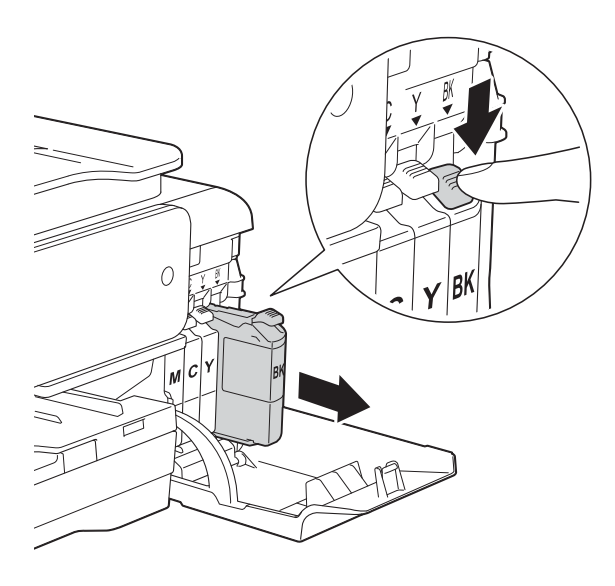

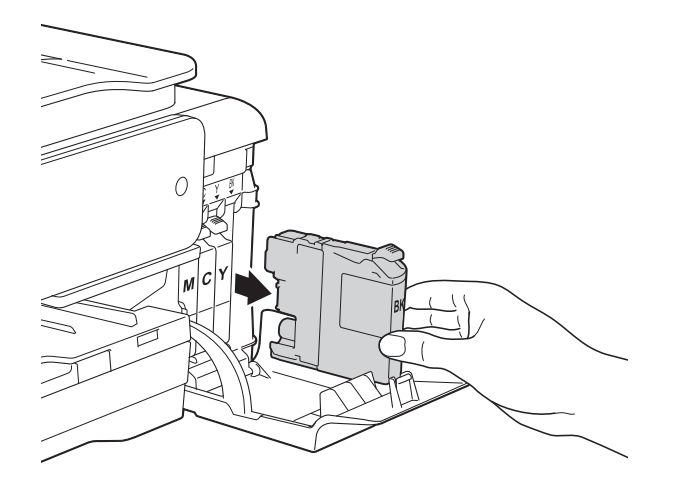

bläckpatronsförpackningen för den färg som anges på pekskärmen och ta

8 Öppna den nya

sedan ut bläckpatronen.

4 Bryt vakuumförseglingen genom att vrida den gröna frigöringsarmen på det orange skyddet (1) motsols tills vakuumtätningen släpper. Ta därefter bort det orange skyddet.

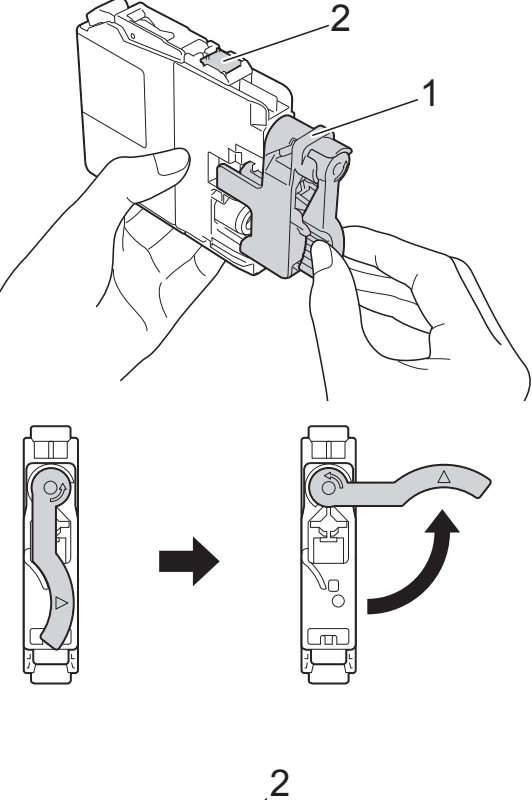

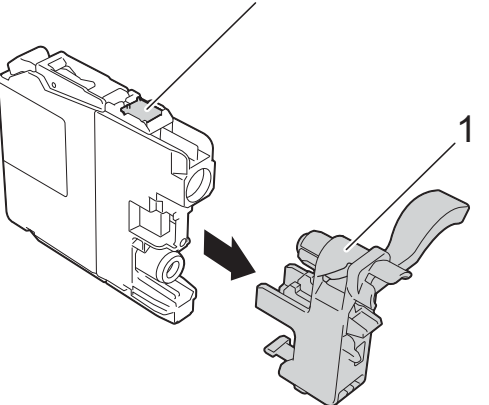

### **VIKTIGT**

Vidrör INTE patronen på den markerade ytan (2). Det kan leda till att maskinen inte kan identifiera patronen.

**6** Varje färg har sin egen plats. Installera bläckpatronen i riktning med pilen på etiketten.

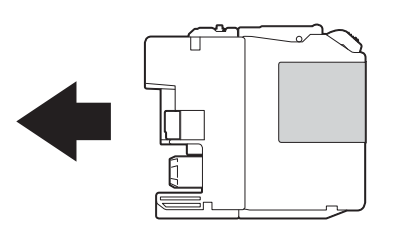

6 Tryck försiktigt in bläckpatronens bakdel som är märkt med "PUSH" (Tryck) tills armen på patronen höjs och stäng därefter bläckpatronsluckan.

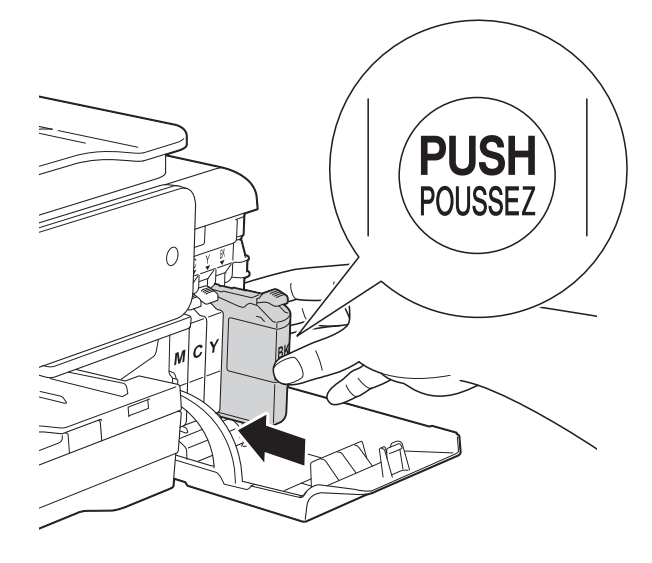

g Maskinen återställer bläckpunktsräknaren automatiskt.

### **OBS**

- Om du bytt en bläckpatron, till exempel den svarta, kan du bli tillfrågad att bekräfta att patronen är helt ny på pekskärmen (till exempel Har du bytt BK Svart). För varje ny patron som du installerat trycker du på Ja för att återställa bläckpunktsräknaren för den färgen. Tryck på Nej om bläckpatronen som du installerade inte var helt ny.
- Om pekskärmen visar Ingen bläckpatron eller Kan inte hitta när du har installerat bläckpatronen ska du kontrollera att den är en helt ny Brother-originalbläckpatron och att den har installerats korrekt. Ta bort bläckpatronen och sätt tillbaka den långsamt och ordentligt tills armen på patronen höjs.

### **VIKTIGT**

- Ta INTE ut bläckpatroner som inte behöver bytas ut. Bläckmängden kan minska, vilket leder till att maskinen inte kan registrera hur mycket färg som finns kvar i patronen.
- Rör INTE patronöppningarna. Du kan få bläck på dig.
- Skaka INTE bläckpatronerna. Om du får bläck på huden eller kläderna ska du genast tvätta bort det med tvål eller rengöringsmedel.
- Om du blandar ihop färgerna genom att installera en bläckpatron på fel plats visas Fel bläckfärg på pekskärmen. Kontrollera vilka bläckpatroner som har en färg som inte stämmer överens med bläckpatronsplaceringen och flytta dem till rätt plats.
- Installera bläckpatronen i maskinen omedelbart efter att du har öppnat förpackningen och förbruka bläcket inom sex månader från installationen. Använd oöppnade bläckpatroner före sista förbrukningsdag som anges på förpackningen.
- Ta INTE isär eller fingra på bläckpatronen eftersom den kan börja läcka.

## **Rengöring och kontroll av maskinen**

## **Rengöra kopieringsglaset <sup>A</sup>**

- **Dra ut maskinens nätkabel ur eluttaget.**
- 2 Lyft på maskinens lock (1). Rengör kopieringsglaset (2) och den vita plasten (3) med en mjuk och luddfri duk som har fuktats med ett icke brandfarligt glasrengöringsmedel.

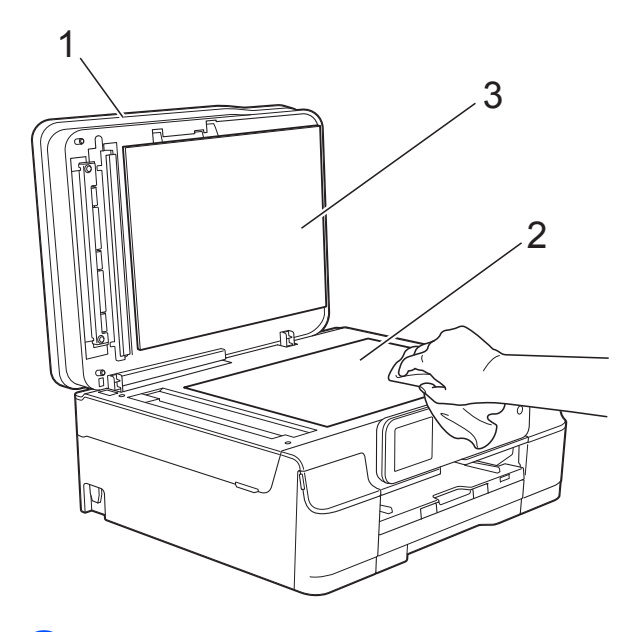

**A**

### 3 (DCP-J752DW)

I dokumentmataren ska du rengöra den vita skenan (1) och glasdelen (2) med en luddfri duk som fuktats med ett icke brandfarligt glasrengöringsmedel.

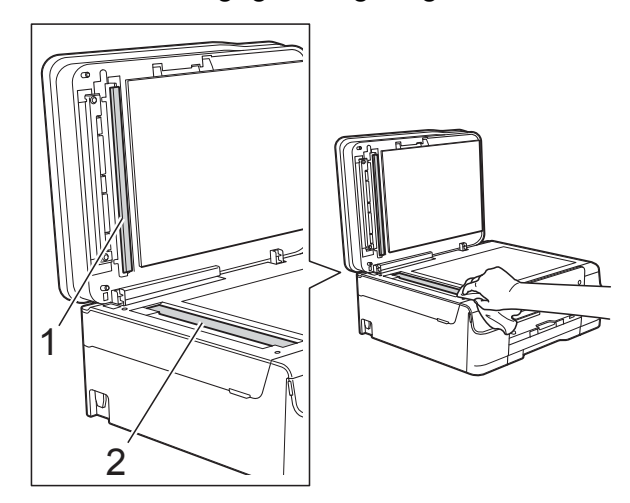

### **OBS**

När du har rengjort glasdelen med ett icke brandfarligt glasrengöringsmedel drar du fingret över glasdelen. Om du känner smuts eller skräp rengör du glasdelen en gång till och koncentrerar dig på det smutsiga stället. Du kan behöva upprepa rengöringsprocessen tre till fyra gånger. Gör en kopia efter varje rengöring för att testa.

 $\rightarrow$ 

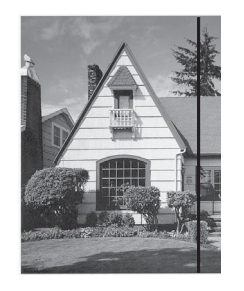

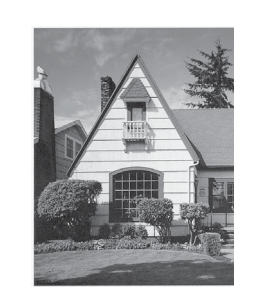

Om det förekommer smuts eller korrigeringsvätska på glasdelen visas en vertikal linje på utskriften.

Den vertikala linjen försvinner när glasdelen har rengjorts.

## **Rengöra skrivhuvudet <sup>A</sup>**

Maskinen rengör vid behov skrivhuvudet automatiskt för att bibehålla en god utskriftskvalitet. Du kan starta rengöringsprocessen manuellt om det är problem med utskriftskvaliteten.

Rengör skrivhuvudet om tomma textrader skrivs ut i texten eller om en horisontell linje skrivs ut i bilder eller text. Du kan välja att rengöra bara svart, tre färger samtidigt (gul/cyan/magenta) eller alla fyra färgerna samtidigt.

Bläck förbrukas vid rengöring av skrivhuvudet. Rengöring alltför ofta leder till onödig bläckförbrukning.

### **VIKTIGT**

Vidrör INTE skrivhuvudet. Du riskerar att orsaka permanent skada och kan upphäva skrivhuvudets garanti.

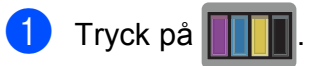

#### **OBS**

Du kan även trycka på [k] (Inställn.) och Bläck.

Tryck på Rengör.

Tryck på Svart, Färg eller Alla. Maskinen rengör skrivhuvudet. Maskinen går tillbaka till beredskapsläge efter avslutad rengöring.

#### **OBS**

- Om du rengör skrivhuvudet minst fem gånger utan att utskriften förbättras kan du prova att installera en ny Brother Innobella™-originalbläckpatron för varje problemfärg. Prova att rengöra skrivhuvudet igen upp till fem gånger. Kontakta Brothers kundtjänst eller en lokal Brother-återförsäljare om utskriften inte förbättras.
- Du kan även rengöra skrivhuvudet från din dator.

 $(\triangleright\triangleright$  Bruksanvisning för programvara och nätverk.)

## **Kontrollera utskriftskvaliteten**

Om färgerna blir bleka eller randiga och det visas text på utskrifterna kan några munstycken vara igentäppta. Du kontrollerar detta genom att göra en testutskrift och titta på munstyckenas mönster.

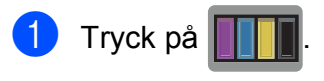

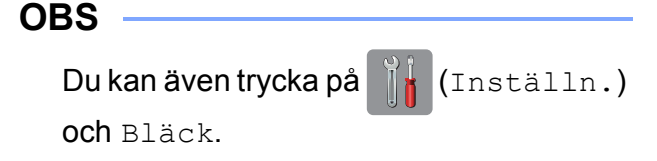

- Tryck på Testutskrift.
- Tryck på Utskriftskval.
- $\overline{\phantom{a}}$  Tryck på OK. Maskinen börjar skriva ut en testutskrift.
- <span id="page-60-1"></span>**6** Kontrollera kvaliteten på de fyra färgblocken på utskriften.
- **6** På pekskärmen visas frågan om utskriftskvaliteten är OK. Gör något av följande:
	- Om alla linjer är tydliga och väl synliga trycker du på Ja för att avsluta kontrollen av utskriftskvalitet och går till steg  $\mathbf{\odot}$ .
	- Tryck på Nej om du ser att korta linjer saknas som på bilden nedan.

OK Dålig

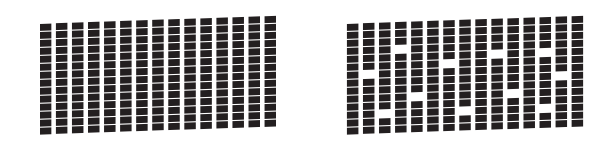

g På pekskärmen visas frågan om utskriftskvaliteten är OK för svart och därefter för de tre färgerna. Tryck på Ja eller Nej.

- På pekskärmen visas frågan om du vill börja rengöringen. Tryck på OK. Maskinen börjar rengöringen av skrivhuvudet.
- **9** När rengöringen är klar trycker du på OK. Maskinen skriver ut testutskriften igen.

Gå tillbaka till st[e](#page-60-1)g  $\bigcirc$ .

## <span id="page-60-0"></span>10 Tryck på <sup>.</sup>

Om du rengör skrivhuvudet minst fem gånger utan att utskriften förbättras kan du prova att installera en ny Brother-originalbläckpatron för varje problemfärg. Prova att rengöra skrivhuvudet igen upp till fem gånger. Kontakta Brothers kundtjänst eller en lokal Brother-återförsäljare om utskriften inte förbättras.

### **VIKTIGT**

Vidrör INTE skrivhuvudet. Du riskerar att orsaka permanent skada och kan upphäva skrivhuvudets garanti.

 $\rightarrow$ 

### **OBS**

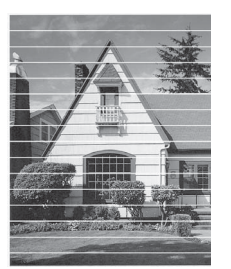

När ett munstycke på skrivhuvudet är tilltäppt ser testutskriften ut så här.

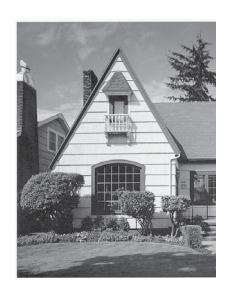

Ett rengjort munstycke på skrivhuvudet ger en utskrift utan horisontella linjer.

## **Kontrollera**   $u$ tskriftsjusteringen

Om du har transporterat maskinen kan du behöva rätta till utskriftsjusteringen efteråt om texten blir otydlig eller om bilderna blir bleka.

- $\Box$  Tryck på **OBS** Du kan även trycka på  $\|\cdot\|$  (Inställn.) och Bläck. 2 Tryck på Testutskrift. 3 Tryck på Justering.  $\overline{4}$  Tryck på OK. Maskinen börjar skriva ut en justeringskontroll.  $(A)$  $(B)$  $(C)$  $(D)$  $\blacksquare$  1  $\blacksquare$  $\begin{array}{c|c|c|c|c} 1 & 1 & \cdots \end{array}$  $2$  | | |  $2$  | |  $\mathbb{H}$  3  $\blacksquare$  3  $3$  3  $\blacksquare$  4  $\blacksquare$  4  $4$  4  $\mathbb{H}$  5 5  $\blacksquare$  6  $\vert$  6  $6 \qquad 6 \qquad$  $\blacksquare$  7 H 7  $7$   $7$  $\blacksquare$  8  $\blacksquare$  8  $8$  | | |  $8$  | |  $\blacksquare$ 9  $\blacksquare$ 9  $9$  | | | 9
- 5 För "A"-mönstret ska trycka på ▲ eller ▼ för att visa det nummer på testutskriften som har minst synliga vertikala ränder (1–9) och sedan trycka på detta. Tryck på OK. Upprepa detta steg för mönstren B, C och D. I exemplet är siffran 6 det bästa valet för

A, B, C och D.

6 Tryck på **.** 

### **OBS**

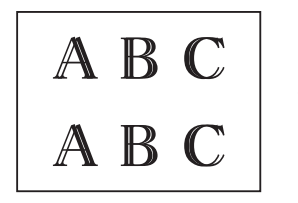

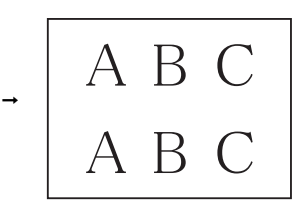

När utskriftsjusteringen inte är rätt justerad kommer texten att bli suddig, så som visas här.

När utskriftsjusteringen är rätt justerad kommer texten att se ut så här.

Rutinunderhåll

## **Ställa in datum och tid**

Genom att ställa in datum och tid kan maskinen rengöra skrivhuvudet regelbundet vilket bevarar optimal utskriftskvalitet. Det gör även att maskinen kan namnge filer som skapas när funktionen Skanna till media används.

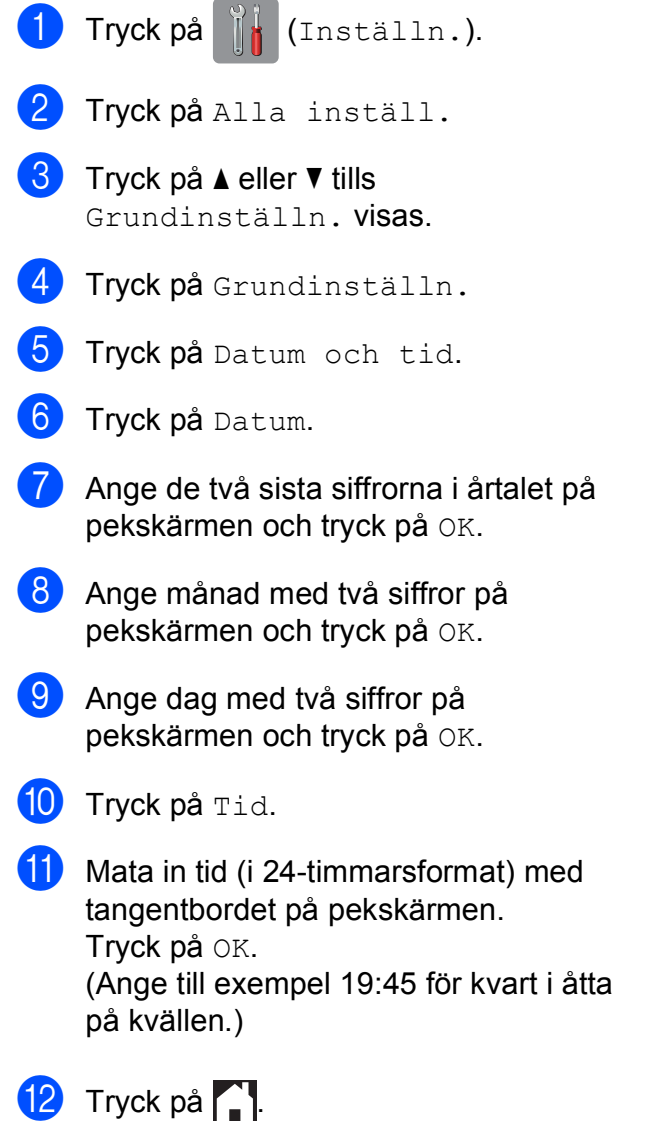

**A**

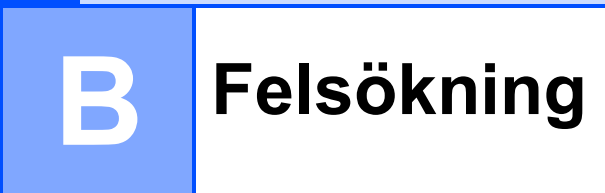

Om du har problem med maskinen ska du först gå igenom punkterna nedan och följa felsökningsanvisningarna.

Du kan åtgärda flertalet problem på egen hand. Om du behöver mer hjälp kan du få svar på vanliga frågor (FAQs) och felsökningstips på webbplatsen Brother Solutions Center.

Gå till [http://solutions.brother.com/.](http://solutions.brother.com/)

## **Fastställa problemet <sup>B</sup>**

Börja med att kontrollera följande.

- Maskinens nätkabel är ansluten korrekt och dess strömbrytare är påslagen.
- Alla skyddsdelar har avlägsnats.
- Papperet har lagts i på rätt sätt i pappersfacket.
- Gränssnittskablarna är ordentligt anslutna till maskinen och datorn, eller så har den trådlösa anslutningen konfigurerats på såväl maskinen som datorn.
- Pekskärmsmeddelanden

(Se [Fel- och underhållsmeddelanden](#page-64-0) >> sidan 57.)

Om du inte lyckades åtgärda problemet med hjälp av ovanstående kontroller ska du fastställa ditt problem och sedan gå vidare till den sida som föreslås.

Pappershanterings- och utskriftsproblem:

- [Utskriftsproblem](#page-78-0) >> sidan 71
- **[Problem med utskriftskvaliteten](#page-80-0) >> sidan 73**
- **[Problem med pappershanteringen](#page-81-0)** >> sidan 74

Kopieringsproblem:

■ *[Kopieringsproblem](#page-82-0)* > > sidan 75

Skanningsproblem:

- *[Skanningsproblem](#page-83-0)* >> sidan 76
- PhotoCapture Center<sup>™</sup>-problem >> sidan 76

Program- och nätverksproblem:

- **[Programvaruproblem](#page-83-2)** >> sidan 76
- [Nätverksproblem](#page-84-0) >> sidan 77

## <span id="page-64-0"></span>**Fel- och underhållsmeddelanden <sup>B</sup>**

Fel kan ibland uppstå på kontorsmaskiner, inklusive den här maskinen, och förbrukningsartiklar kan behöva bytas ut. Om så är fallet fastställer maskinen felet eller det rutinunderhåll som krävs och visar ett relevant meddelande. De flesta vanliga fel- och underhållsmeddelanden visas i tabellen.

Du kan själv åtgärda de flesta fel och utföra rutinunderhåll. Om du behöver mer hjälp kan du få svar på vanliga frågor (FAQs) och felsökningstips på webbplatsen Brother Solutions Center:

Gå till [http://solutions.brother.com/.](http://solutions.brother.com/)

**B**

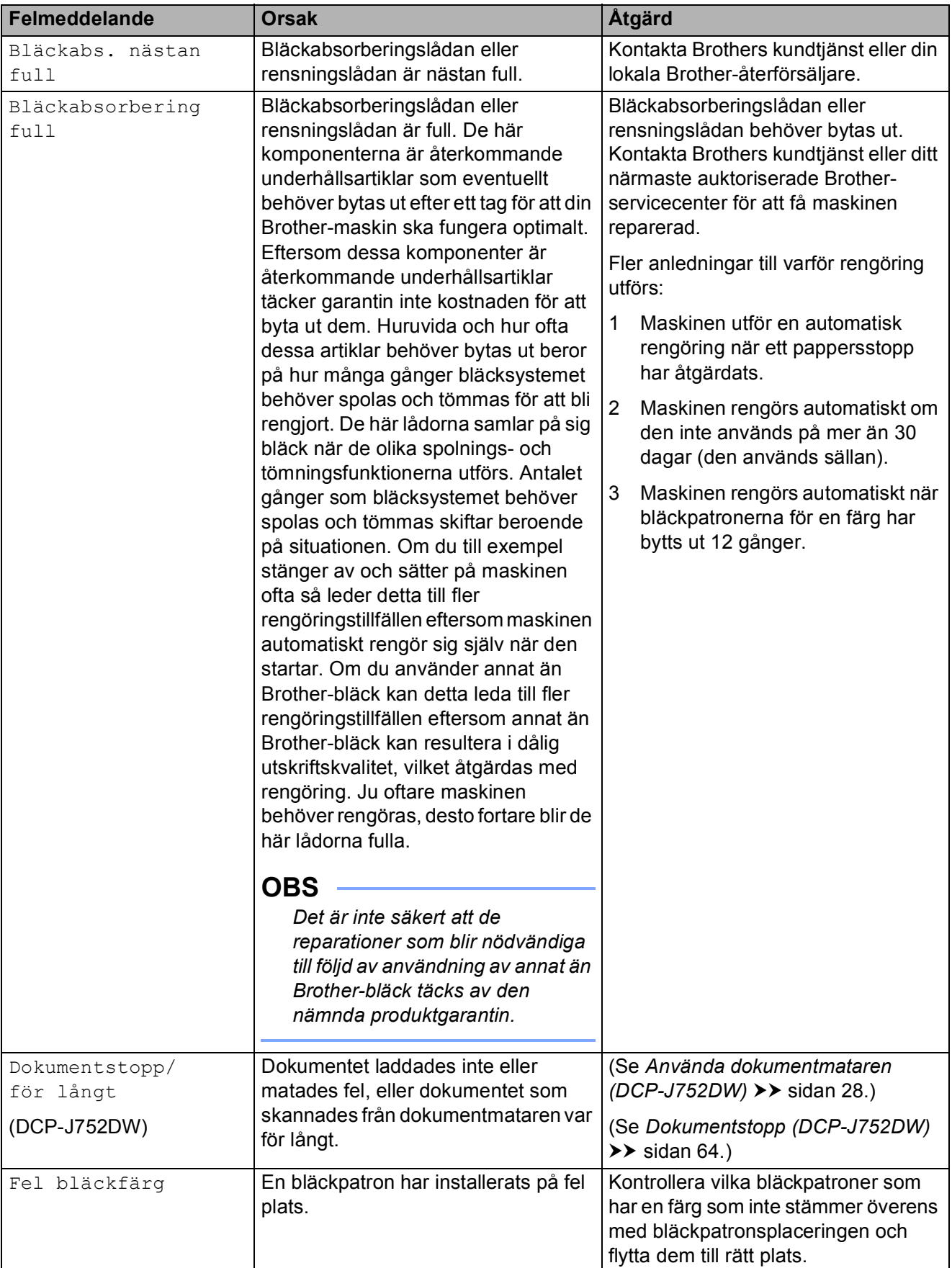

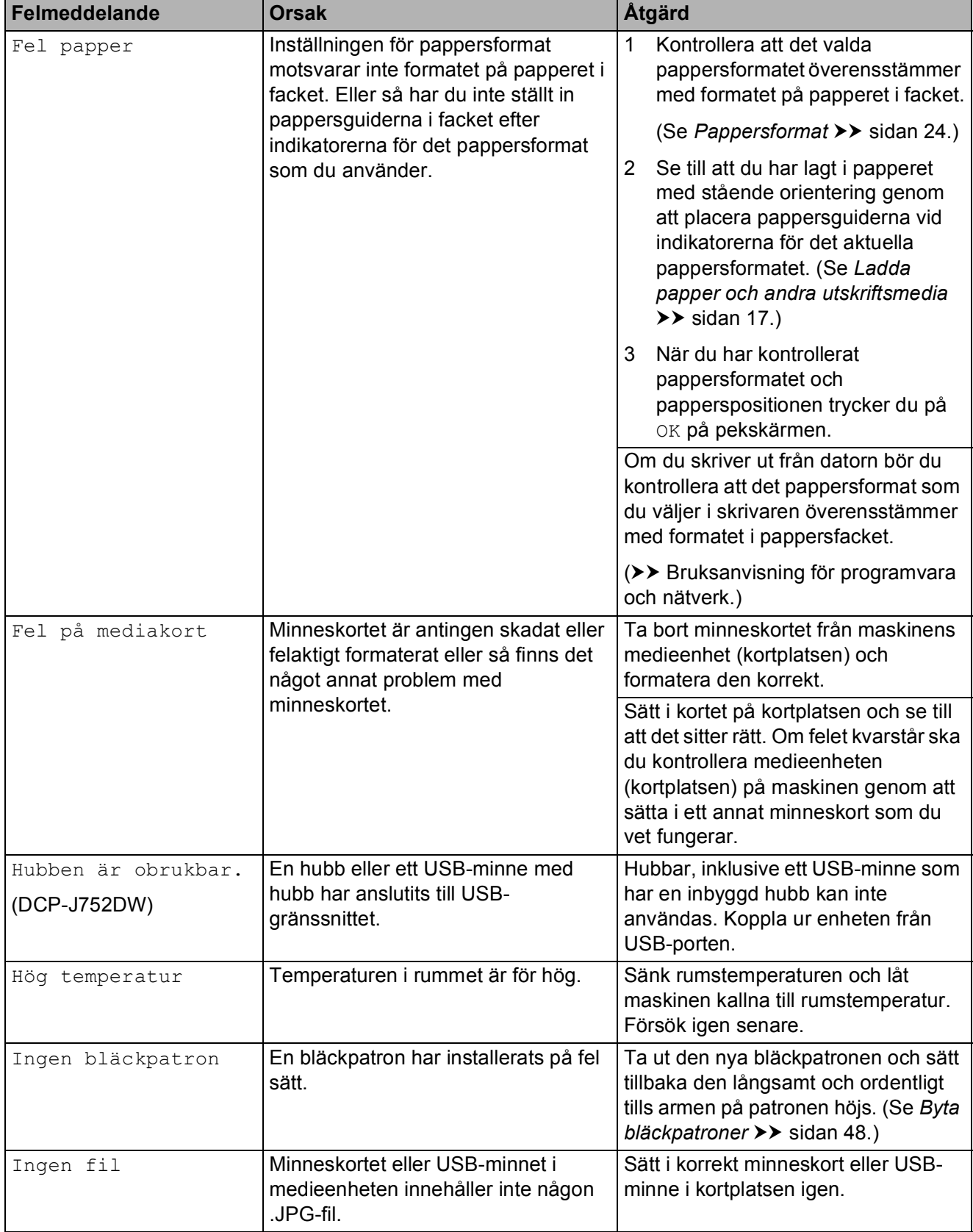

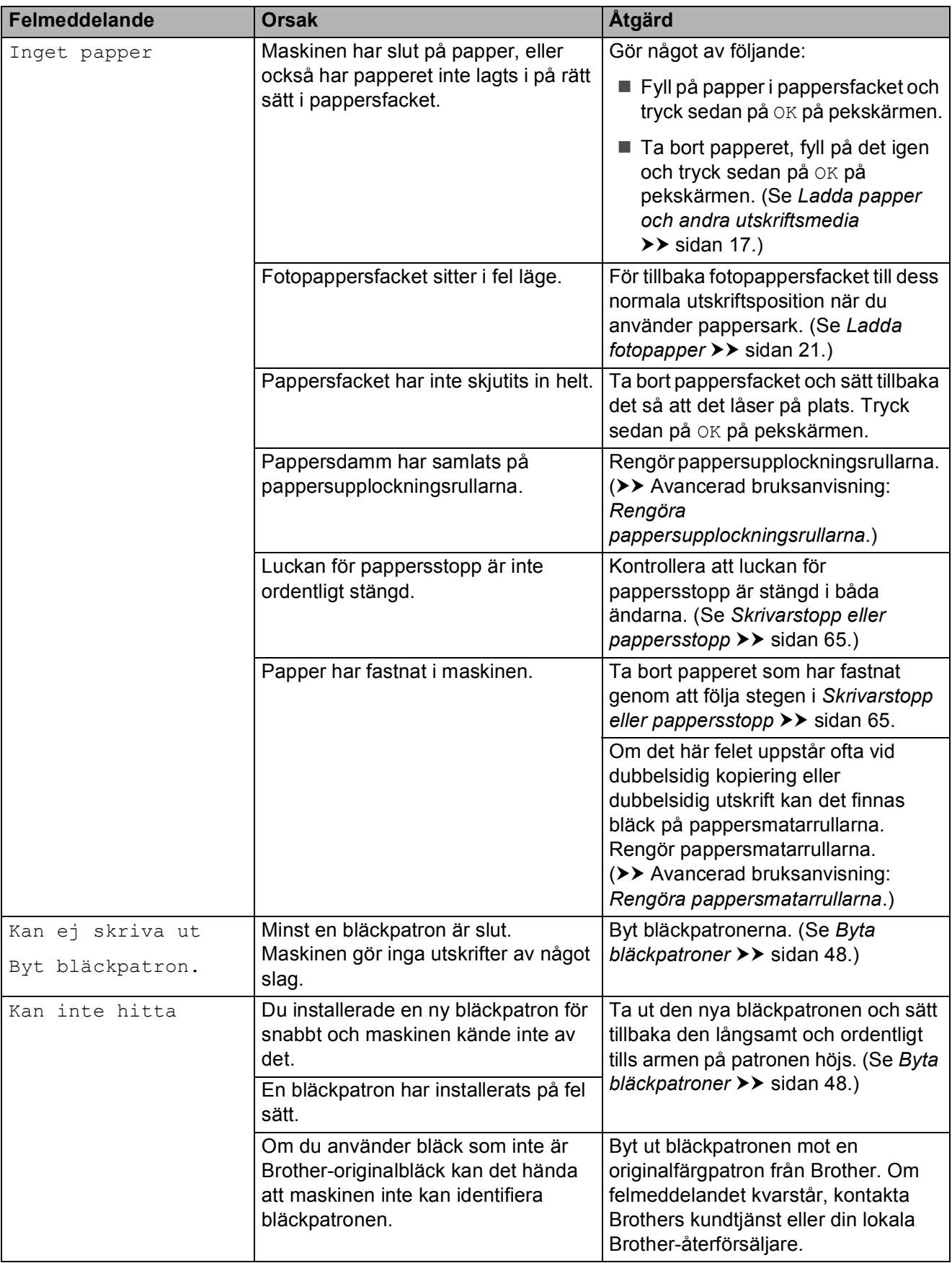

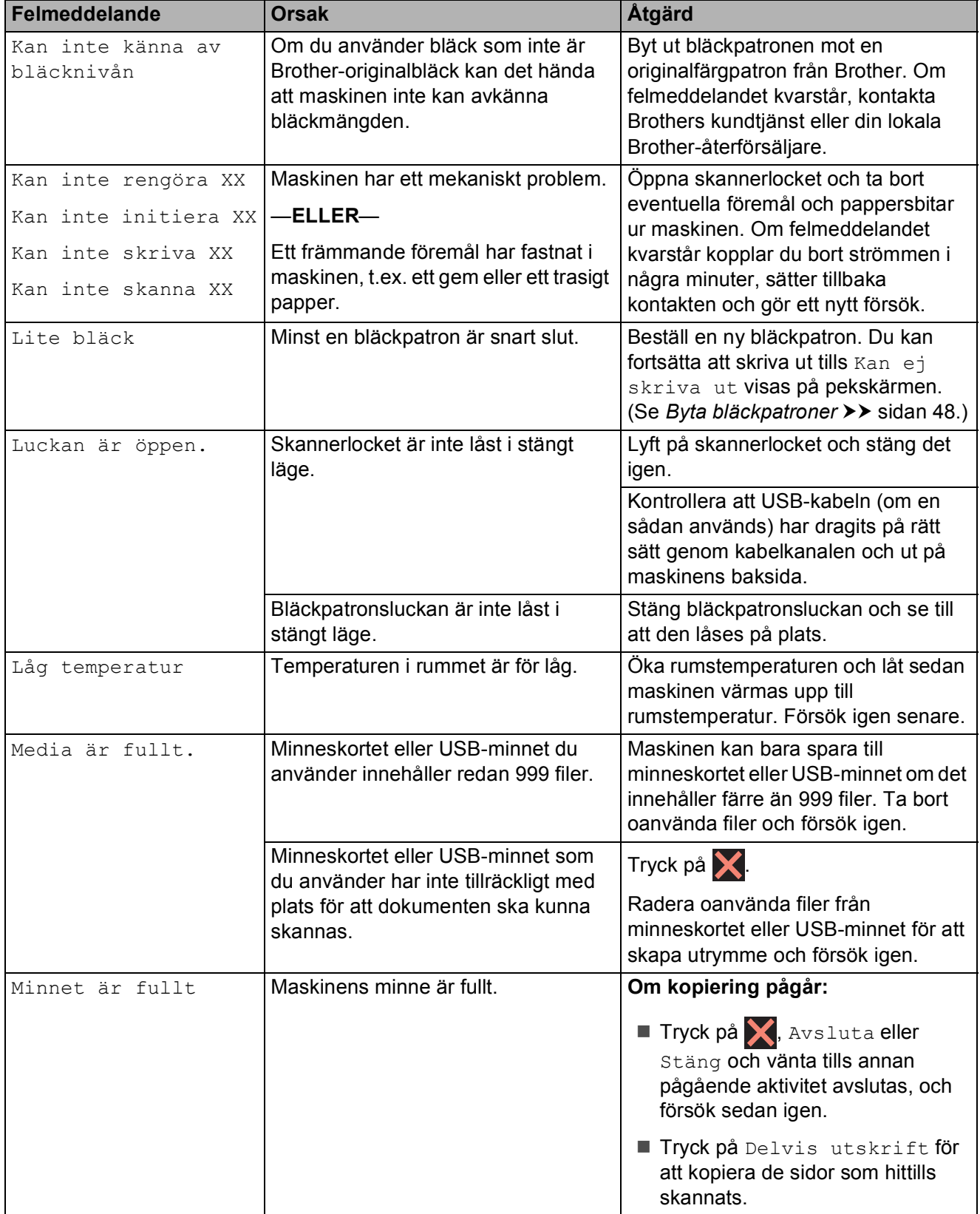

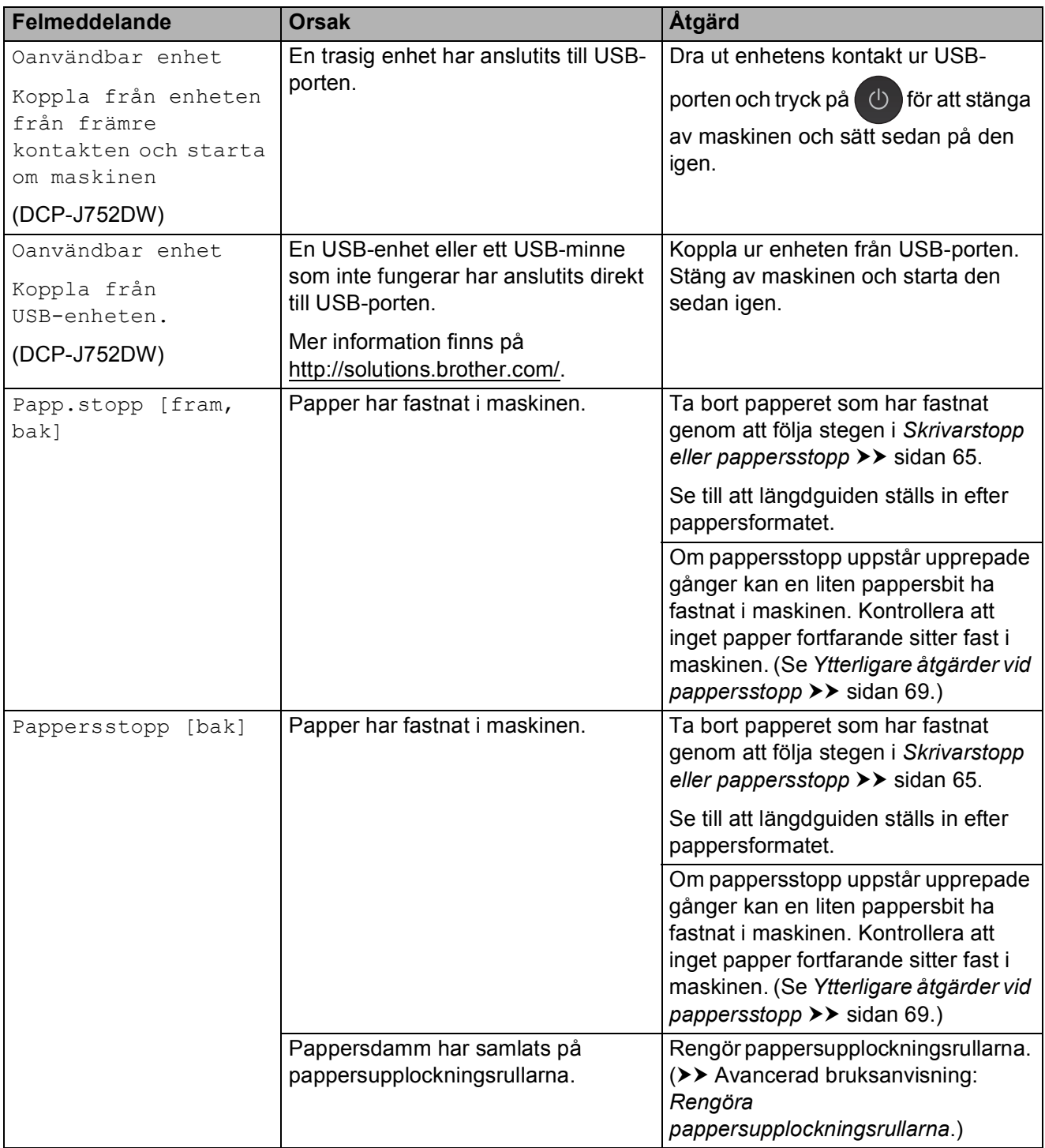

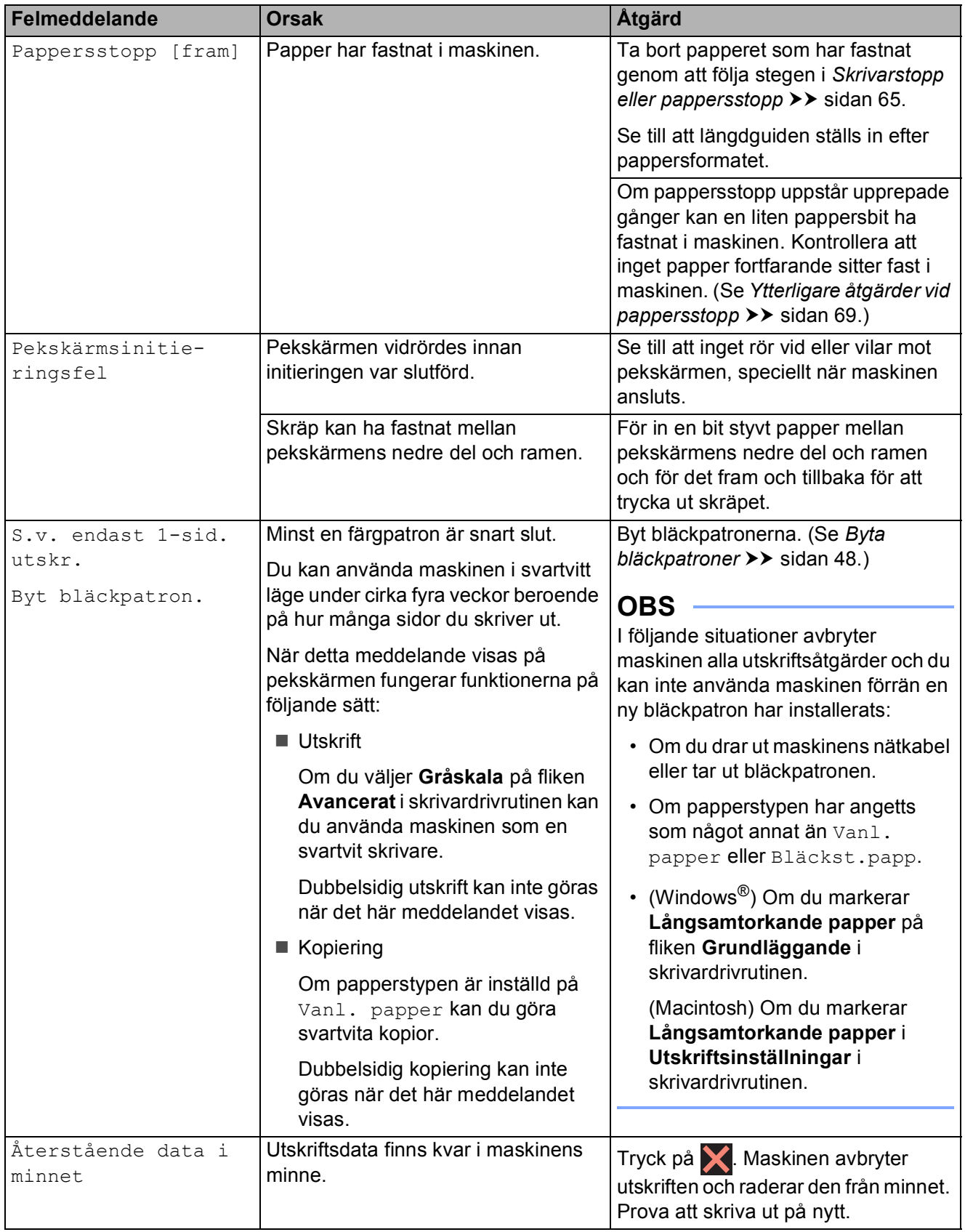

## **Felanimeringsskärm <sup>B</sup>**

Felanimeringar visar stegvisa instruktioner när det uppstår pappersstopp. Du kan läsa stegen i din egen takt genom att trycka på  $\blacktriangleright$ för att se nästa steg och d för att gå tillbaka ett steg.

## <span id="page-71-0"></span>**Dokumentstopp (DCP-J752DW) <sup>B</sup>**

Dokumenten kan fastna i dokumentmataren om de inte placeras eller matas korrekt eller om de är för långa. Följ stegen för att avlägsna ett dokument som har fastnat.

### **Dokument fastnar längst upp i dokumentmataren <sup>B</sup>**

- **4** Avlägsna allt löst papper från dokumentmataren.
- 2 Öppna luckan till dokumentmataren.
- **3** Ta ut dokumentet som har fastnat genom att dra det uppåt.

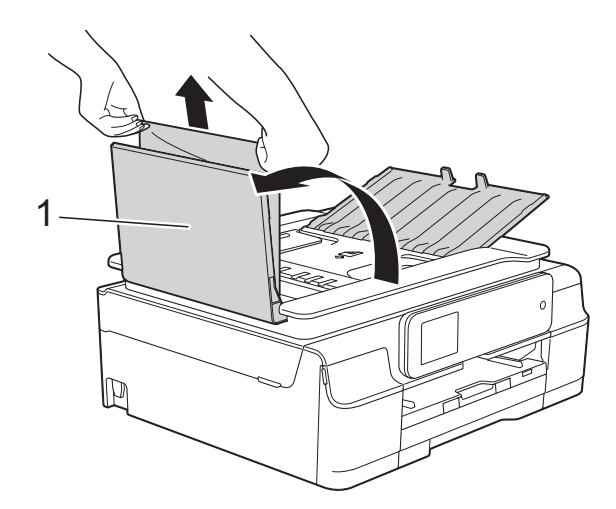

**1 Dokumentmatarens lock**

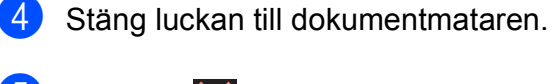

 $\overline{6}$  Tryck på  $\overline{\mathbf{X}}$ .

### **VIKTIGT**

För att undvika att dokument fastnar ska du stänga dokumentmatarens lock korrekt genom att försiktigt trycka på mitten.

#### **Dokument fastnar i dokumentmataren**

a Avlägsna allt papper som inte fastnat ur dokumentmataren.

- 2 Lyft på maskinens lock.
- **3** Dra ut dokumentet som har fastnat mot maskinens vänstra sida.

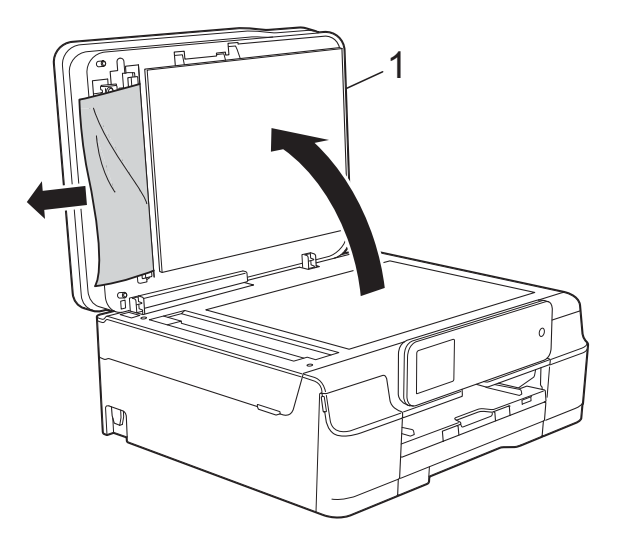

- **1 Maskinens lock**
- Stäng maskinens lock.

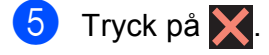
#### **Ta bort små dokument som har fastnat i** dokumentmataren

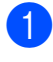

Lyft på maskinens lock.

För in en bit styvt papper, t.ex. kartongpapper, i dokumentmataren för att trycka ut eventuella små pappersbitar som fastnat.

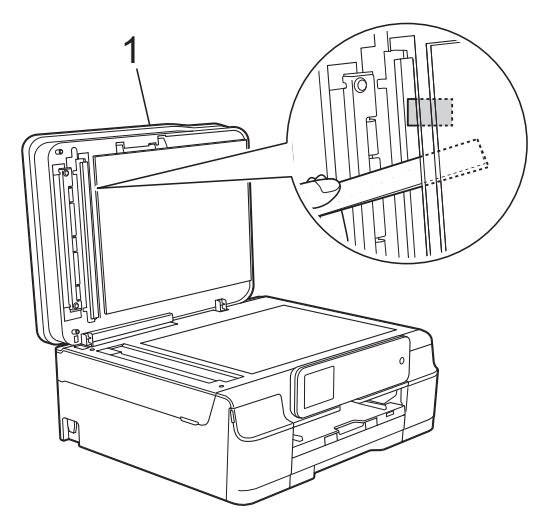

**1 Maskinens lock**

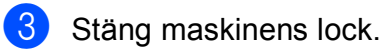

4 Tryck på X.

## <span id="page-72-0"></span>**Skrivarstopp eller**   $p$ appersstopp

Hitta och ta bort papperet som har fastnat genom att följa dessa steg.

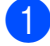

**1** Dra ut maskinens nätkabel ur eluttaget.

Dra ut pappersfacket (1) helt ur maskinen.

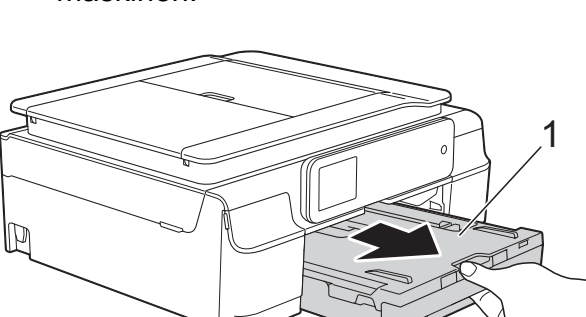

<sup>3</sup> Dra de två gröna spakarna i maskinen mot dig för att ta bort papper som fastnat.

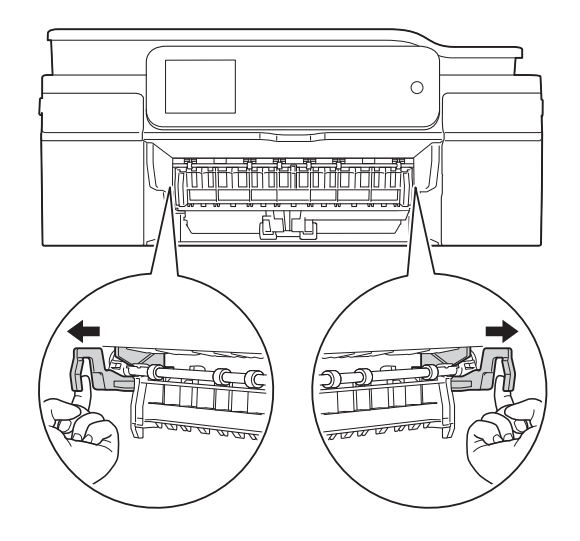

Om pekskärmen visar Pappersstopp [bak], gå till ste[g](#page-73-0)  $\bullet$ .

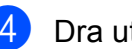

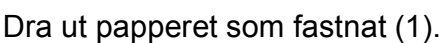

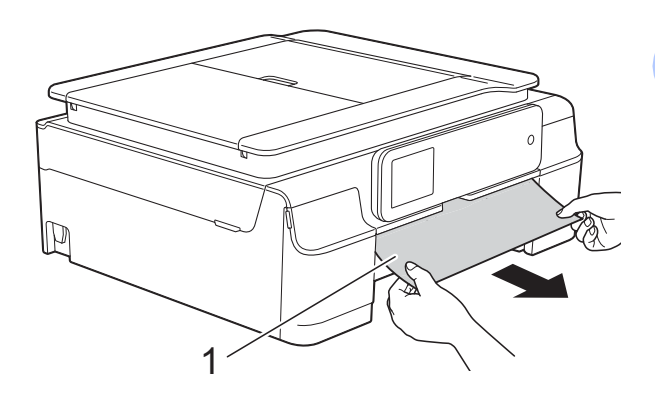

**6** Fäll upp luckan för pappersstopp och ta bort papperet som fastnat.

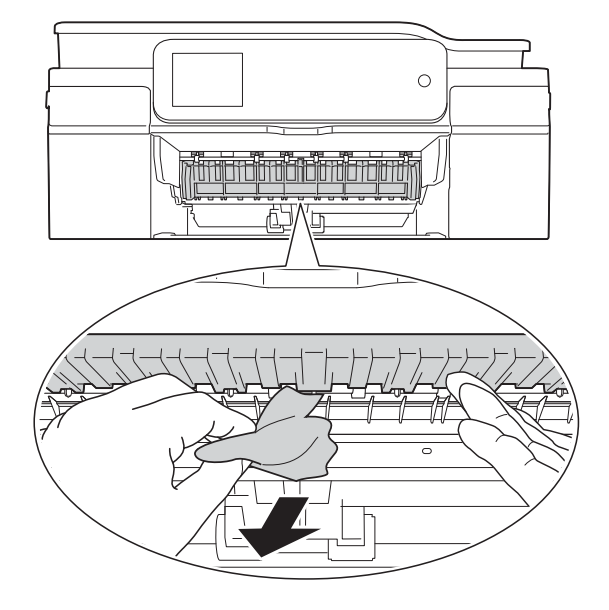

6 Se till att du tittar noga inuti maskinen ovanför och nedanför luckan för pappersstopp efter eventuella pappersbitar.

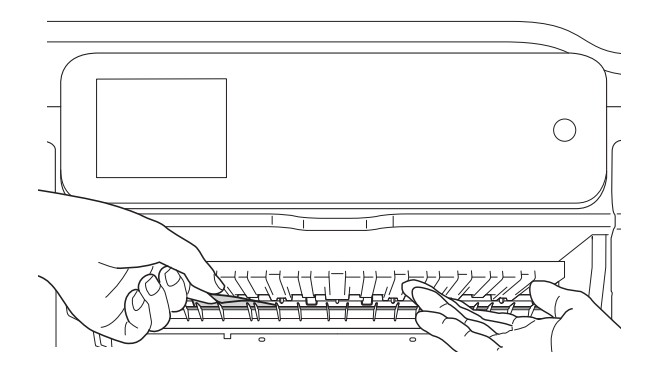

Gör något av följande med pappersfacket borttaget:

- Om pekskärmen visar Pappersstopp [fram], gå till steg  $\mathbf{0}$ .
- Om pekskärmen visar Papp.stopp [fram, bak], [g](#page-73-0)å till steg  $\bullet$ .

<span id="page-73-0"></span>**7** Öppna luckan för pappersstopp (1) på maskinens baksida.

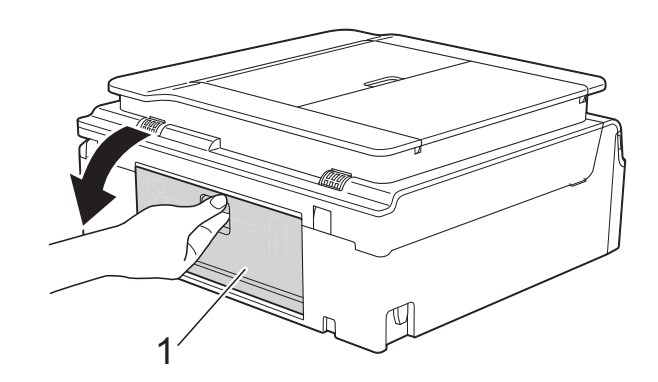

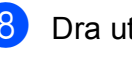

8 Dra ut papperet från maskinen.

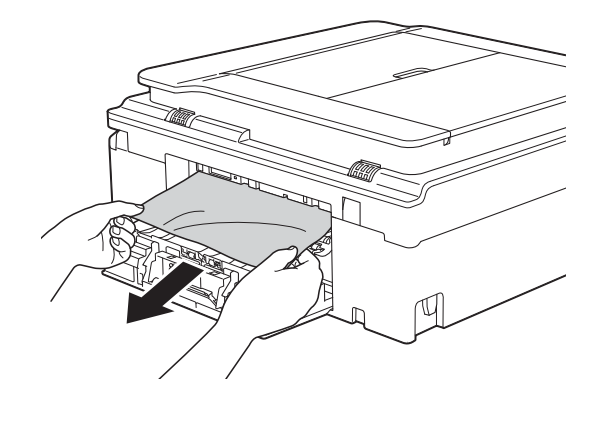

**9** Stäng luckan för pappersstopp. Se till att luckan är ordentligt stängd.

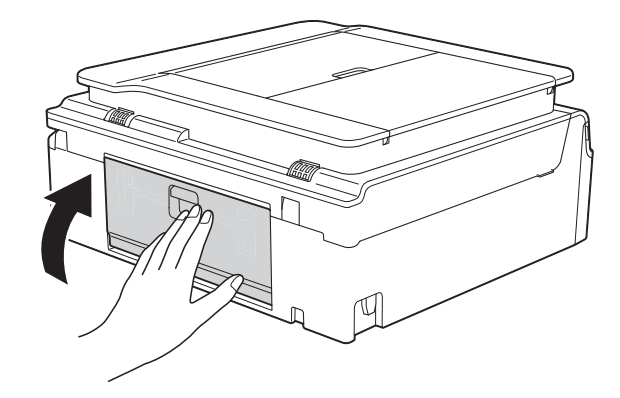

<span id="page-74-0"></span><sup>10</sup> Sätt båda händerna under plastflikarna på båda sidorna av maskinen för att lyfta upp skannerlocket (1) till öppet läge. Flytta skrivhuvudet (vid behov) så att du kan ta ut eventuella papper som finns kvar. Se till att det inte finns något papper kvar i hörnen inuti maskinen (2) och (3).

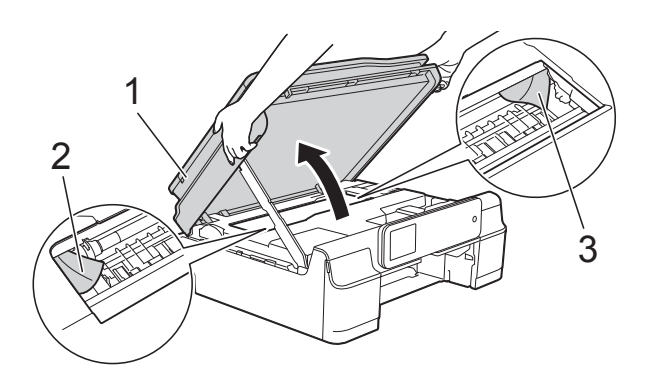

#### **VIKTIGT**

• Vidrör INTE encoderremsan (1). Detta kan orsaka skador på maskinen.

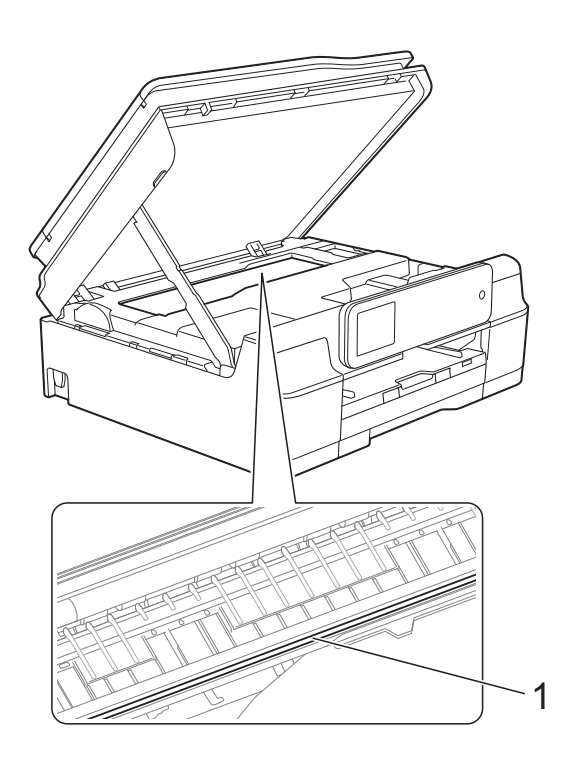

• Om papper fastnar under skrivhuvudet ska du dra ur maskinens nätkabel och sedan flytta skrivhuvudet och ta bort papperet.

• Om skrivhuvudet har stannat i det högra hörnet (såsom visas på bilden) går det inte

att flytta det. Sätt i nätkabeln igen. Håll nedtryckt tills skrivhuvudet förflyttar sig till mitten. Koppla sedan bort maskinen från strömkällan och ta bort papperet.

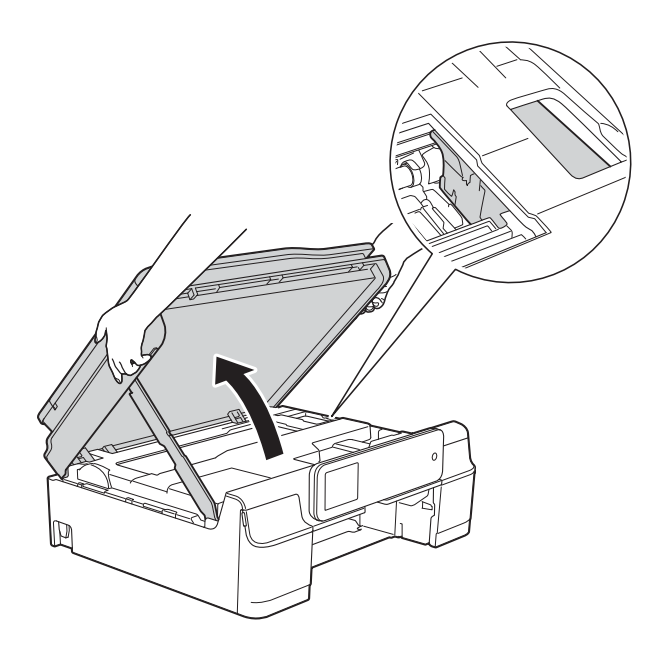

• Om du får bläck på huden ska du genast tvätta bort det med tvål och rikligt med vatten.

**th** Kontrollera noga i maskinen (1) om det finns några pappersrester.

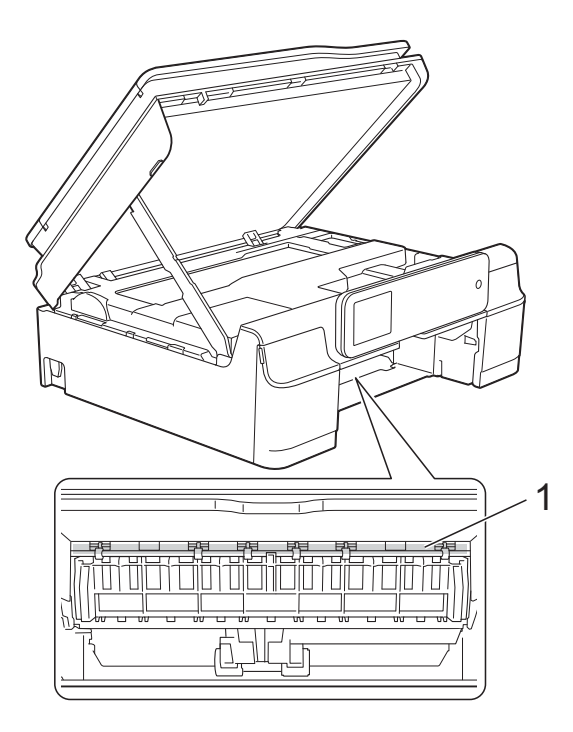

<sup>12</sup> Tryck tillbaka pappersfacket i maskinen.

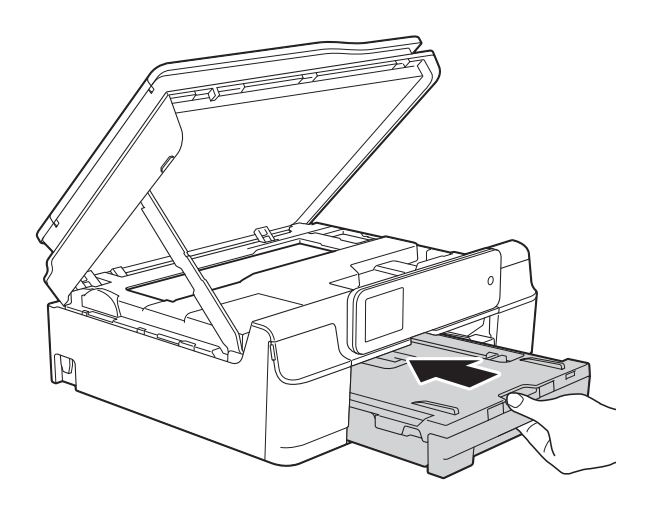

**is** Lyft skannerlocket (1) för att frigöra låset. Tryck försiktigt ned stödet för skannerlocket (2) och stäng skannerlocket (3) med båda händerna.

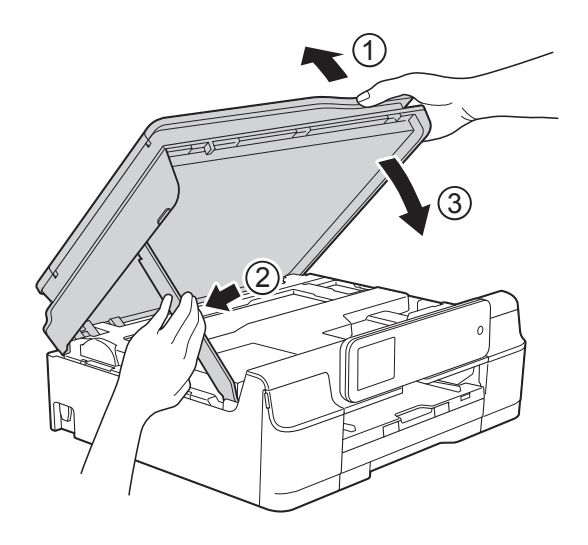

# **VAR FÖRSIKTIG**

Var försiktig så att du inte klämmer fingrarna när skannerlocket stängs.

14 Samtidigt som pappersfacket hålls på plats, dra ut pappersstödet tills det låses i öppet läge och fäll sedan ut pappersstödet. Se till att du drar ut pappersstödet tills det låses på plats.

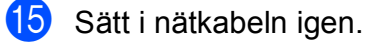

#### **OBS**

Om pappersstopp uppstår upprepade gånger kan en liten pappersbit ha fastnat i maskinen. (Se *[Ytterligare åtgärder vid](#page-76-0)  [pappersstopp](#page-76-0)* >  $\triangleright$  sidan 69.)

#### <span id="page-76-0"></span>**Ytterligare åtgärder vid pappersstopp <sup>B</sup>**

**D** Dra ut maskinens nätkabel ur eluttaget.

**2** Dra ut pappersfacket (1) helt ur maskinen.

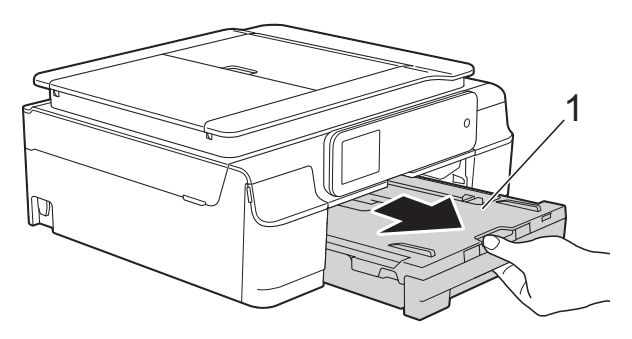

**3** Dra de två gröna spakarna i maskinen mot dig för att ta bort papper som fastnat.

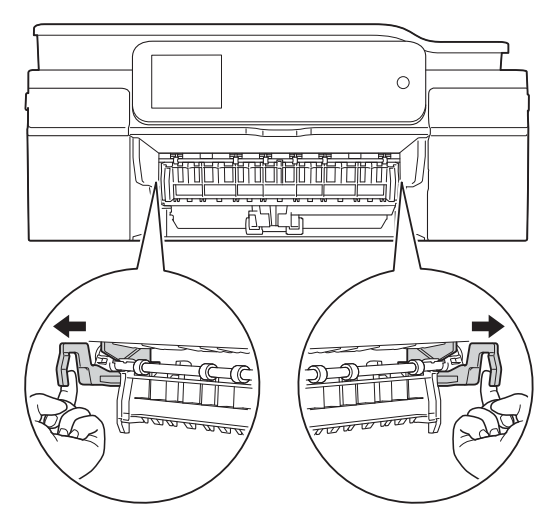

4 Sätt båda händerna under plastflikarna på båda sidorna av maskinen för att lyfta upp skannerlocket till öppet läge.

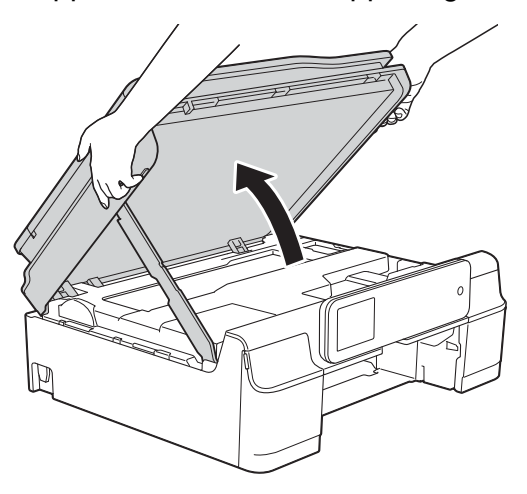

**6** Ta ett ark tjockt papper i format A4 eller Letter, t.ex. glättat papper, och placera det djupt in i maskinen som visas på bilden.

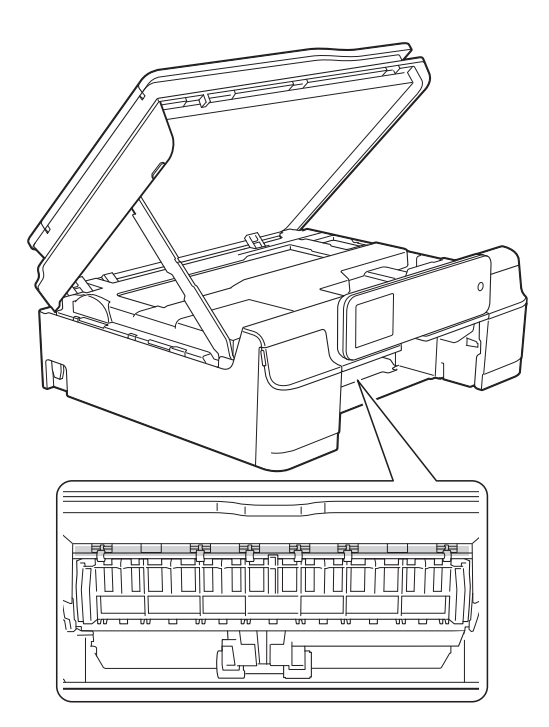

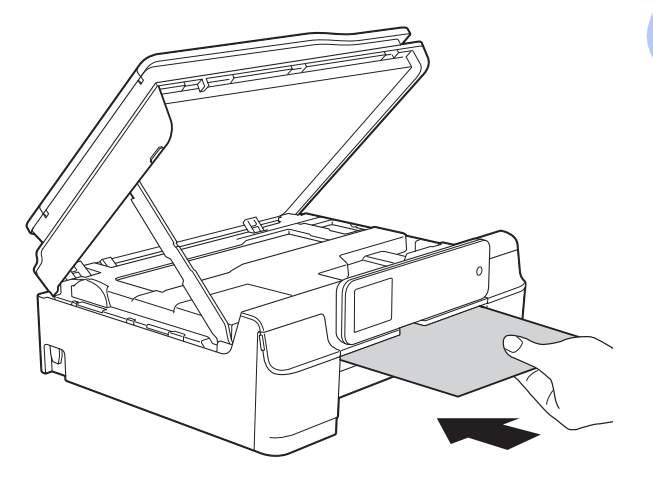

**6** Om det tjocka papperet trycker ut eventuellt papper som fastnat tar du bort det.

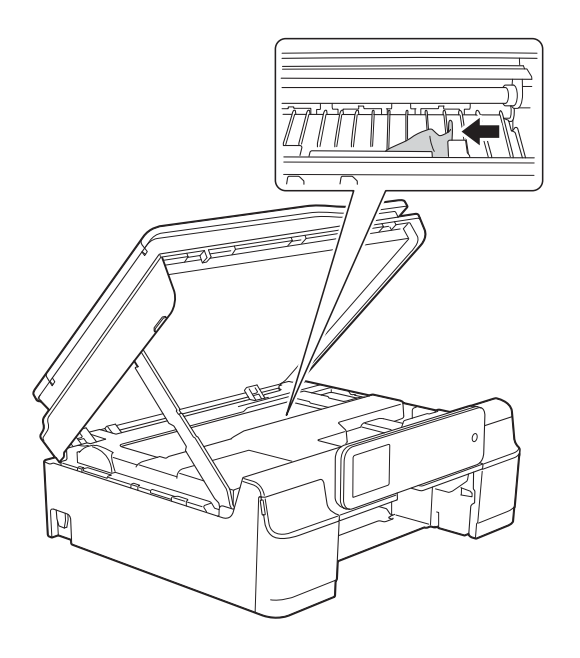

#### **VIKTIGT**

Vidrör INTE encoderremsan (1). Detta kan orsaka skador på maskinen.

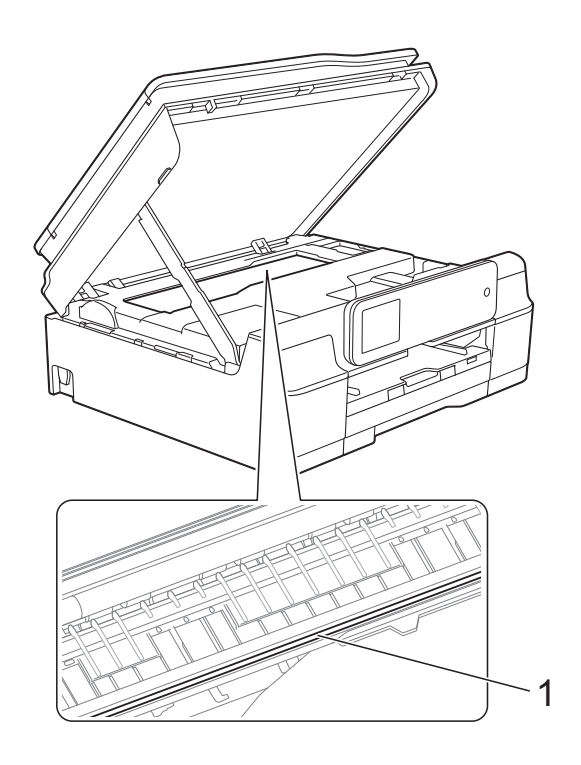

7 Dra ut det tjocka papperet från maskinen.

8 Lyft skannerlocket (1) för att frigöra låset. Tryck försiktigt ned stödet för skannerlocket (2) och stäng skannerlocket (3) med båda händerna.

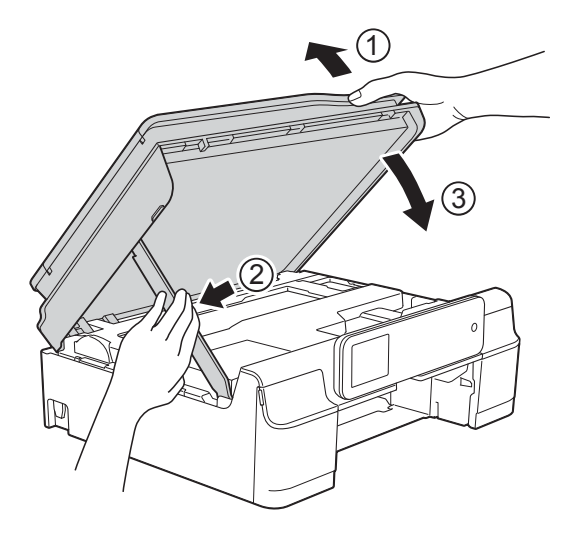

# **VAR FÖRSIKTIG**

Var försiktig så att du inte klämmer fingrarna när skannerlocket stängs.

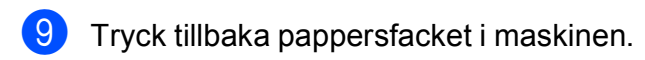

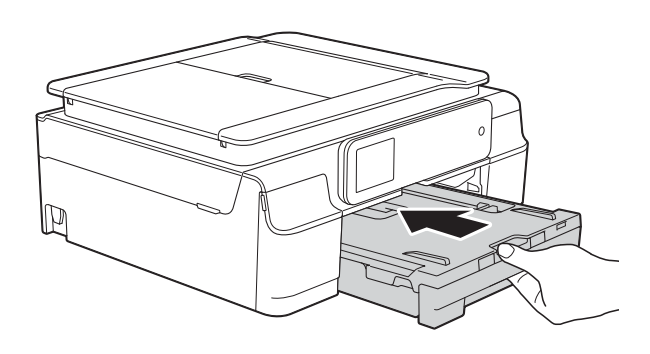

<sup>10</sup> Sätt i nätkabeln igen.

# **Driftsproblem**

#### **OBS**

- Om du behöver teknisk hjälp ska du kontakta Brothers kundsupport.
- Om du har problem med maskinen följer du felsökningsanvisningarna i den nedanstående tabellen. Du kan åtgärda flertalet problem på egen hand.
- Om du behöver mer hjälp kan du få svar på vanliga frågor (FAQs) och felsökningstips på webbplatsen Brother Solutions Center.

Gå till [http://solutions.brother.com/.](http://solutions.brother.com/)

#### **Utskriftsproblem**

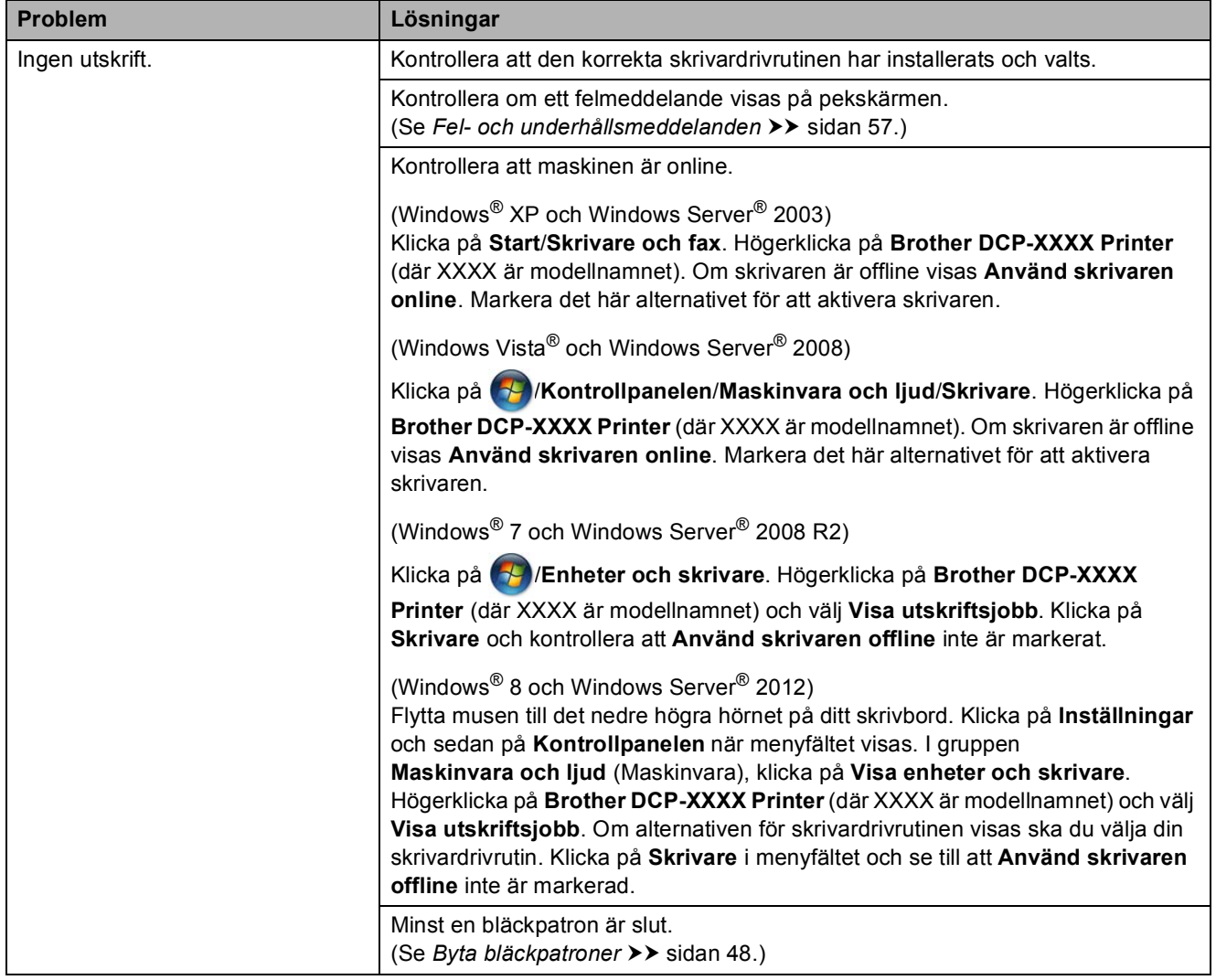

## **Utskriftsproblem (forts.)**

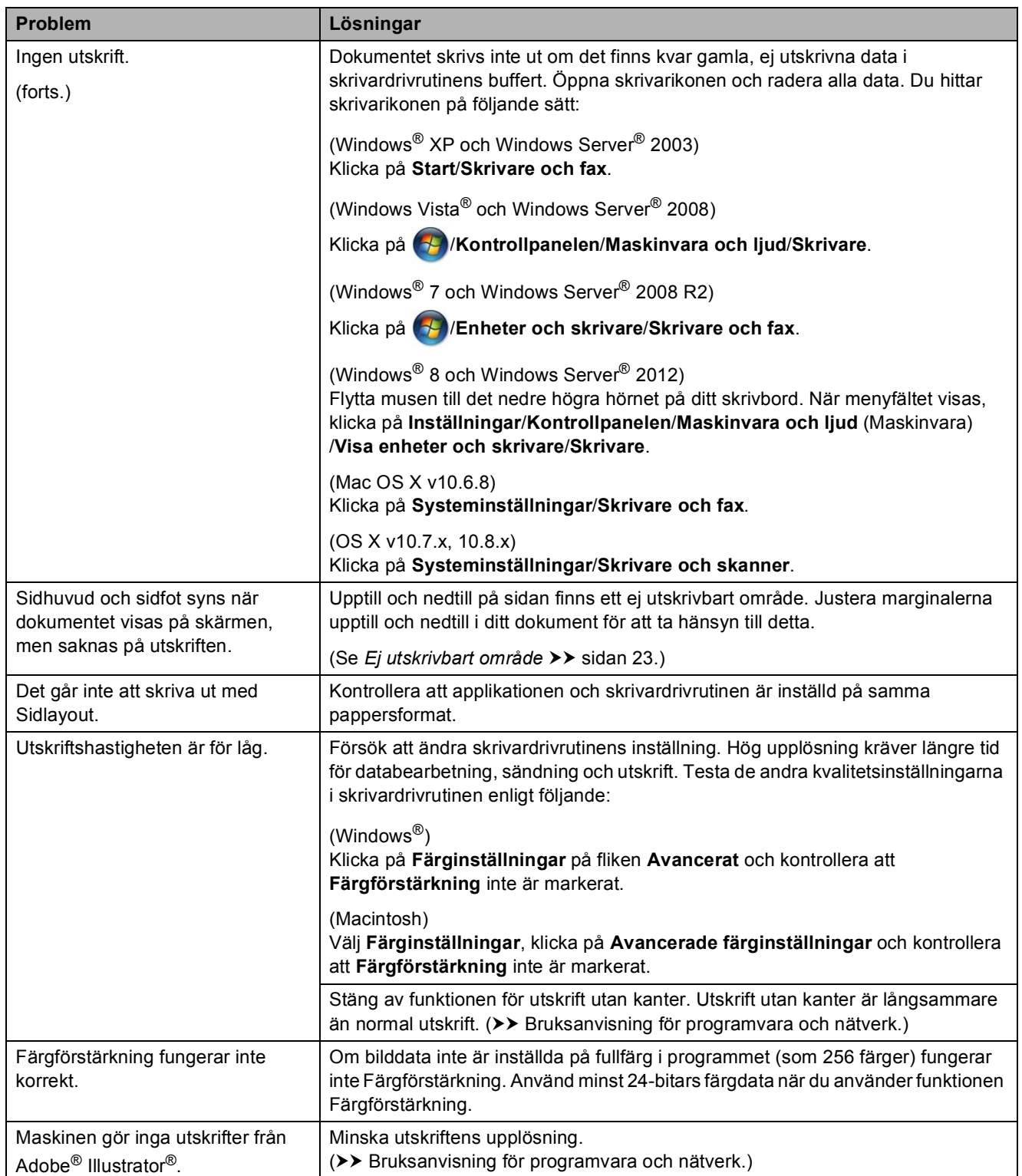

#### **Problem med utskriftskvaliteten**

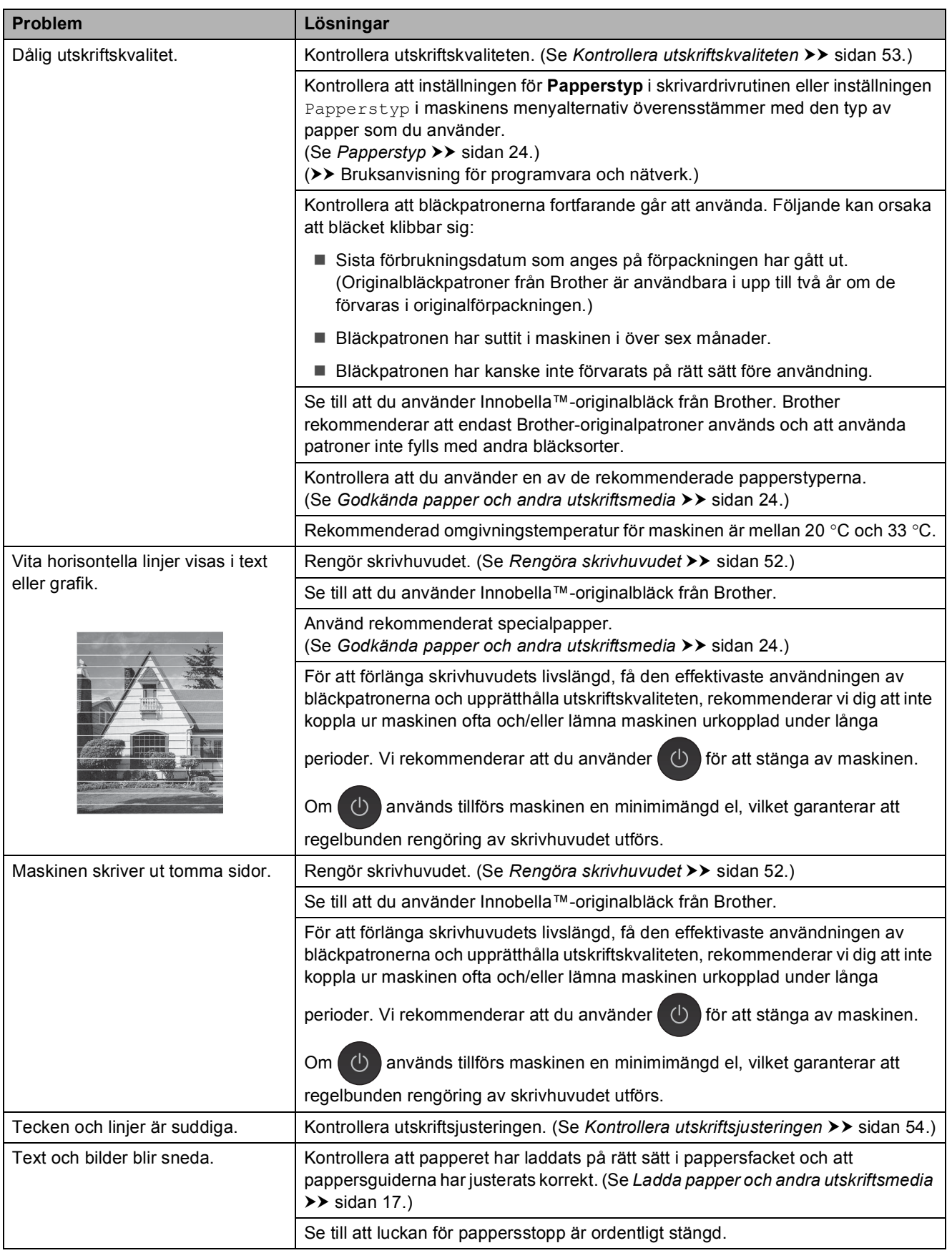

## **Problem med utskriftskvaliteten (forts.)**

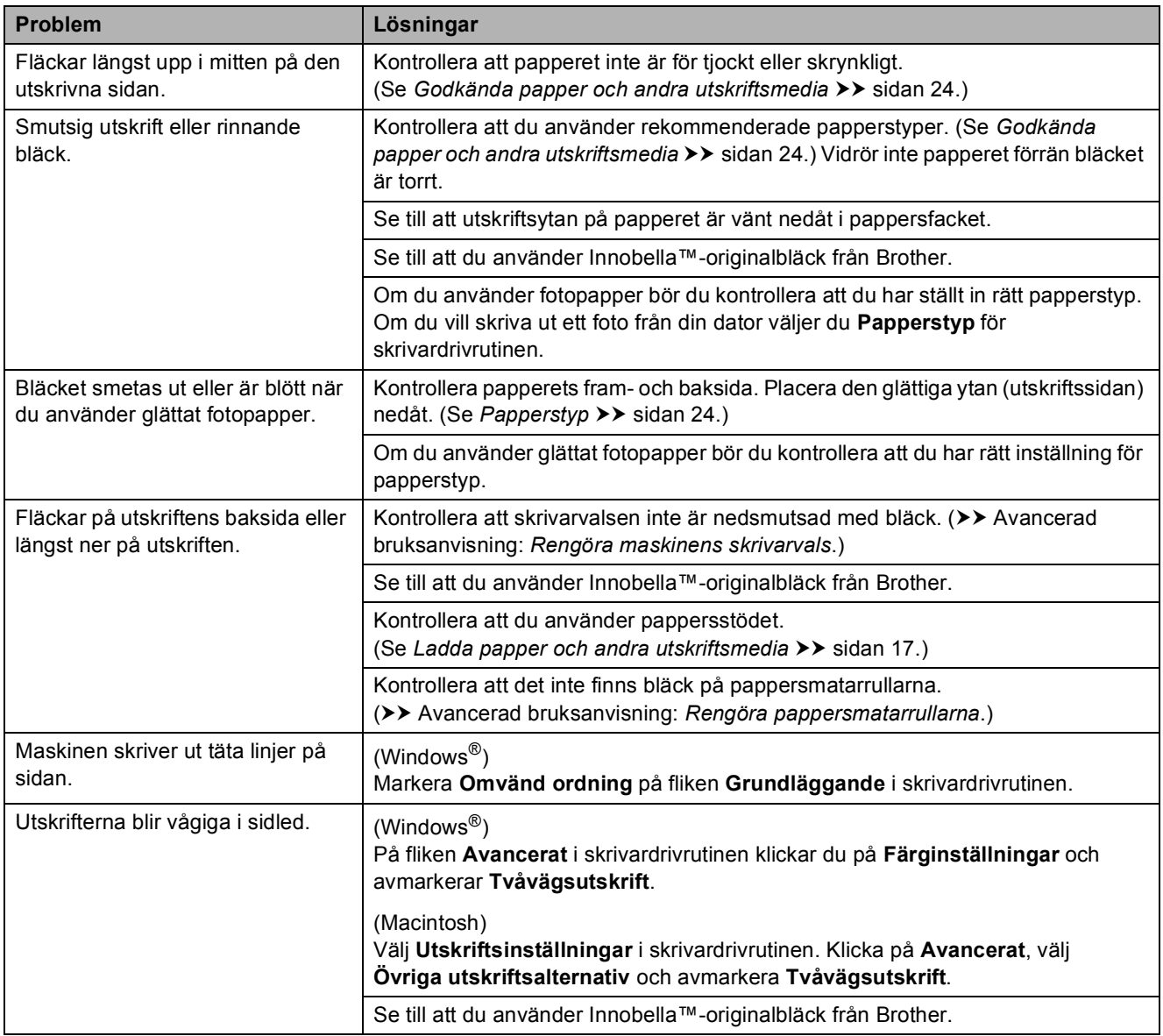

## **Problem med pappershanteringen**

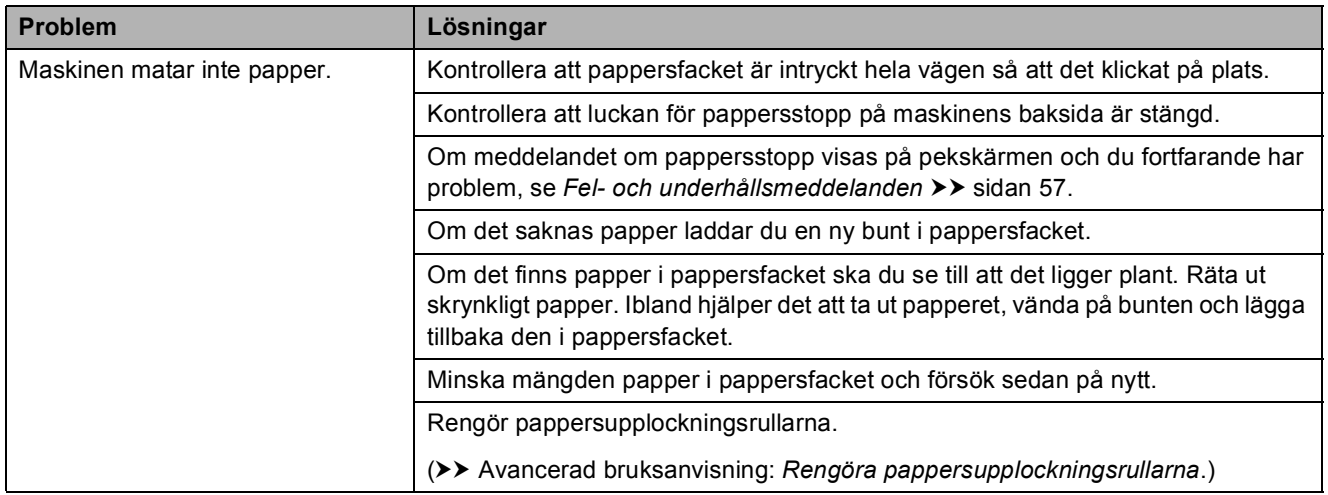

## **Problem med pappershanteringen (forts.)**

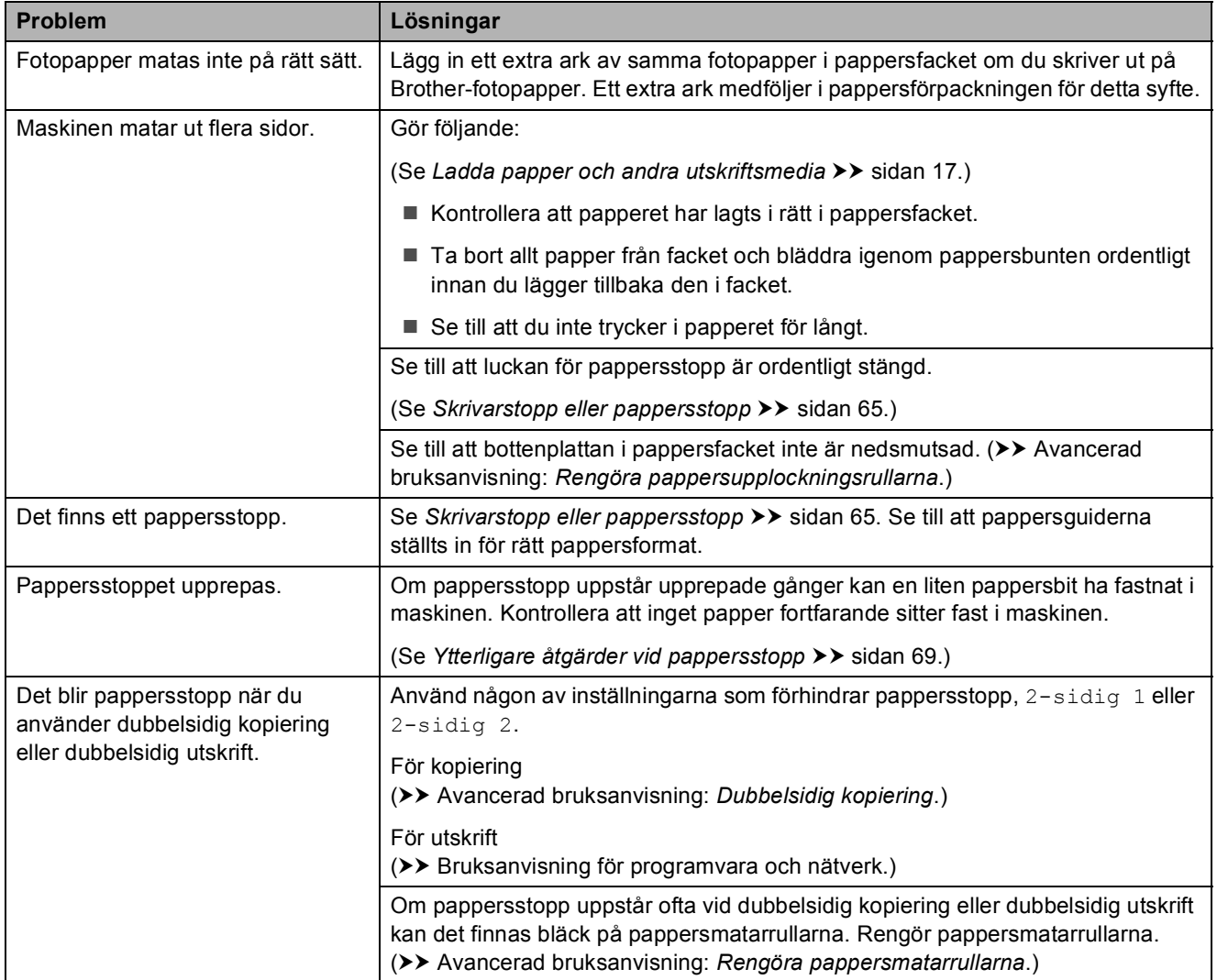

## **Kopieringsproblem**

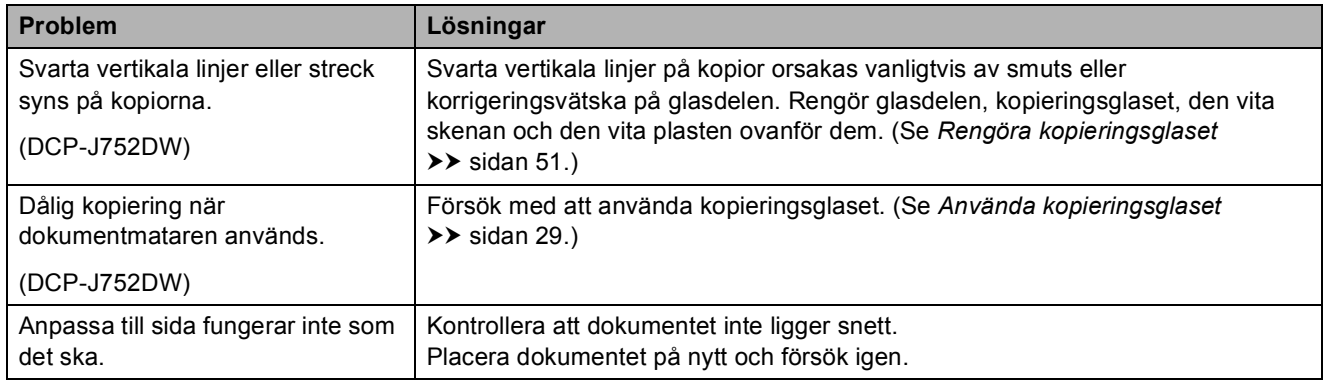

## **Skanningsproblem**

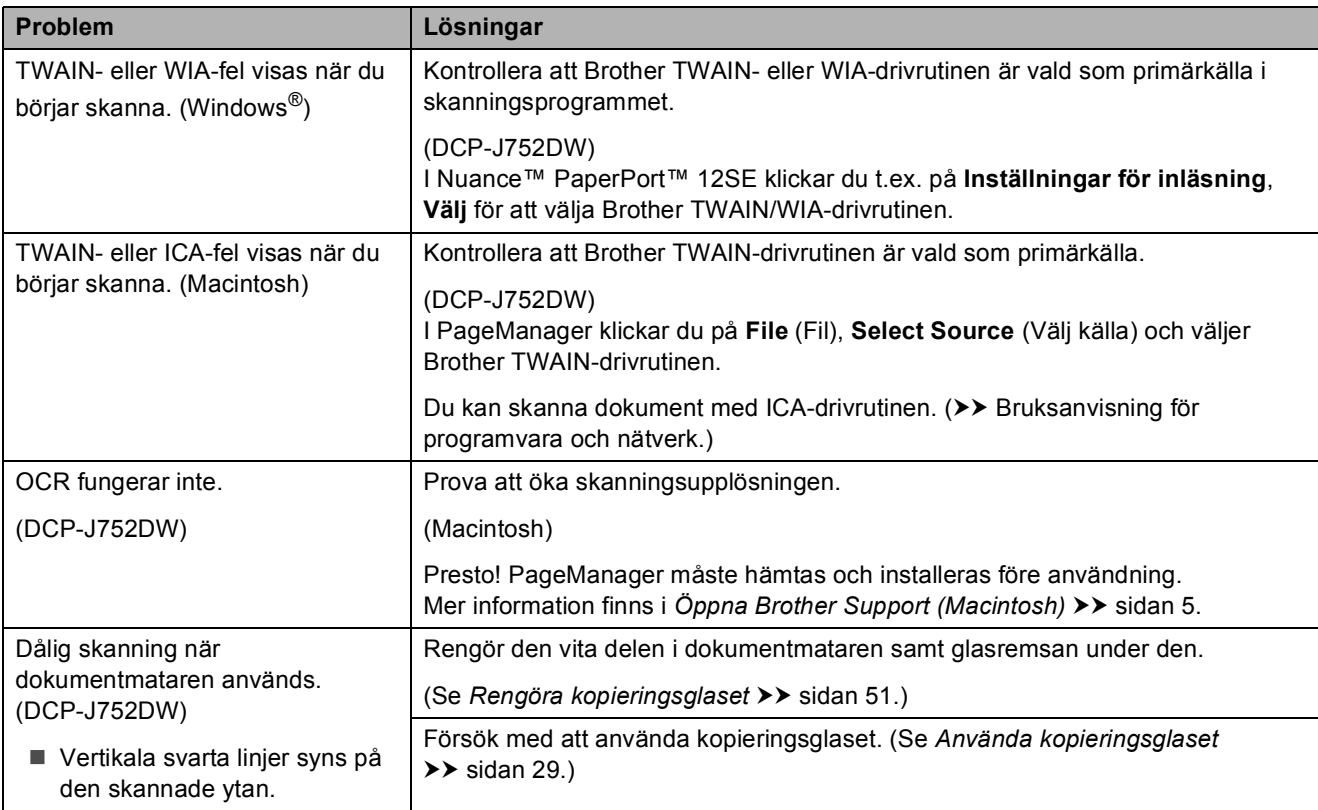

## **PhotoCapture Center™-problem**

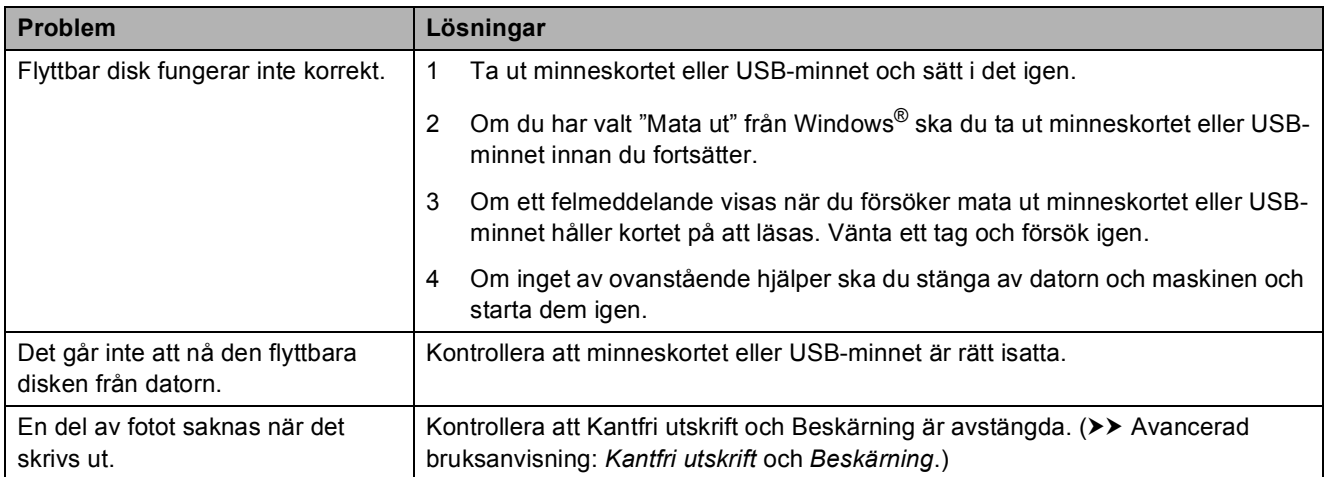

## **Programvaruproblem**

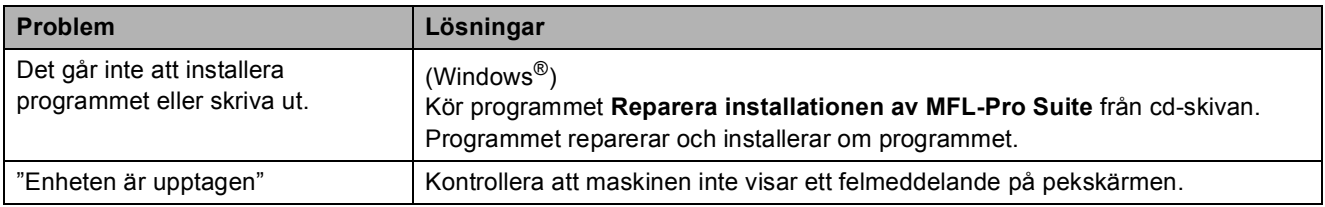

## **Nätverksproblem**

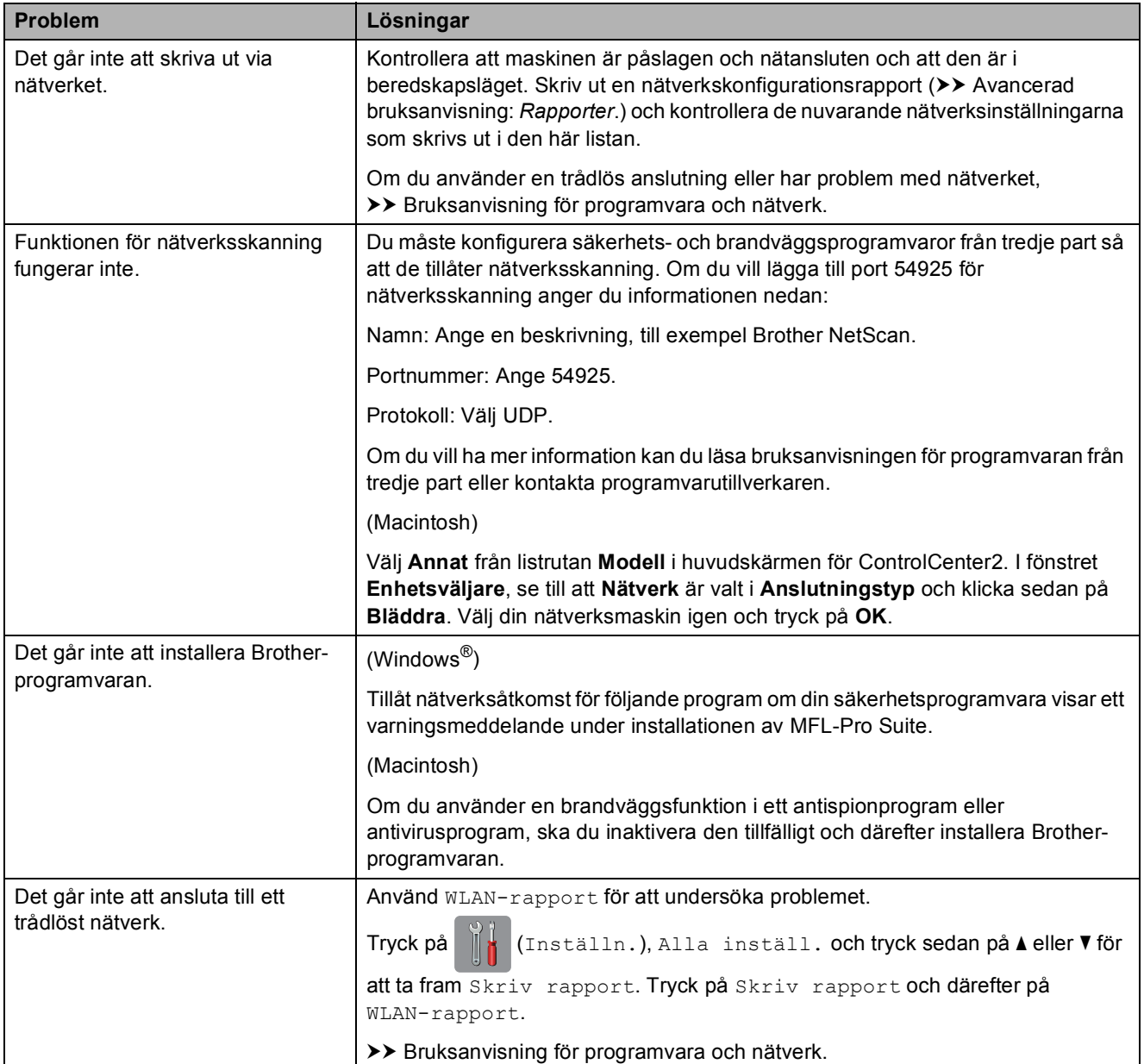

# **Maskininformation**

## <span id="page-85-0"></span>**Kontrollera serienummer**

Du kan se maskinens serienummer på pekskärmen.

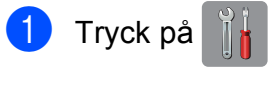

- Tryck på || (Inställn.).
- Tryck på Alla inställ.
- $3$  Tryck på  $\triangle$  eller  $\nabla$  tills Maskininform. visas.
- - Tryck på Maskininform.
- 5) Tryck på Serienummer. Maskinens serienummer visas på pekskärmen.
- Tryck på **.**

## <span id="page-85-1"></span>**Kontrollera firmwareversionen <sup>B</sup>**

Du kan se maskinens firmware-version på pekskärmen.

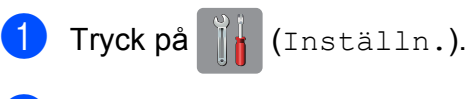

- Tryck på Alla inställ.
- **3** Tryck på  $\triangle$  eller  $\nabla$  tills Maskininform. visas.
- 4) Tryck på Maskininform.
- $\boxed{5}$  Tryck på Inbyggd pro.ver.
- $\boxed{6}$  Tryck på Main-version. Maskinens firmware-version visas på pekskärmen.
- Tryck på **...**

# <span id="page-85-2"></span>**Återställningsfunktioner <sup>B</sup>**

Följande återställningsfunktioner är tillgängliga:

1 Maskinåterställning

Du kan återställa maskinens alla inställningar till sina standardinställningar, exempelvis datum och tid.

2 Nätverk

Du kan återställa skrivarserverns fabriksinställningar, t.ex. information om lösenord och IP-adress.

3 Alla inställn.

Du kan återställa alla inställningar till fabriksinställningarna.

Brother rekommenderar starkt att du gör detta innan du ger bort eller gör dig av med maskinen.

## **Återställa maskinen <sup>B</sup>**

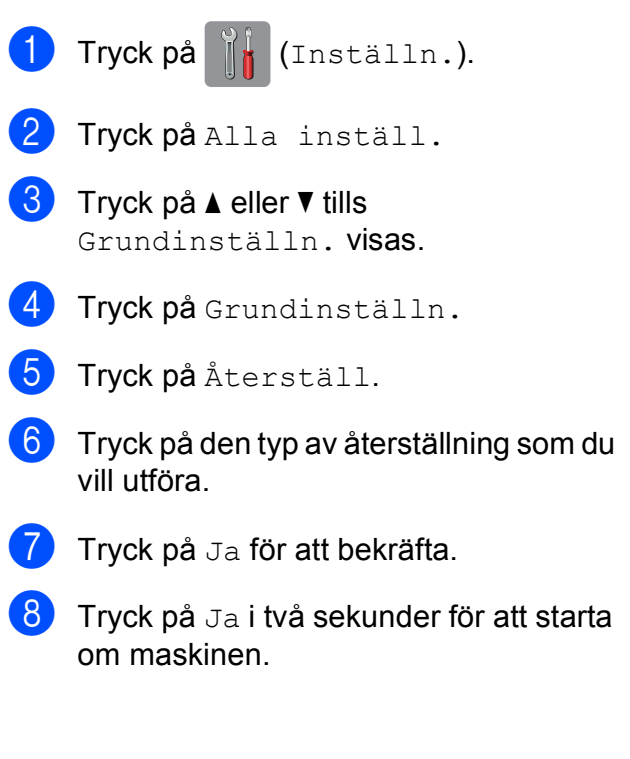

# **C**

# **Tabeller över inställningar och funktioner**

# **Använda tabellerna med inställningar**

Det är lätt att konfigurera och använda maskinens pekskärms-LCD. Det enda du behöver göra är att trycka på de inställningar och alternativ som du vill ställa in när de visas på skärmen.

Vi har upprättat tabeller över stegvisa inställningar så att du lätt kan se alla tillgängliga val för varje inställning och funktion. Du kan använda dessa tabeller för att snabbt välja de inställningar du vill att maskinen ska ha.

**C**

# **Tabeller över inställningar**

Tabellerna över inställningar hjälper dig att förstå de inställningsalternativ som finns i maskinens meny. Fabriksinställningarna visas i fet stil med en asterisk.

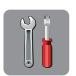

## **(Inställn.) <sup>C</sup>**

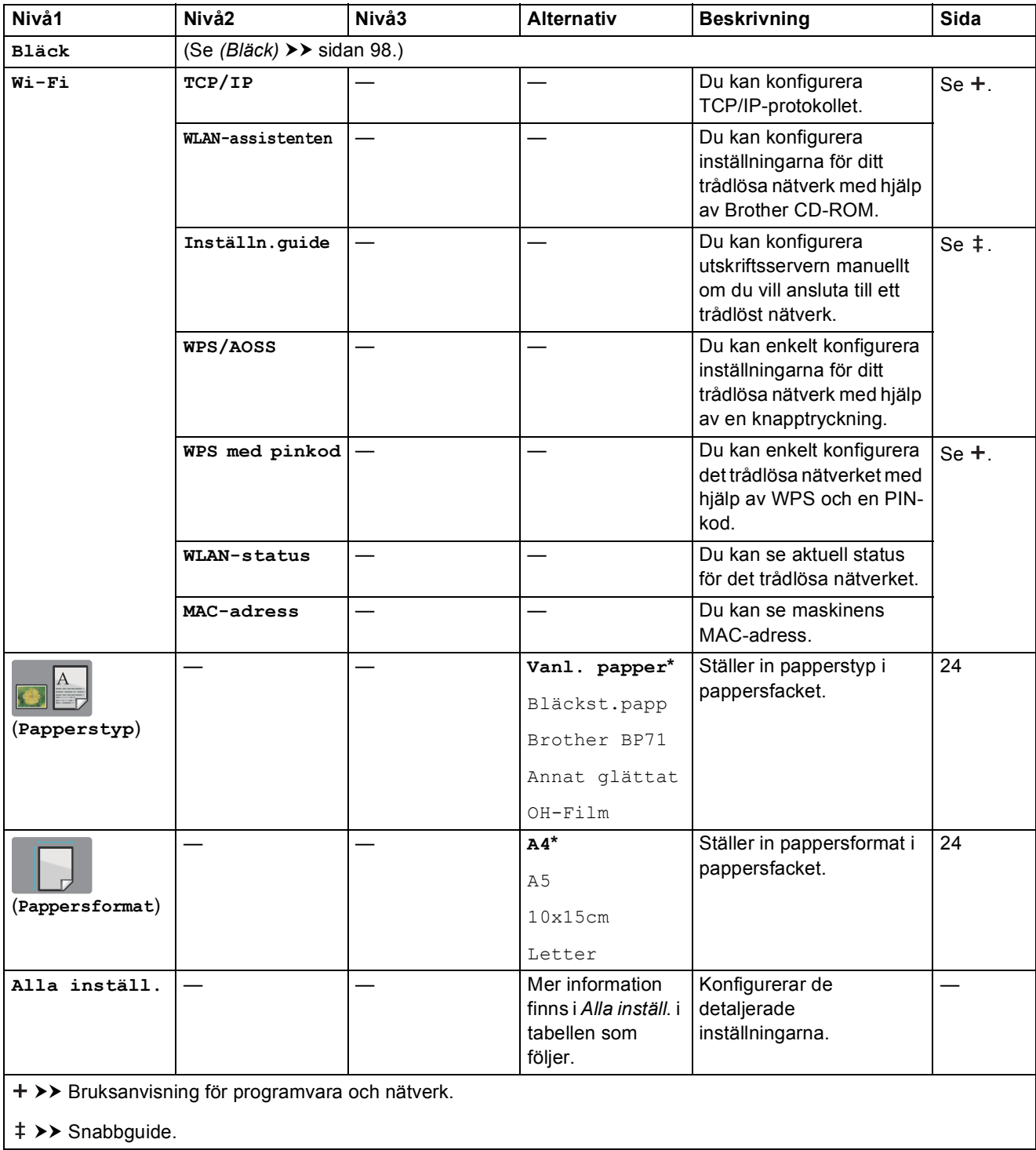

Standardinställningarna visas i fet stil med en asterisk.

Tabeller över inställningar och funktioner

<span id="page-88-0"></span>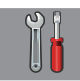

## **Alla inställ. <sup>C</sup>**

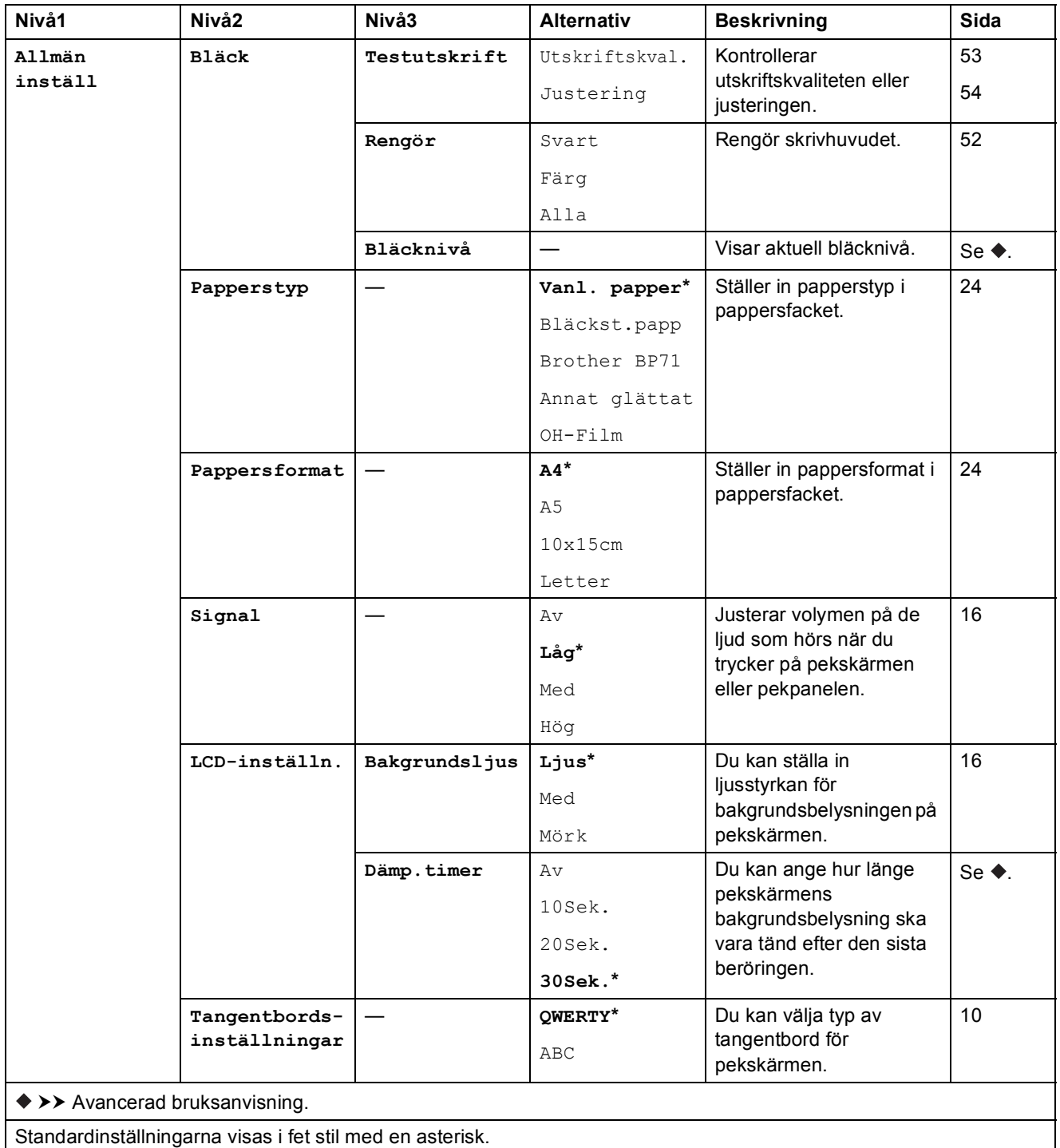

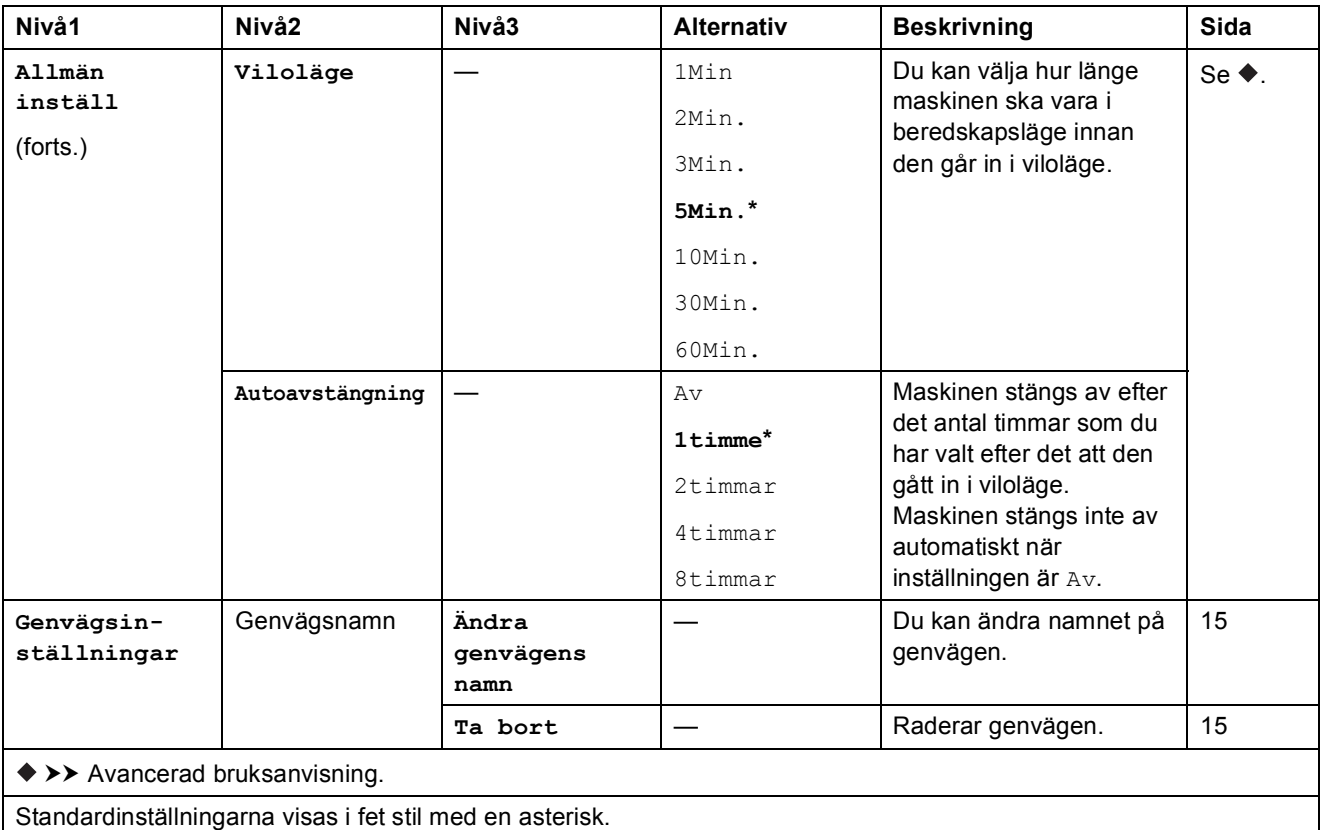

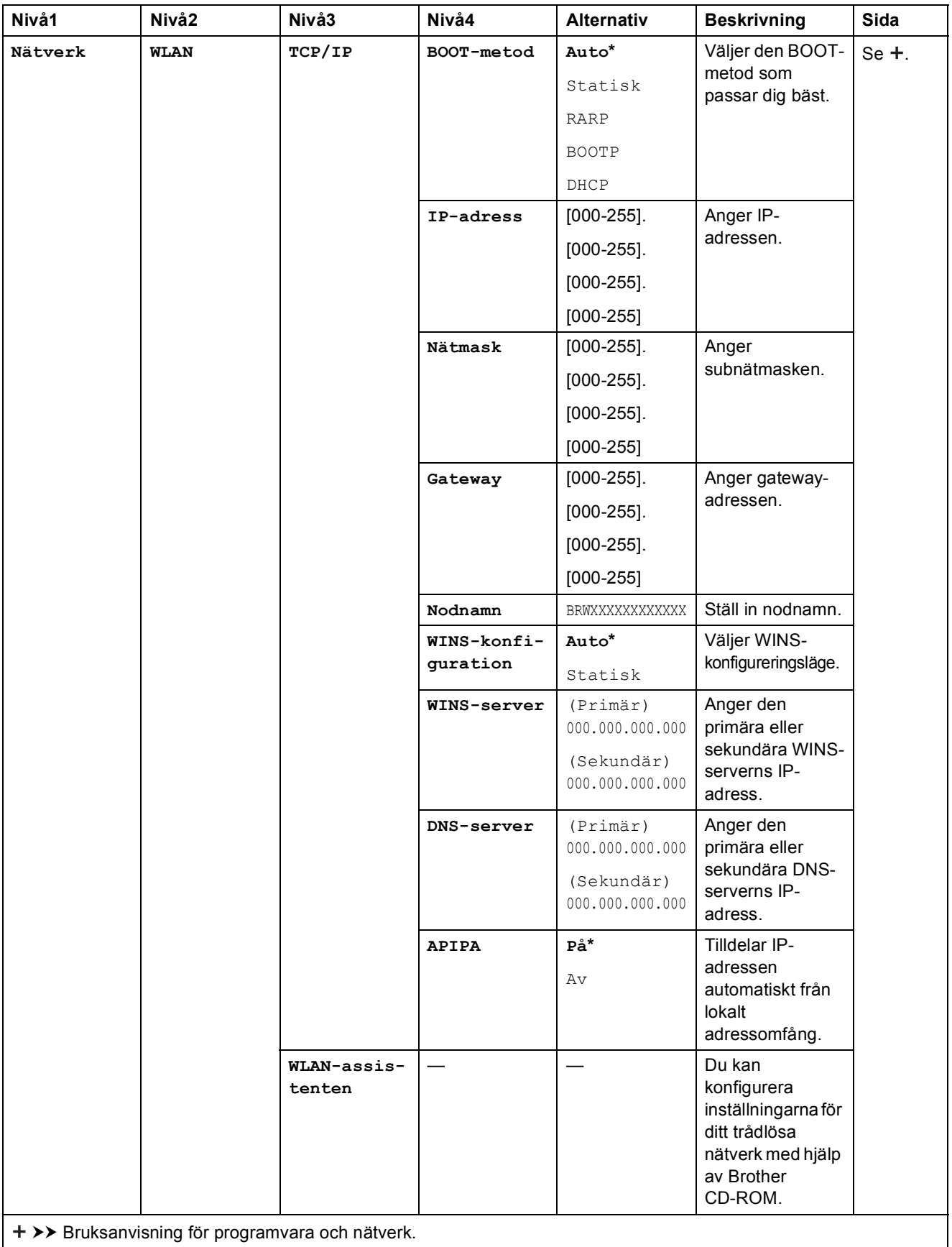

Om du vill ladda ned Web Connect-guiden går du till Brother Solutions Center på [http://solutions.brother.com/.](http://solutions.brother.com/)

Standardinställningarna visas i fet stil med en asterisk.

**C**

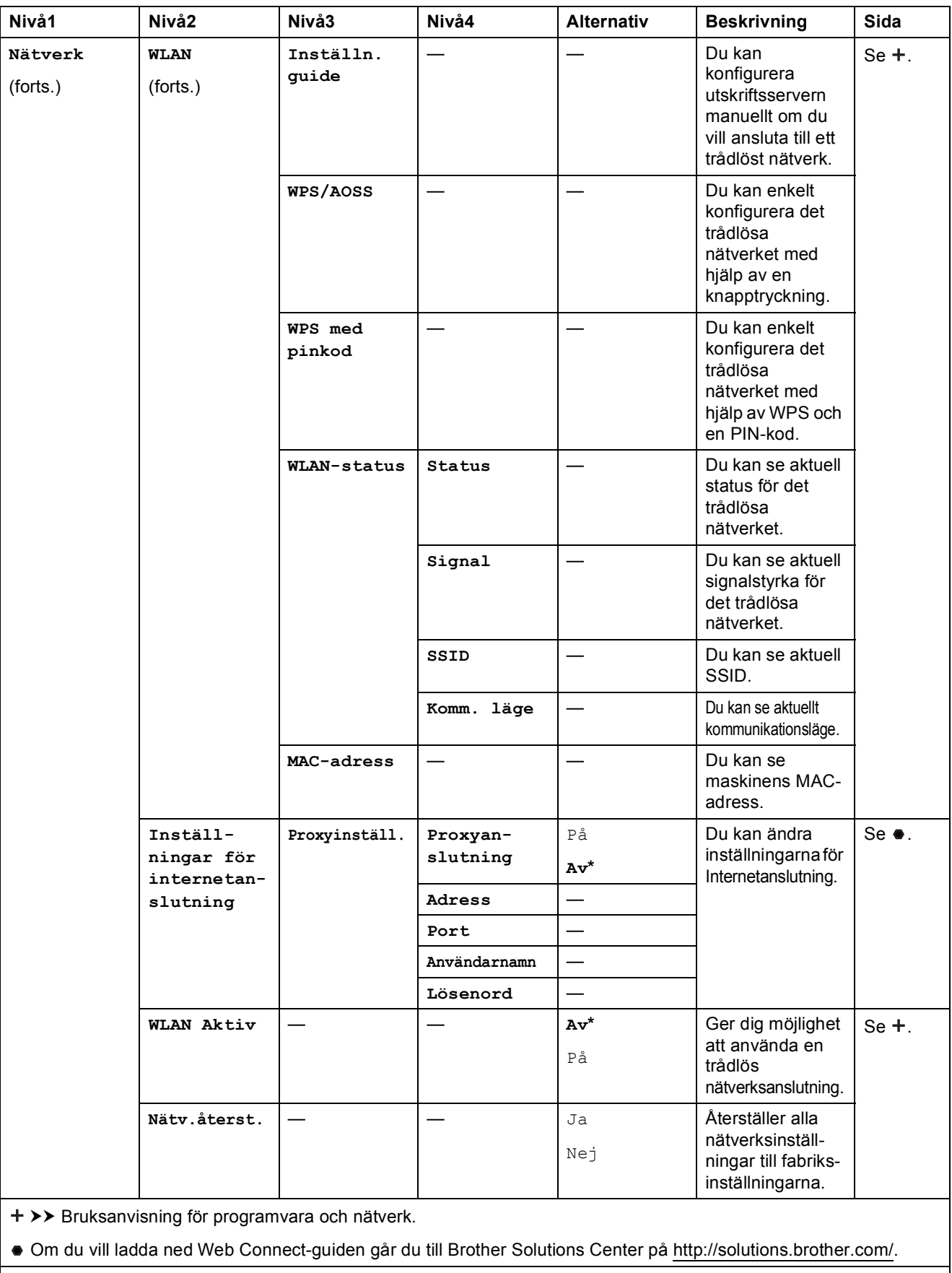

Standardinställningarna visas i fet stil med en asterisk.

Tabeller över inställningar och funktioner

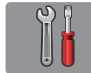

## **Alla inställ.** (forts.)

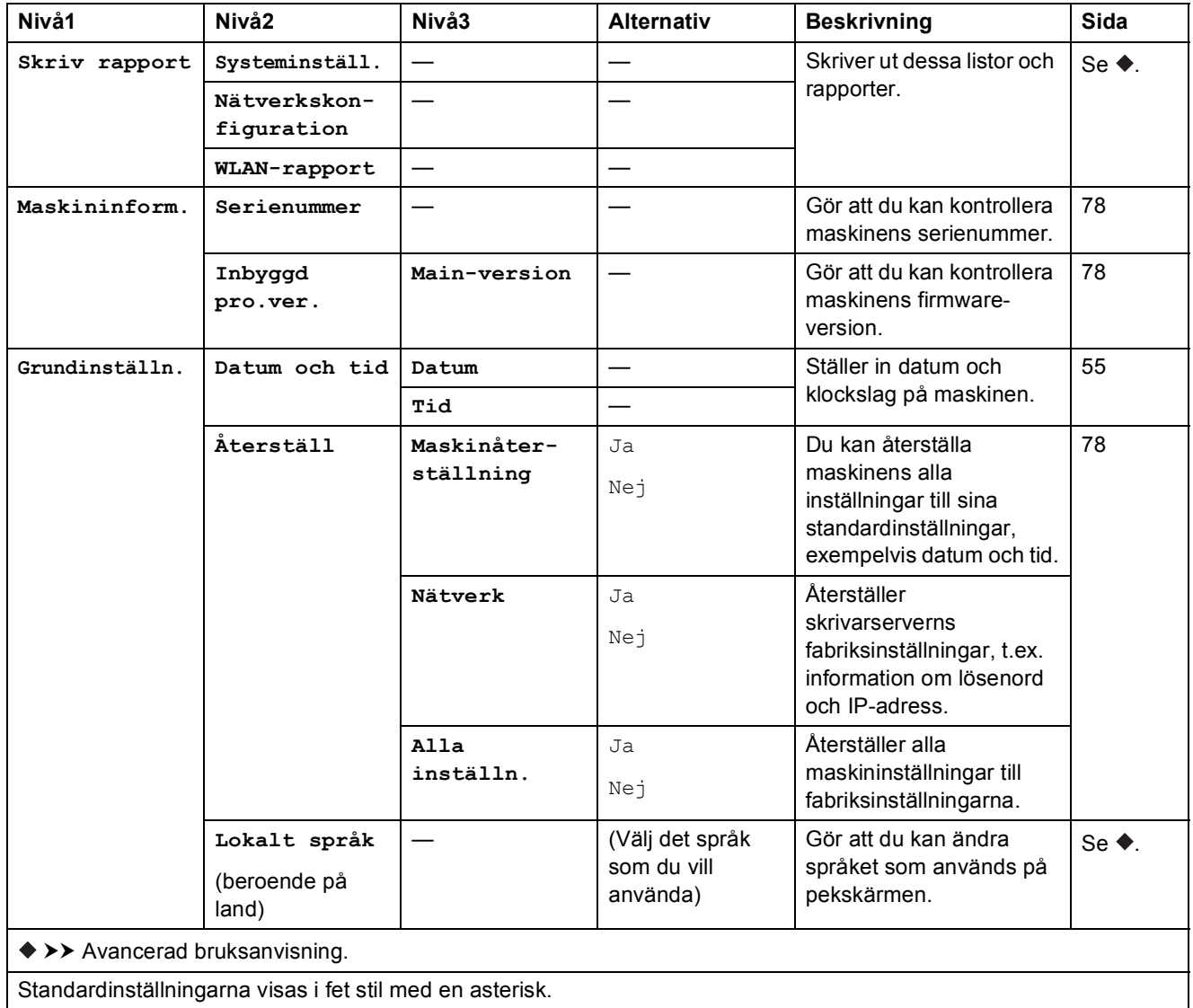

# **Funktionstabeller**

<span id="page-93-0"></span>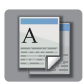

# **Kopiera**

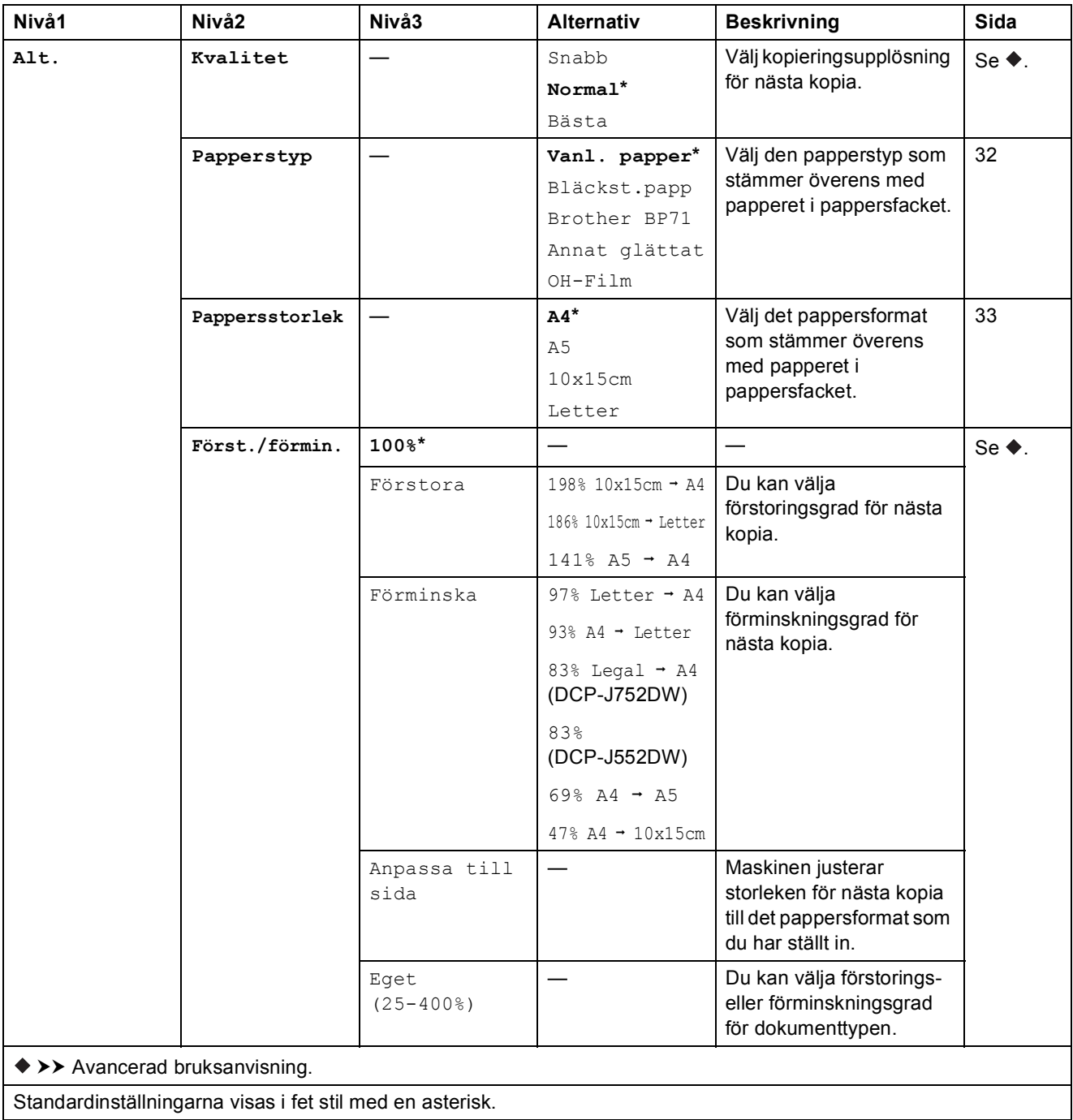

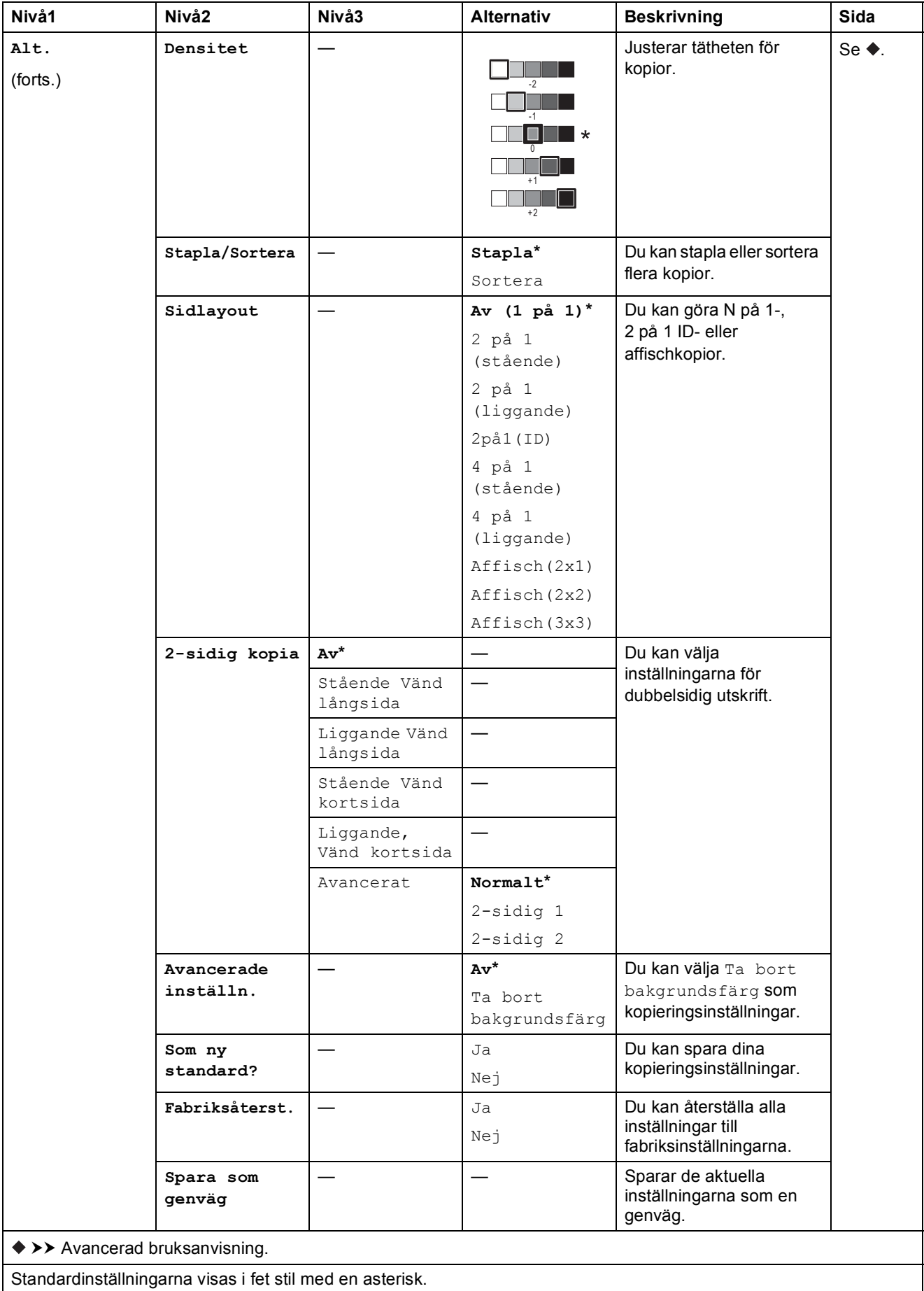

<span id="page-95-0"></span>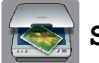

## **Skanna <sup>C</sup>**

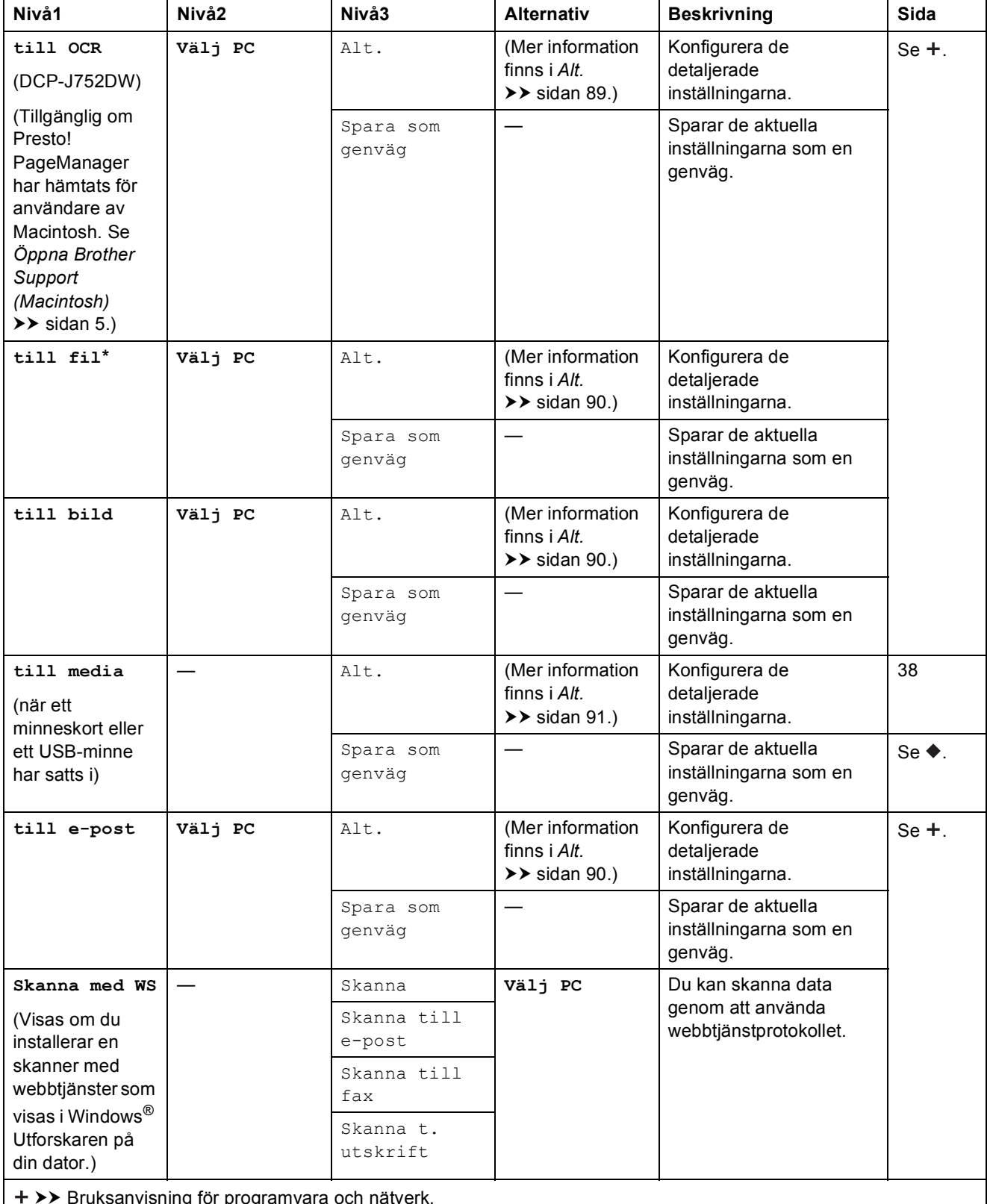

Bruksanvisning för programvara och nätverk.

 $\rightarrow$  Avancerad bruksanvisning.

Standardinställningarna visas i fet stil med en asterisk.

Tabeller över inställningar och funktioner

#### <span id="page-96-0"></span>**Alt. <sup>C</sup>**

## **(för till OCR) (DCP-J752DW)**

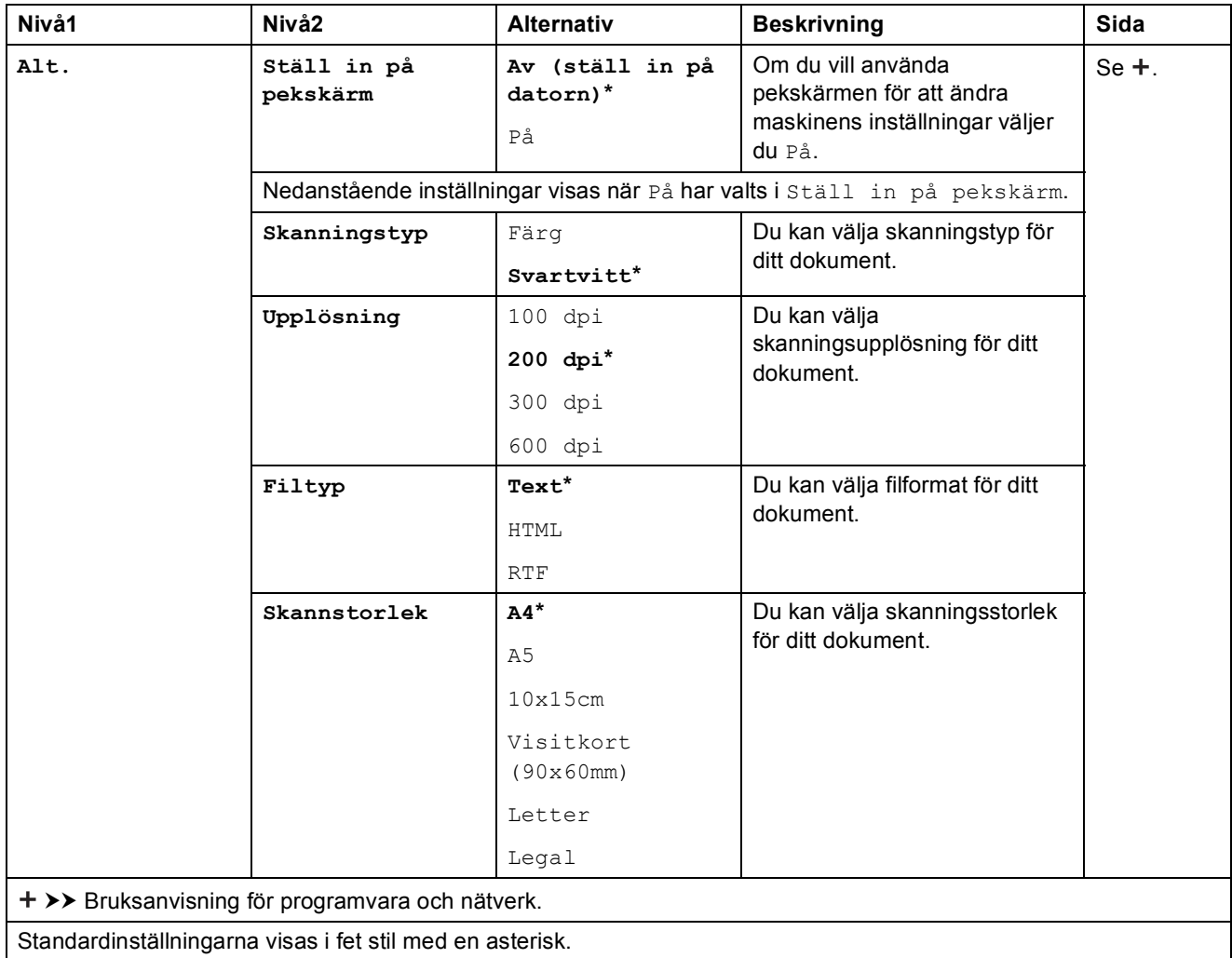

#### <span id="page-97-0"></span>**Alt. <sup>C</sup>**

## **(för till fil, till bild eller till e-post)**

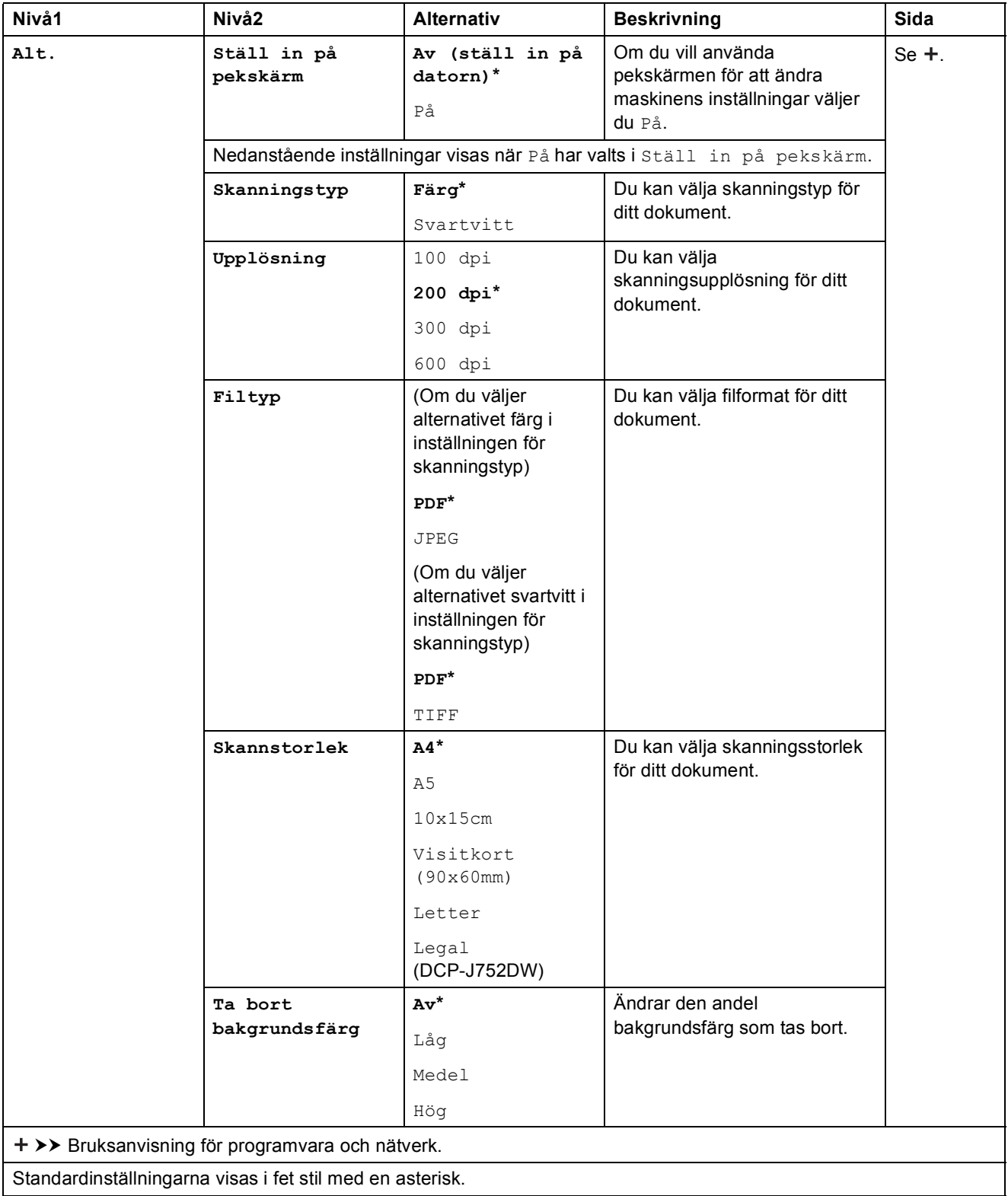

Tabeller över inställningar och funktioner

#### <span id="page-98-0"></span>**Alt. <sup>C</sup>**

 $\overline{\phantom{a}}$ 

#### **(för till media)**

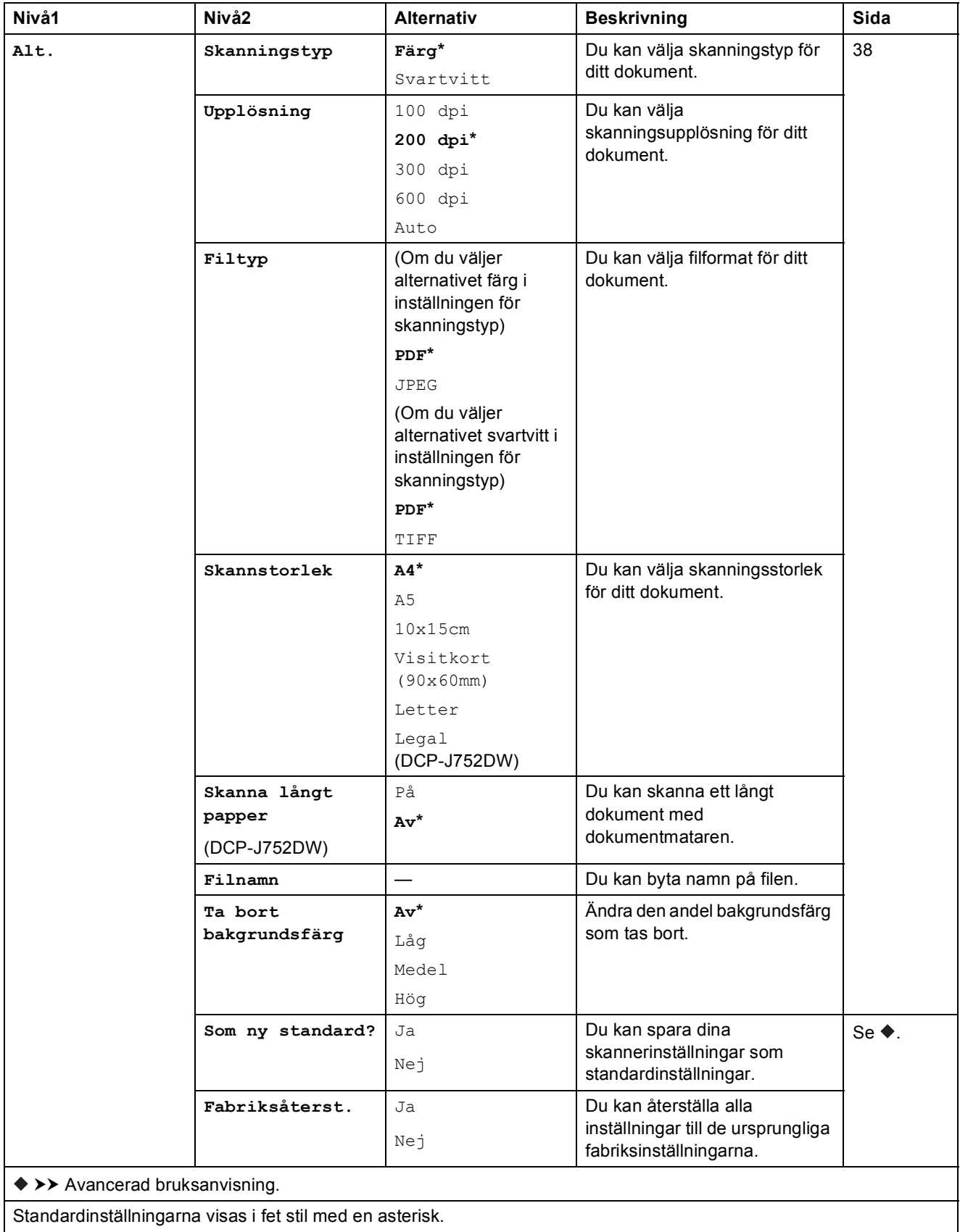

<span id="page-99-0"></span>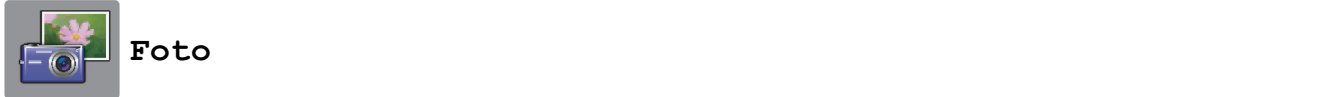

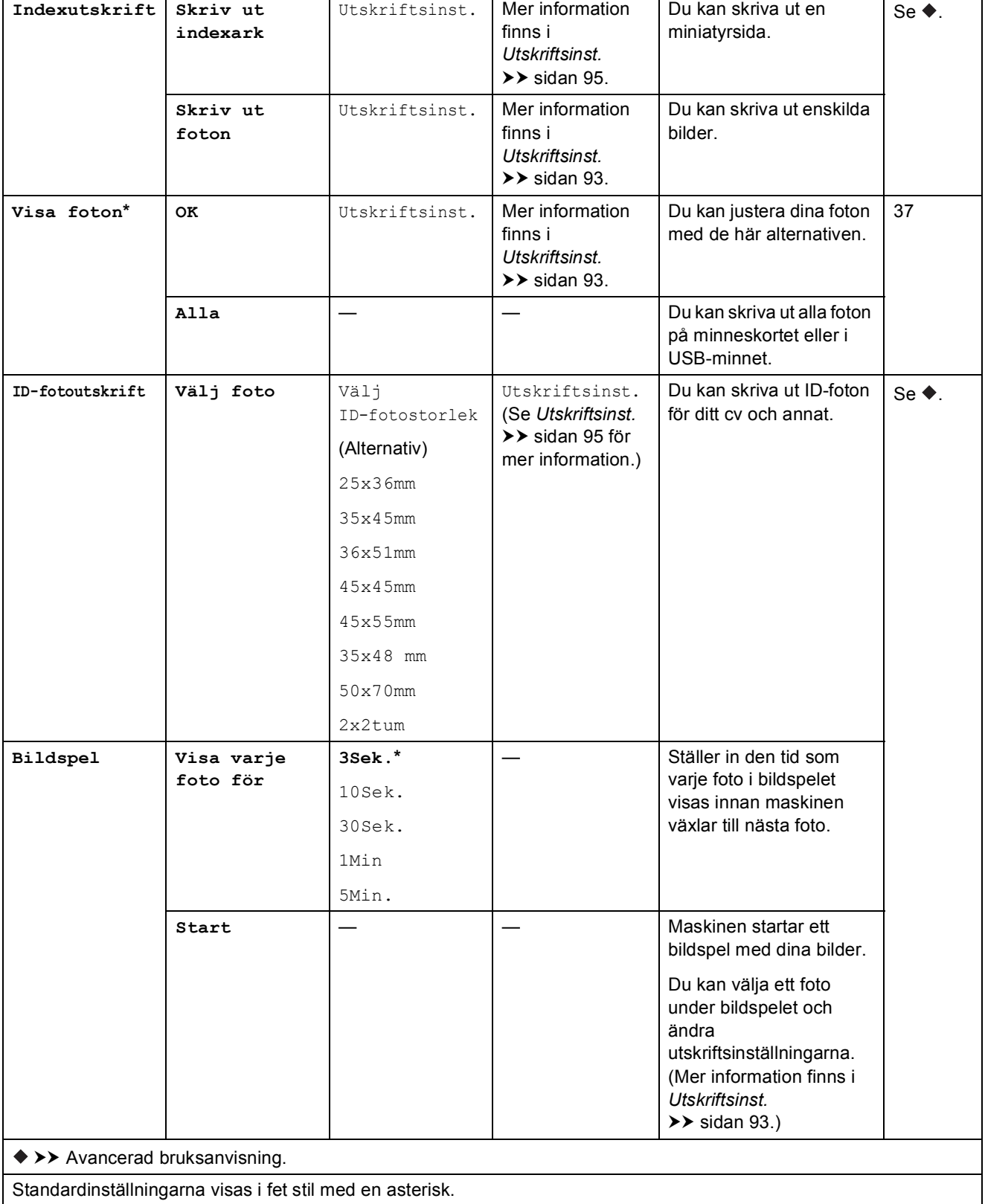

#### <span id="page-100-0"></span> $U$ tskriftsinst.

## **(för Visa foton, Skriv ut foton eller Bildspel)**

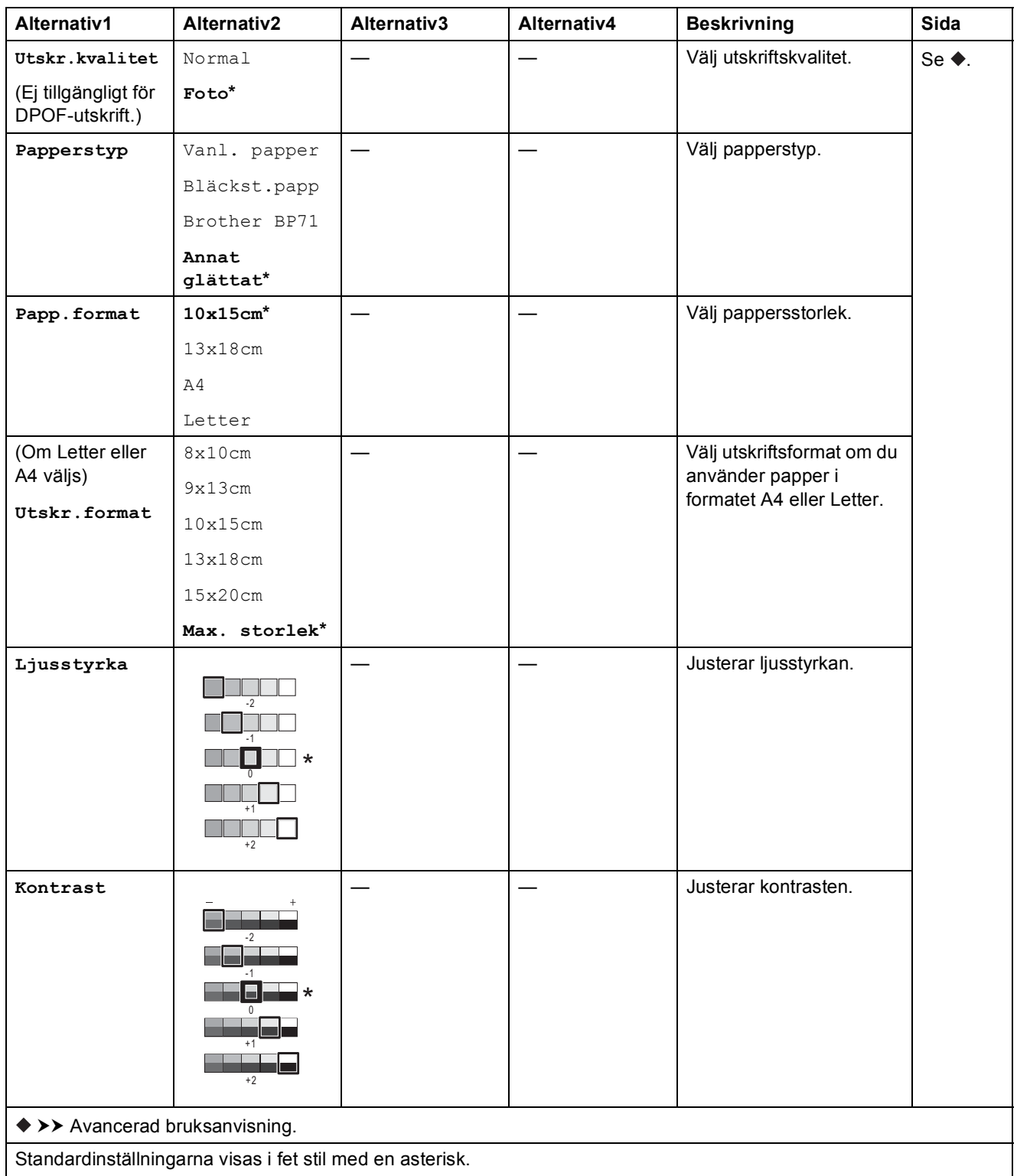

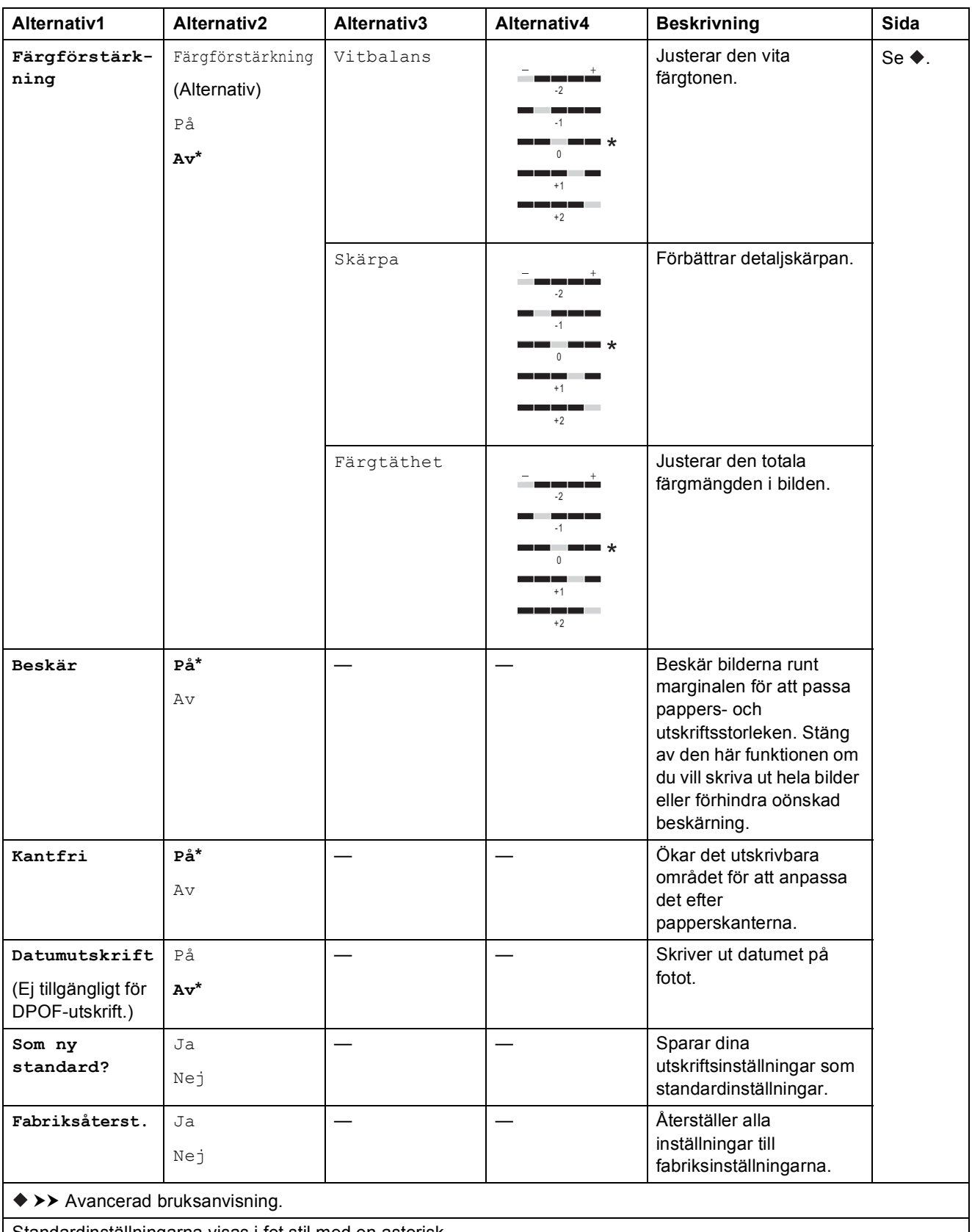

Standardinställningarna visas i fet stil med en asterisk.

Tabeller över inställningar och funktioner

#### <span id="page-102-0"></span> $U$ tskriftsinst.

## **(för Skriv ut indexark)**

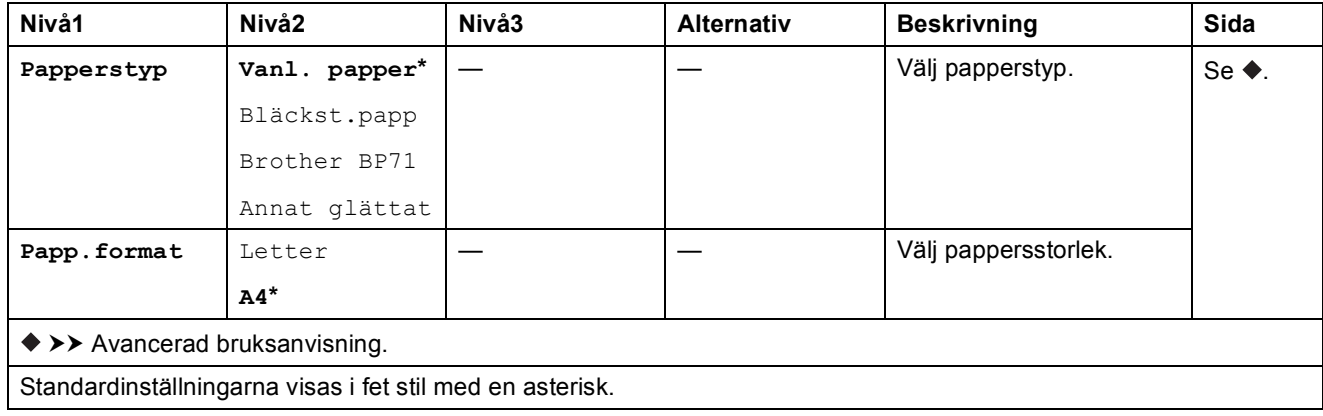

#### <span id="page-102-1"></span> $U$ tskriftsinst.

## **(för ID-fotoutskrift)**

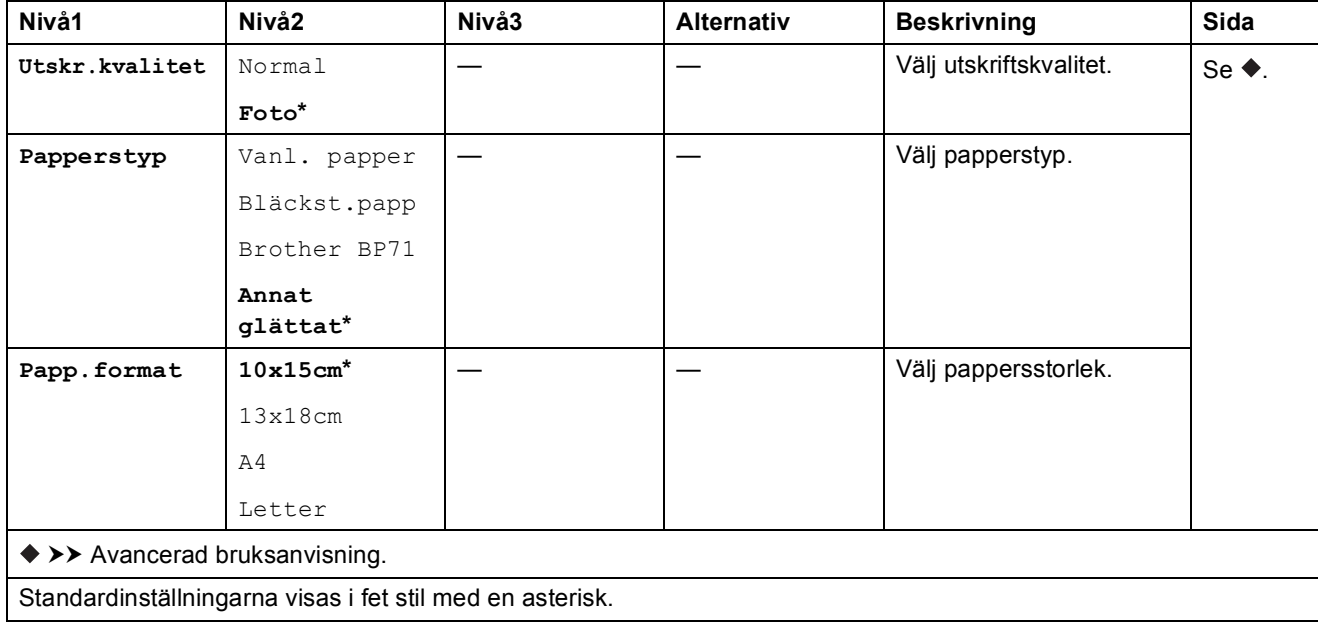

<span id="page-103-0"></span>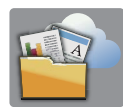

## **Internet**

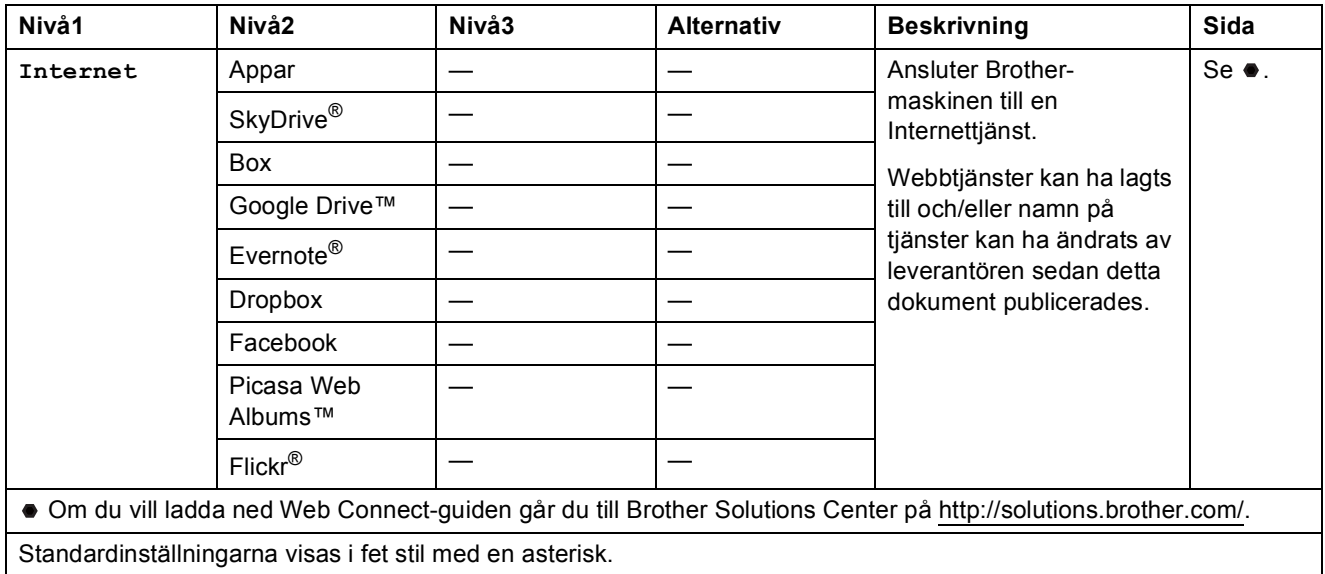

# **(Genvägar) <sup>C</sup>**

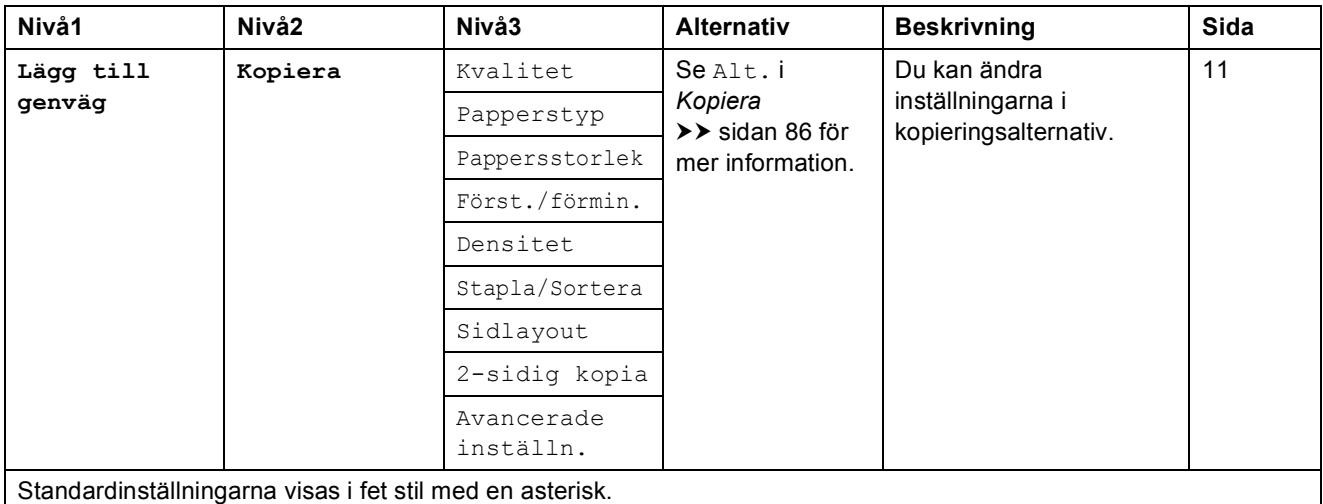

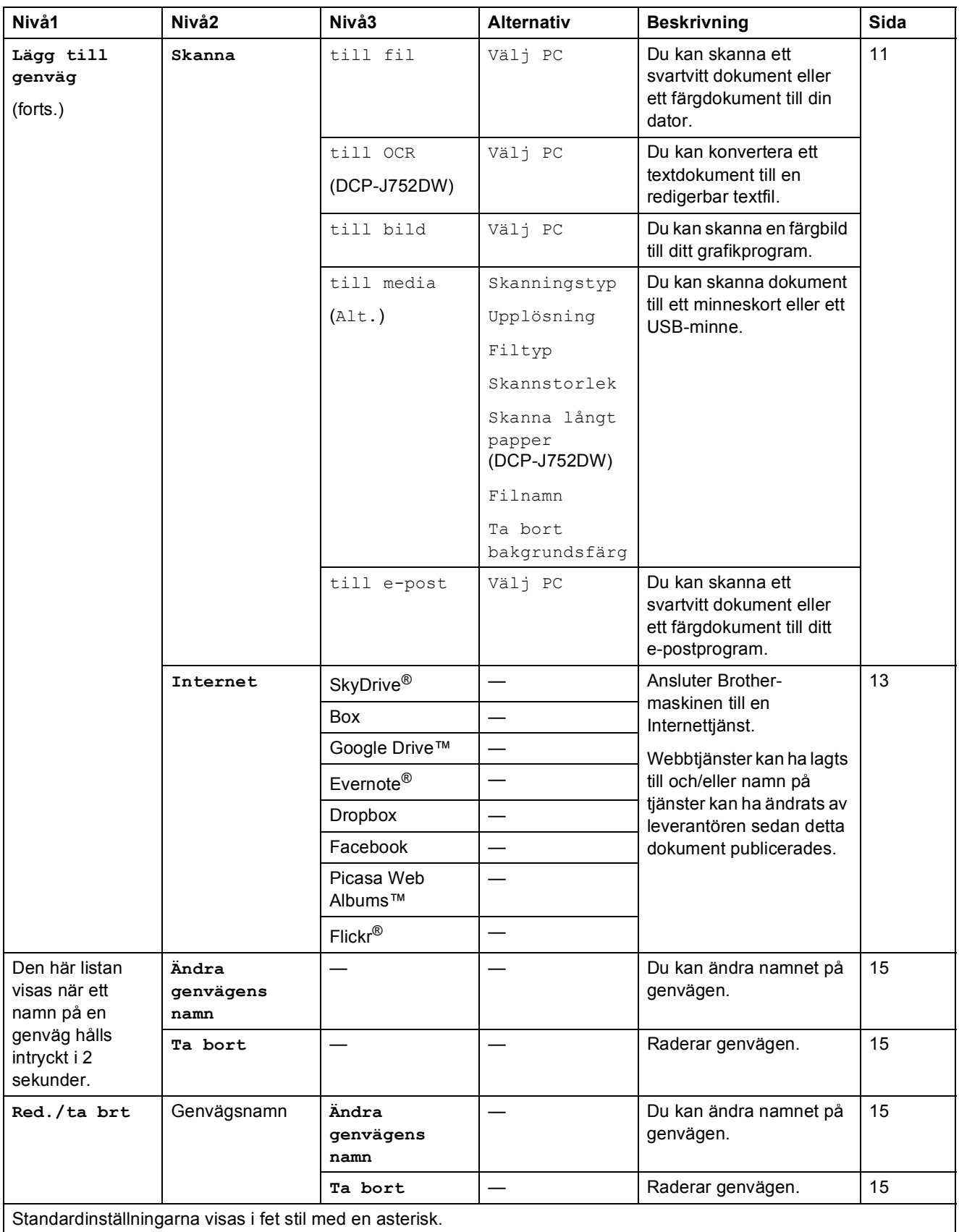

<span id="page-105-0"></span>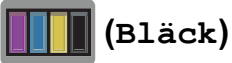

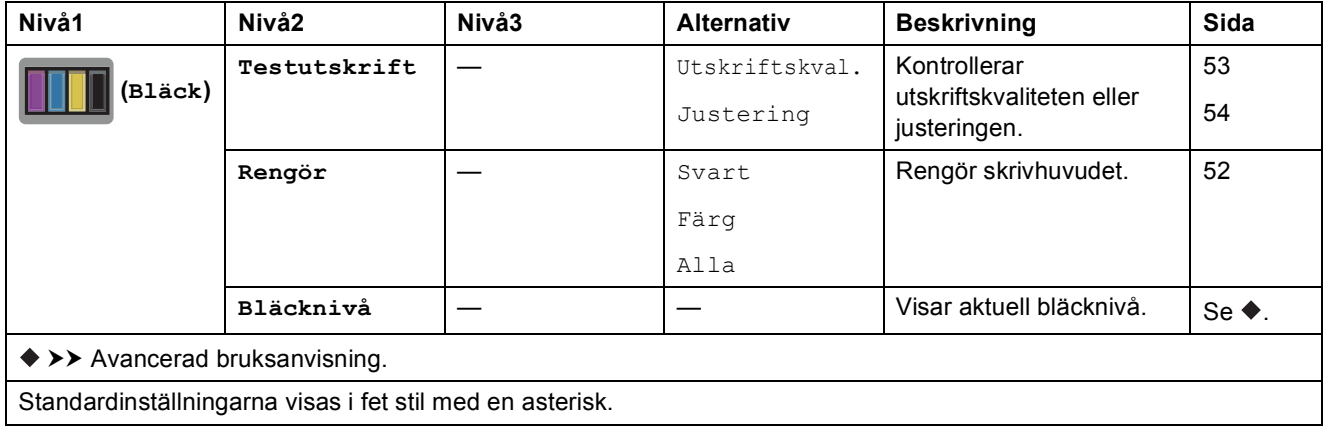

## **WIFI** (Wi-Fi-konfiguration)

#### **OBS**

När Wi-Fi<sup>®</sup> har konfigurerats kan du inte ändra inställningarna från din hemskärm. Alla inställningar för Wi-Fi-anslutningen ändrar du på skärmen Inställningar.

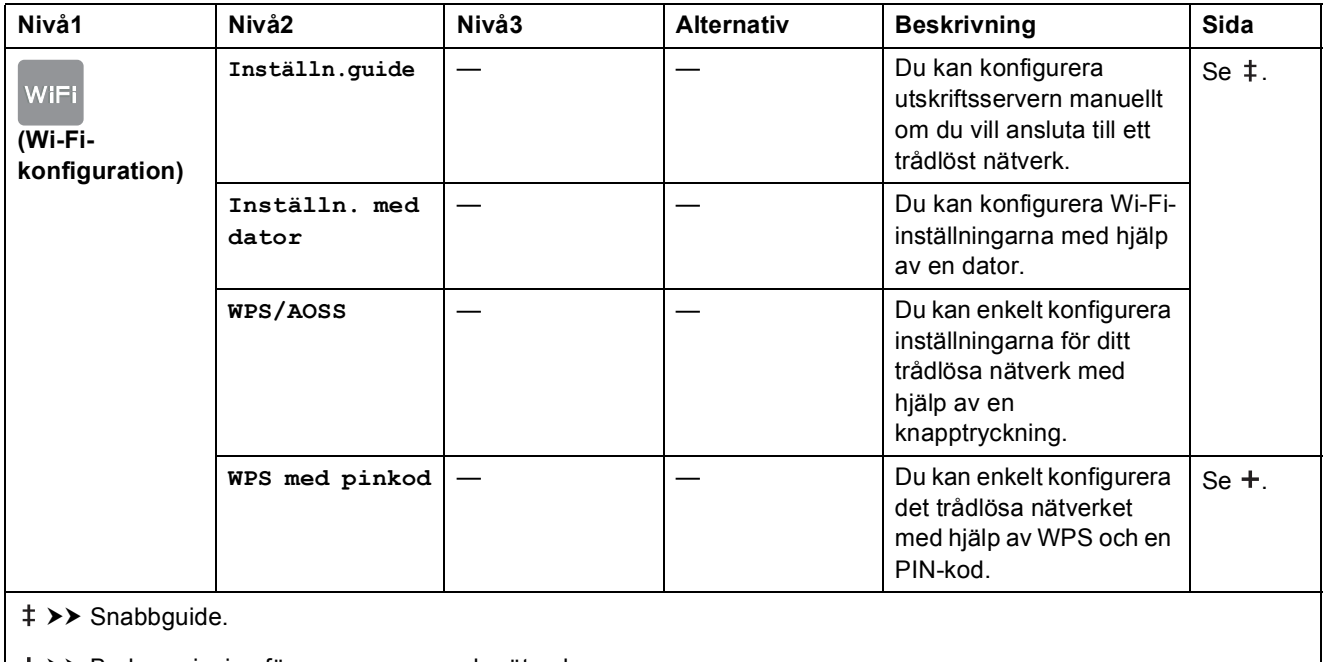

>> Bruksanvisning för programvara och nätverk.

Standardinställningarna visas i fet stil med en asterisk.

## **Vid användning av minneskort eller USB-minnen på rätt kortplats <sup>C</sup>**

#### **OBS**

USB-minnen stöds inte av DCP-J552DW.

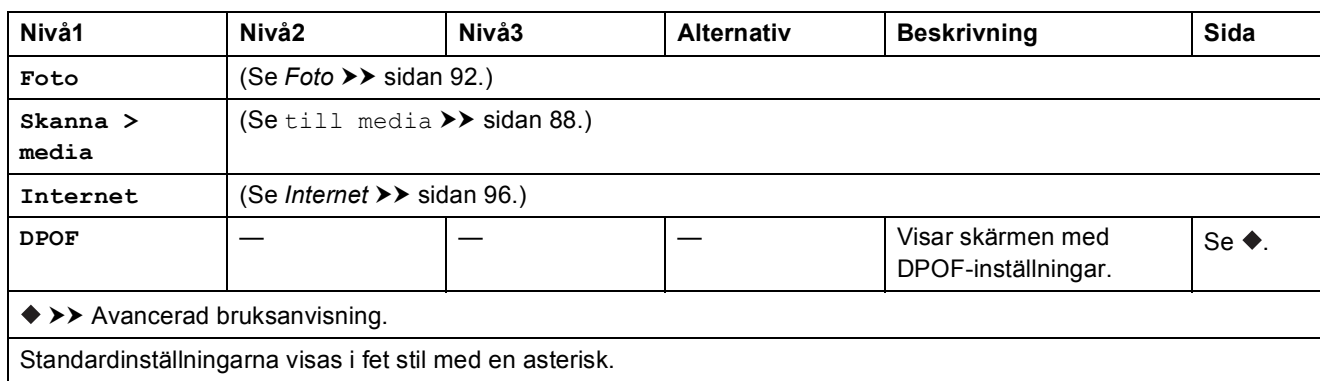

# **Skriva in text**

När du behöver skriva in text i maskinen visas tangentbordet på pekskärmen. Tryck på A 1 @ för att växla mellan bokstäver, siffror och specialtecken.

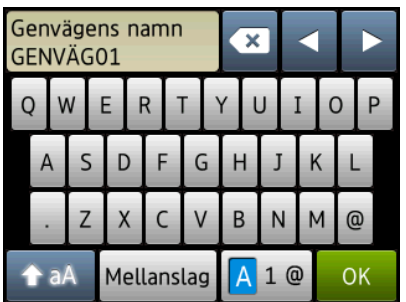

#### **OBS**

- Tryck på  $\rightarrow$  aA för att växla mellan gemener och versaler.
- Du kan ändra tangentbordsinställningar för pekskärmen.

(Mer information finns i *[Ändra tangentbordsinställningen](#page-17-0)* >> sidan 10.)

## **Infoga mellanslag**

Tryck på Mellanslag för att infoga ett mellanslag. Eller så kan du trycka på  $\blacktriangleright$  för att flytta markören.

#### **OBS**

Vilka tecken som finns tillgängliga kan variera från land till land.

## **Rätta till fel**

Om du har skrivit in fel tecken och vill ändra det trycker du på **d** för att flytta markören så att det felaktiga tecknet markeras. Sedan trycker du på **& 2**. Ange korrekt tecken. Du kan också använda markören för att gå tillbaka och infoga bokstäver.

Tryck på  $\alpha$  för varje tecken som du vill radera, eller håll  $\alpha$  intryckt för att radera alla tecken.
**Specifikationer** 

# **Allmänt <sup>D</sup>**

**D**

#### **OBS**

Det här kapitlet innehåller en översikt över maskinens specifikationer. Ytterligare specifikationer finns på [http://www.brother.com/.](http://www.brother.com/)

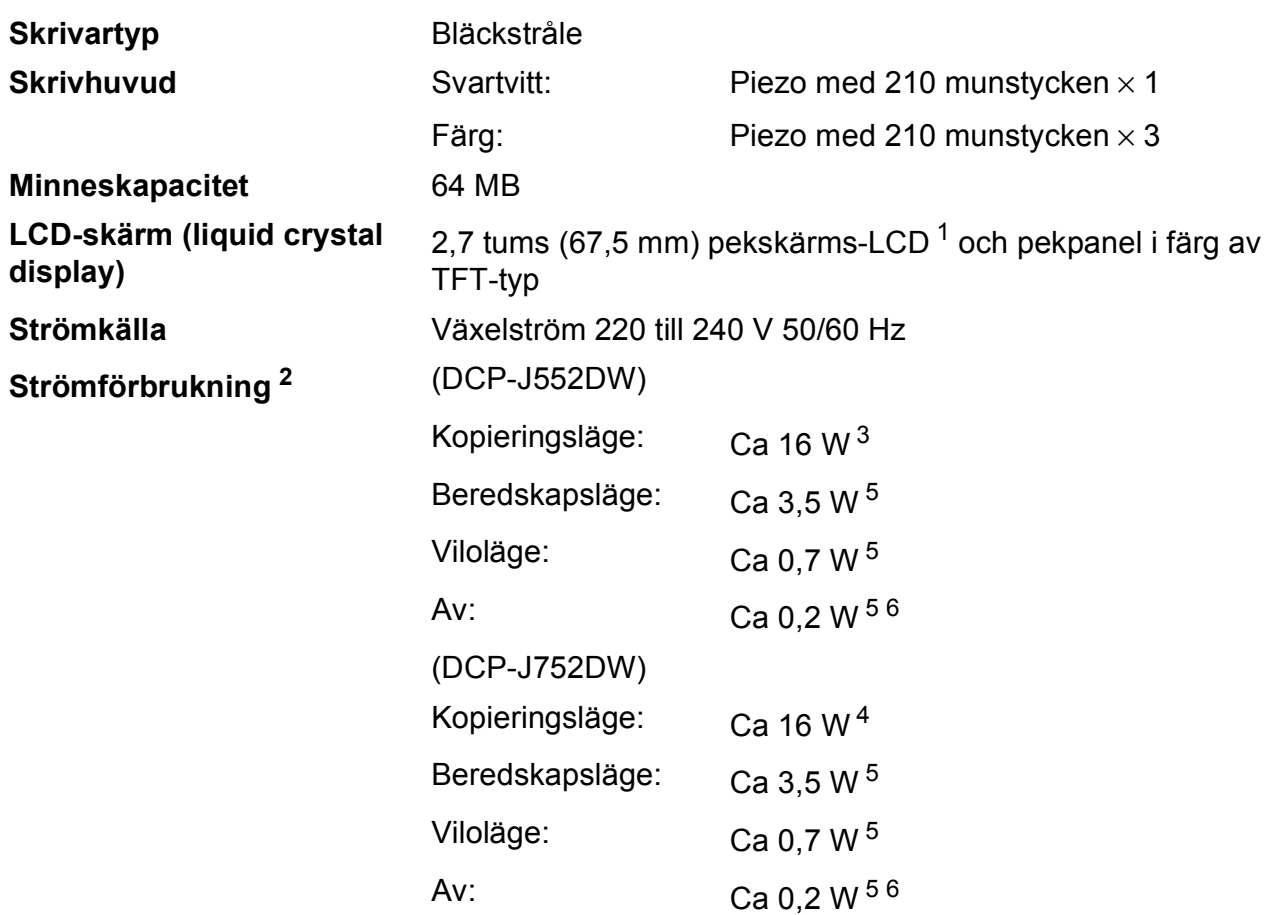

<span id="page-108-0"></span><sup>1</sup> Mätt diagonalt.

<span id="page-108-1"></span><sup>2</sup> Uppmätt när maskinen ansluts med USB-gränssnitt. Elförbrukningen varierar något beroende på driftsmiljön och slitaget på delarna.

<span id="page-108-2"></span><sup>3</sup> Vid enkelsidig utskrift, upplösning: standard/dokument: ISO/IEC 24712-utskriftsmönster.

- <span id="page-108-5"></span><sup>4</sup> Vid användning av dokumentmataren, enkelsidig utskrift, upplösning: standard/dokument: ISO/IEC 24712 utskriftsmönster.
- <span id="page-108-3"></span><sup>5</sup> Mätt i enlighet med IEC 62301 utgåva 2.0.
- <span id="page-108-4"></span><sup>6</sup> Även när maskinen är avstängd slår den regelbundet på sig själv automatiskt för skrivhuvudsunderhåll och därefter stänger den av sig.

#### **Mått** (DCP-J552DW) (DCP-J752DW)

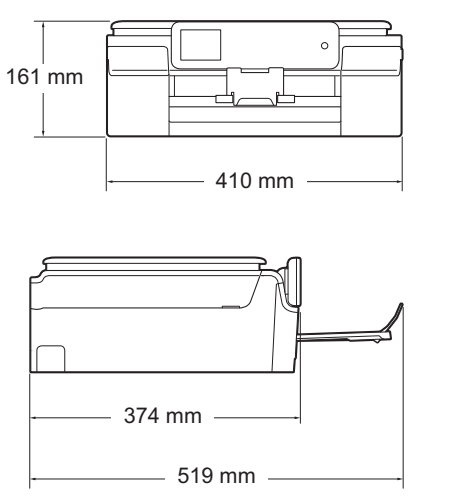

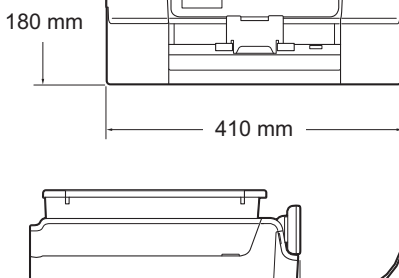

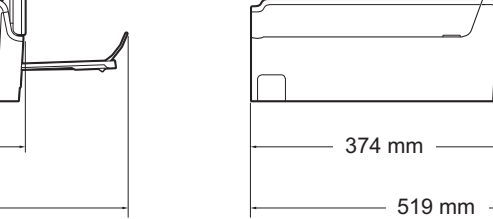

**Vikt** (DCP-J552DW) 7,8 kg (DCP-J752DW) 9,0 kg

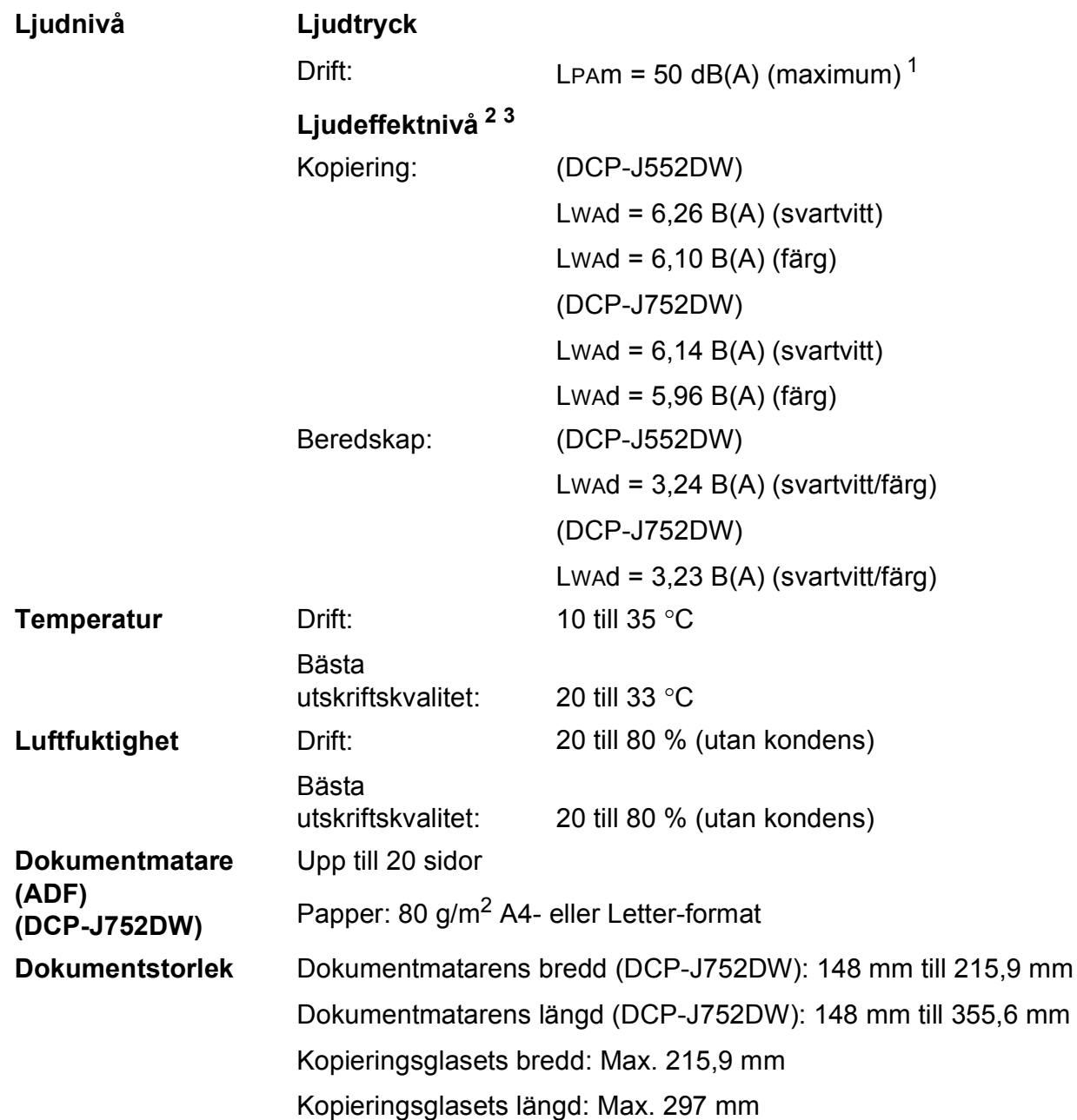

<span id="page-110-0"></span><sup>1</sup> Buller beror på utskriftsförhållandena.

<span id="page-110-1"></span><sup>2</sup> Enligt ISO9296

<span id="page-110-2"></span><sup>3</sup> Kontorsutrustning med LwAd > 6,30 B(A) är inte lämplig för användning i rum där personer måste kunna koncentrera sig. Sådan utrustning bör placeras i enskilda rum på grund av bullret.

## <span id="page-111-4"></span>**Utskriftsmedia**

#### **Pappersinmatning Pappersfack**

Papperstyp:

Vanligt papper, bläckpapper (bestruket papper), glättat papper <sup>[1](#page-111-0)</sup> samt  $OH$ -film  $12$  $12$ 

 $\blacksquare$  Pappersformat <sup>[3](#page-111-2)</sup>:

A4, Executive, Letter, A5, A6, Kuvert (Com-10, DL, C5, Monarch), Foto (10  $\times$  15 cm), Foto 2L (13  $\times$  18 cm) och Registerkort (127  $\times$  203 mm)

Bredd: 98–215,9 mm

Längd: 148–297 mm

Mer information finns i *[Pappersvikt, tjocklek och kapacitet](#page-34-0)*  $\triangleright$  [sidan 27](#page-34-0).

Maximal kapacitet för pappersfack:

Ca 100 ark vanligt 80 g/m<sup>2</sup>-papper

#### **Fotopappersfack**

Papperstyp:

Vanligt papper, bläckpapper (bestruket papper) och glättat papper [1](#page-111-0)

Pappersformat:

Foto (10  $\times$  15 cm) och Foto L (89  $\times$  127 mm)

Bredd: 89–102 mm

Längd: 127–152 mm

■ Maximal kapacitet för pappersfack:

Cirka 20 ark

**Pappersutmatning** Upp till 50 ark vanligt 80 g/m<sup>2</sup>-papper (utskrifter levereras med texten uppåt i pappersutmatningsfacket)<sup>[1](#page-111-0)</sup>

- <span id="page-111-0"></span><sup>1</sup> Utskrivna sidor av glättat papper och OH-film bör tas bort från pappersutmatningsfacket direkt efter att de lämnar maskinen så att de inte smetar av sig.
- <span id="page-111-3"></span><span id="page-111-1"></span><sup>2</sup> Använd endast OH-film som är avsedd för bläckstråleutskrift.
- <span id="page-111-2"></span><sup>3</sup> Se *[Papperstyp och pappersformat för olika funktioner](#page-33-0)* >> sidan 26.

# <span id="page-112-1"></span>**Kopiering**

**Färg/svartvitt** Ja/Ja **Kopieringsbredd** 204 mm [1](#page-112-0)

**Flera kopior** Staplar/sorterar upp till 99 sidor **Förstora/förminska** 25 % till 400 % (i steg om 1 %) **Upplösning** Skriver ut upp till 1 200 × 2 400 dpi **Dubbelsidig** Ja

- Papperstyp:
	- Vanligt papper
- Pappersformat:
	- A4, Letter och A5

<span id="page-112-0"></span><sup>1</sup> När du kopierar på A4-papper.

# <span id="page-113-5"></span>**PhotoCapture Center™**

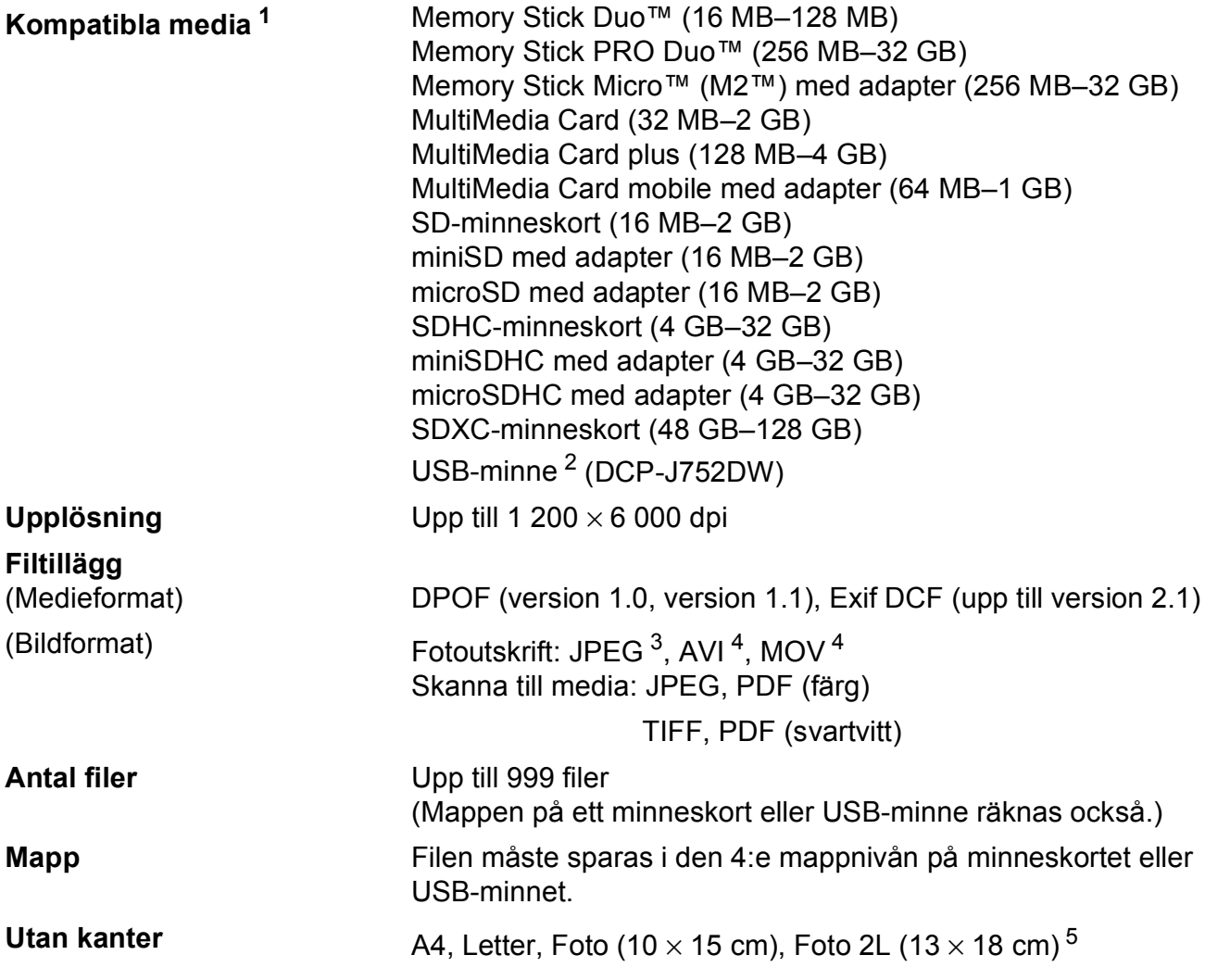

- <span id="page-113-0"></span><sup>1</sup> Minneskort, adaptrar och USB-minne ingår inte.
- <span id="page-113-1"></span><sup>2</sup> USB 2.0 standard USB-massminne standard upp till 64 GB Stöder formatet FAT12/FAT16/FAT32/exFAT.
- <span id="page-113-2"></span><sup>3</sup> Progressivt JPEG-format stöds inte.
- <span id="page-113-3"></span><sup>4</sup> Endast MJPEG (Motion JPEG)
- <span id="page-113-4"></span>5 Se [Papperstyp och pappersformat för olika funktioner](#page-33-0) >> sidan 26.

# **PictBridge (DCP-J752DW)**

**Kompatibilitet** Stöder Camera & Imaging Products Associations PictBridge-standarden CIPA DC-001.

**Gränssnitt** USB-port

Mer information finns på [http://www.cipa.jp/pictbridge/.](http://www.cipa.jp/pictbridge/)

# <span id="page-115-3"></span>**Skanner**

<span id="page-115-2"></span>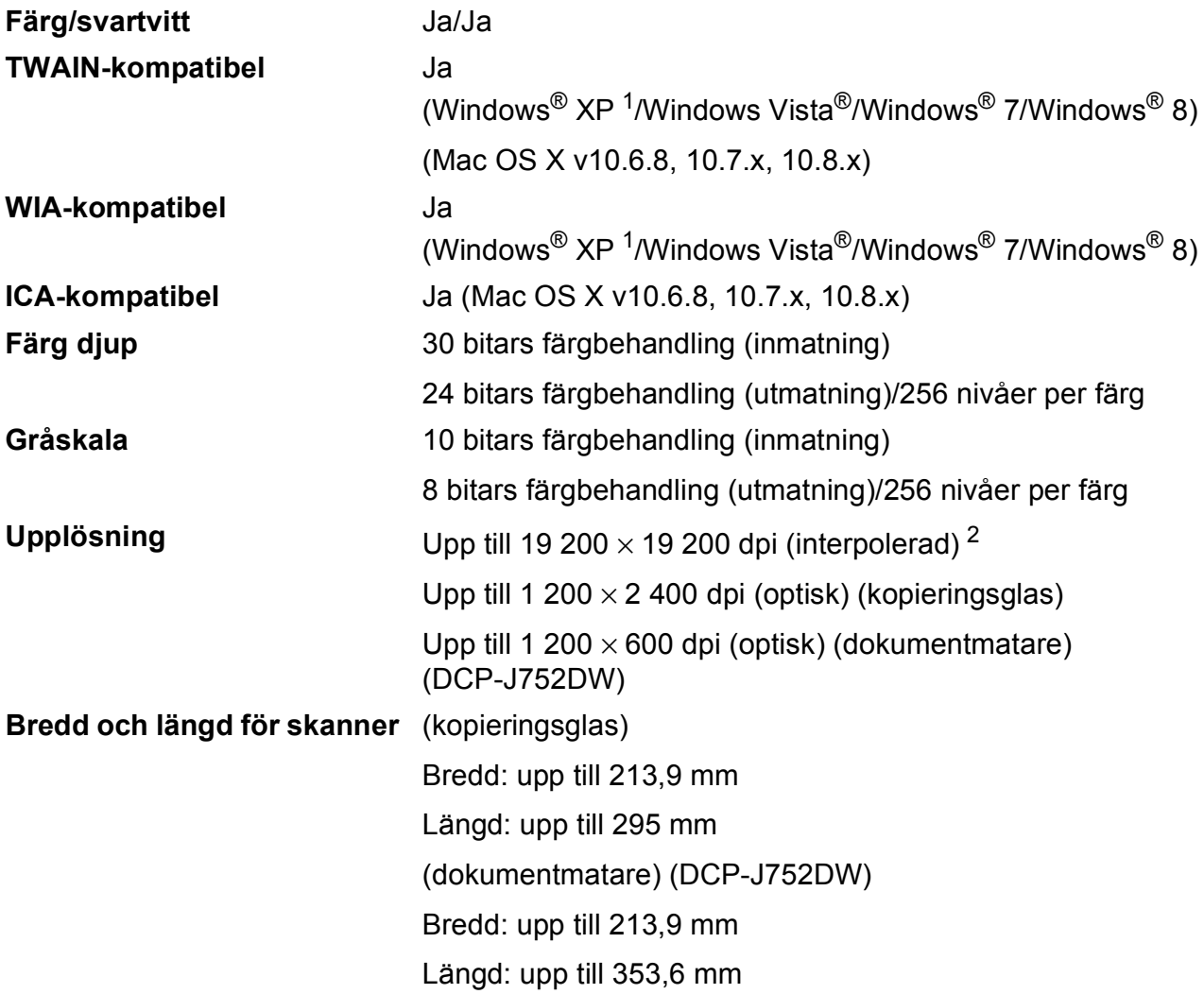

- <span id="page-115-0"></span><sup>1</sup> Windows<sup>®</sup> XP i denna bruksanvisning inkluderar Windows<sup>®</sup> XP Home Edition, Windows<sup>®</sup> XP Professional och Windows® XP Professional x64 Edition.
- <span id="page-115-1"></span><sup>2</sup> Skanning med maximalt 1 200 × 1 200 dpi vid användning av WIA-drivrutinen för Windows® XP, Windows Vista®, Windows® 7 och Windows® 8 (upplösning upp till 19 200 × 19 200 dpi kan väljas med Brothers skannerverktyg).

# <span id="page-116-4"></span>**Skrivare**

**Dubbelsidig Papperstyp:** 

Upplösning Upp till 1 200 × 6 000 dpi **Utskriftsbredd**<sup>[3](#page-116-0)</sup> 204 mm [2[1](#page-116-1)0 mm (kantfri)<sup>1</sup>] **Utan kanter**  $2$  A4, Letter, A6, Foto (10  $\times$  15 cm), Foto L (89  $\times$  127 mm), Registerkort (127  $\times$  203 mm), Foto 2L (13  $\times$  18 cm)

Vanligt papper

Pappersformat:

A4, Letter, A5, Executive

#### **Utskriftshastighet [4](#page-116-3)**

- <span id="page-116-1"></span><sup>1</sup> Om funktionen för utskrift utan kanter är aktiverad.
- <span id="page-116-2"></span><sup>2</sup> Se *[Papperstyp och pappersformat för olika funktioner](#page-33-0)* >> sidan 26.
- <span id="page-116-0"></span><sup>3</sup> När du skriver ut på A4-papper.
- <span id="page-116-3"></span><sup>4</sup> Detaljerade specifikationer finns på [http://www.brother.com/.](http://www.brother.com/)

# **Gränssnitt <sup>D</sup>**

**USB [1](#page-117-0) [2](#page-117-1)** En USB 2.0-kabel som inte är längre än 2 m. **Trådlöst LAN** IEEE 802.11b/g/n (Infrastruktur/Ad hoc-läge)

<span id="page-117-0"></span><sup>1</sup> Maskinen är utrustad med ett Hi-speed USB 2.0-gränssnitt. Maskinen kan även kopplas till en dator som har ett USB 1.1-gränssnitt.

<span id="page-117-1"></span><sup>2</sup> USB-portar från tredje part stöds inte.

# **Nätverk**

#### **OBS**

Mer information om nätverksspecifikationerna finns i >> Bruksanvisning för programvara och nätverk.

Du kan ansluta maskinen till ett nätverk för nätverksutskrift, nätverksskanning och åtkomst till foton via PhotoCapture Center™<sup>1</sup>. Dessutom ingår programvaran Brother BRAdmin Light<sup>[2](#page-118-1)</sup> Network Management.

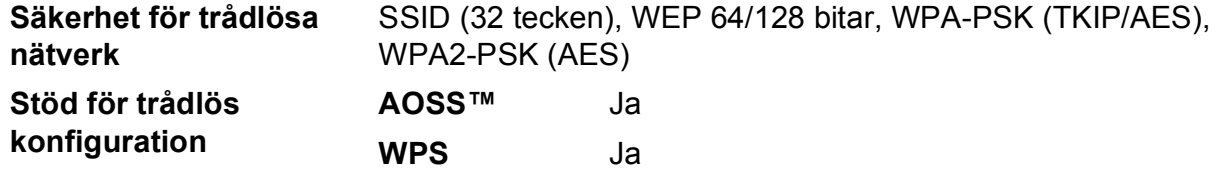

<span id="page-118-0"></span><sup>1</sup> Se *Datorkrav* ▶▶ [sidan 112](#page-119-0).

<span id="page-118-1"></span><sup>2</sup> (Windows<sup>®</sup>) Om du behöver mer avancerade skrivarfunktioner kan du använda den senaste versionen av Brother BRAdmin Professional-verktyget som kan hämtas från [http://solutions.brother.com/.](http://solutions.brother.com/) (Macintosh) Senaste Brother BRAdmin Light finns att hämtas från <http://solutions.brother.com/>.

# <span id="page-119-0"></span>**Datorkrav**

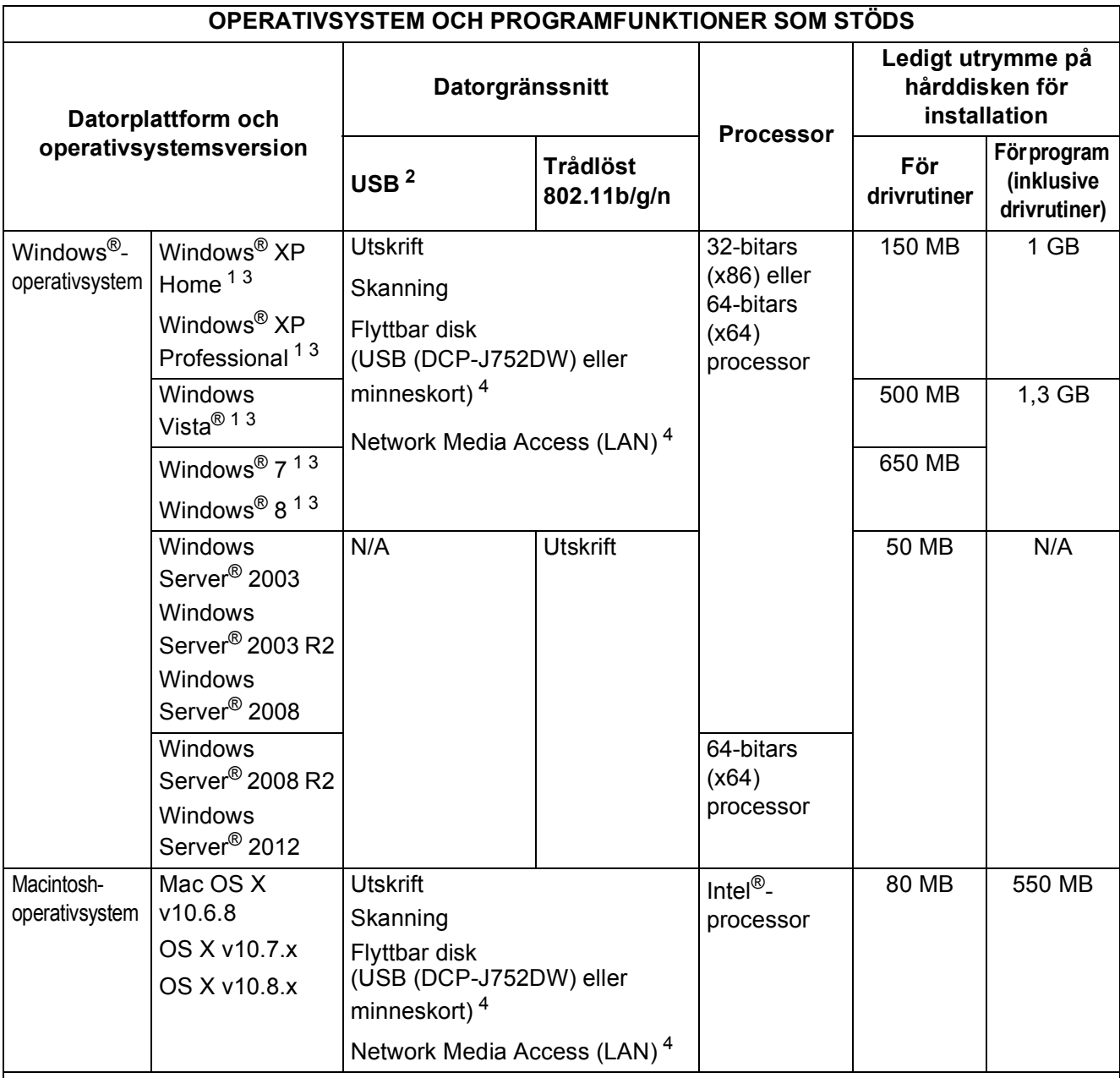

#### Villkor:

<span id="page-119-2"></span><sup>1</sup> Upplösning 1 200  $\times$  1 200 för WIA. Brotherskannerverktyg gör att du kan öka upplösningen till 19 200 × 19 200 dpi.

- <span id="page-119-1"></span><sup>2</sup> USB-portar från tredje part stöds inte.
- <span id="page-119-3"></span><sup>3</sup> (DCP-J752DW) PaperPort™ 12SE stöder Windows® XP Home (SP3 eller senare), XP Professional (SP3 eller senare), XP Professional x64 Edition (SP2 eller senare), Windows Vista® (SP2 eller senare), Windows® 7 samt Windows® 8.
- <span id="page-119-4"></span><sup>4</sup> Flyttbar disk och Network Media Access är funktioner i PhotoCapture Center™.

Du hittar de senaste drivrutinsuppdateringarna på <http://solutions.brother.com/>.

Alla varumärken, märkes- och produktnamn tillhör respektive företag.

# <span id="page-120-1"></span>**Förbrukningsmaterial**

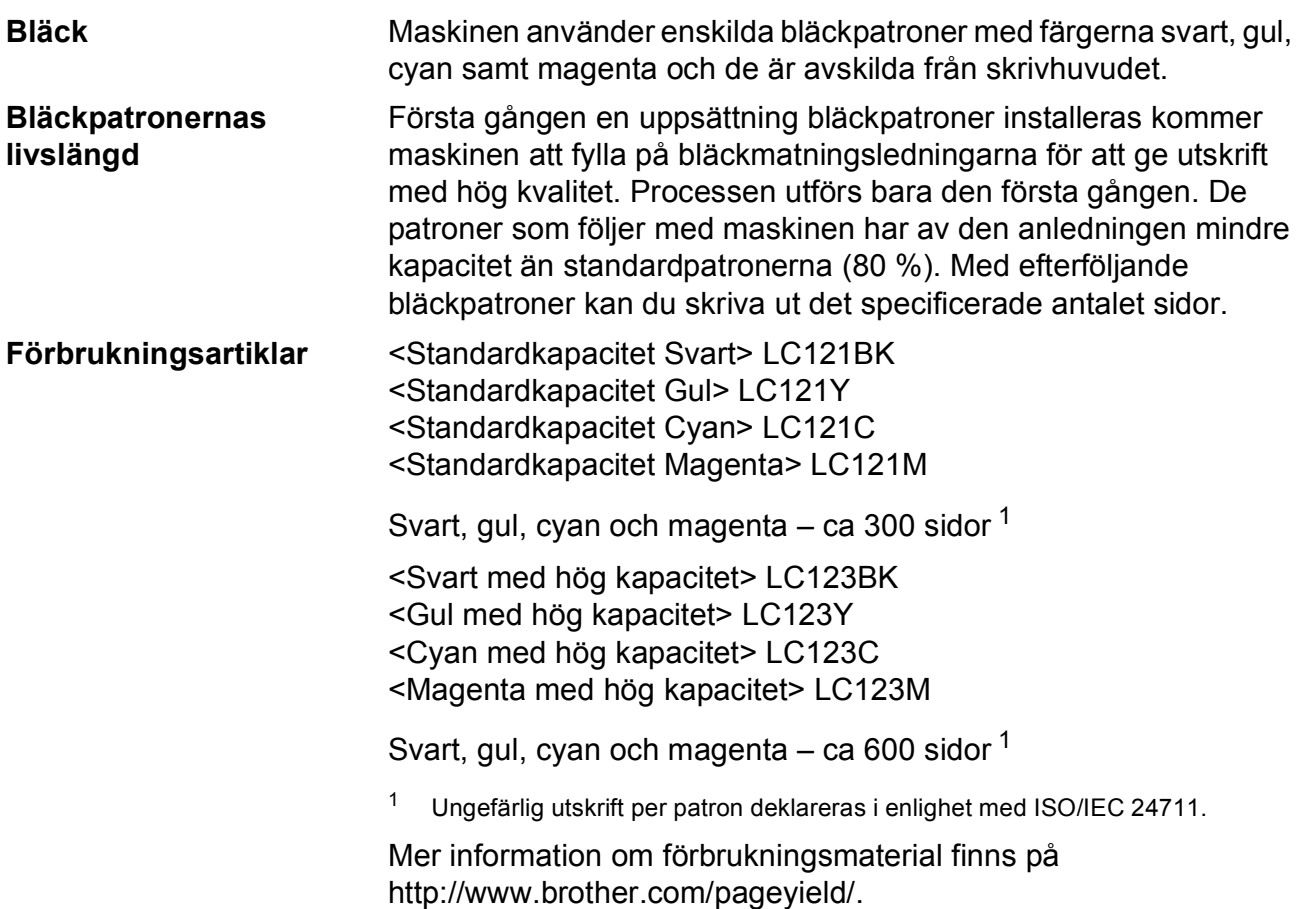

#### <span id="page-120-2"></span><span id="page-120-0"></span>**Vad är Innobella™?**

Innobella™ är en serie originalförbrukningsmaterial som erbjuds av Brother. Namnet "Innobella™" kommer från orden "innovation" och "bella" (som betyder "vacker" på italienska) och står för en "innovativ" teknologi som ger ett "vackert" och "långlivat" utskriftsresultat.

När du skriver ut foton rekommenderar Brother ett glättat Innobella™ fotopapper (BP71-serien) för hög kvalitet. Det är enklare att skapa blanka utskrifter med Innobella™-bläck och -papper.

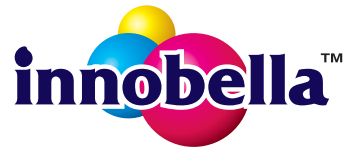

# **Register**

## **A**

**E**

Apple Macintosh ..<br>Se Bruksanvisning för programvara och nätverk.

## **B**

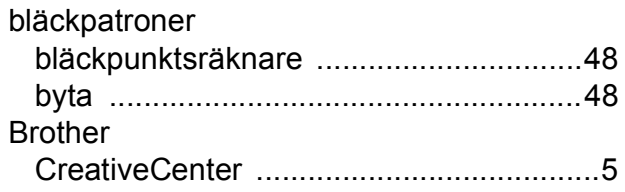

## **C**

**ControlCenter** Se Bruksanvisning för programvara och nätverk.

#### **D**

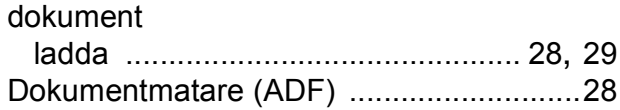

## **F**

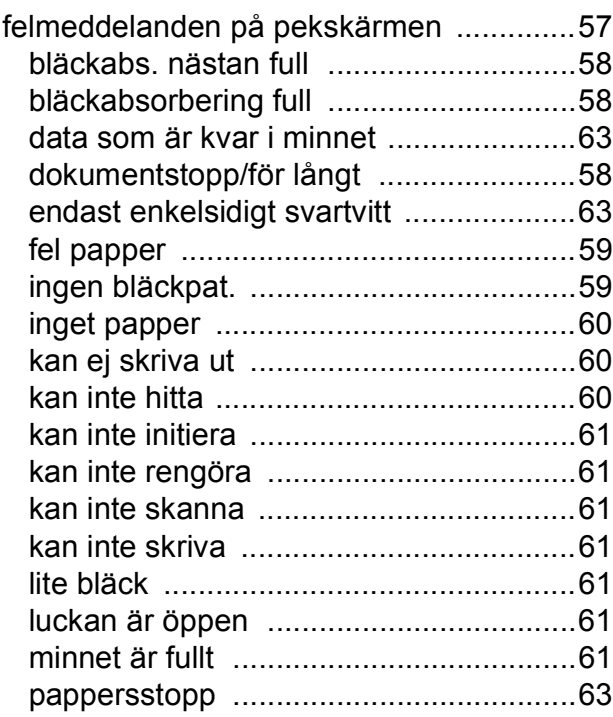

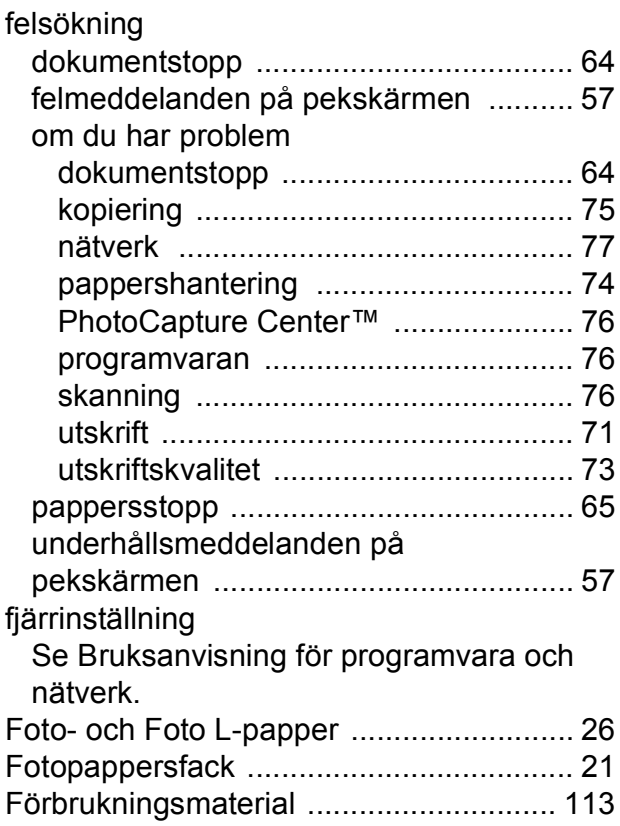

## **G**

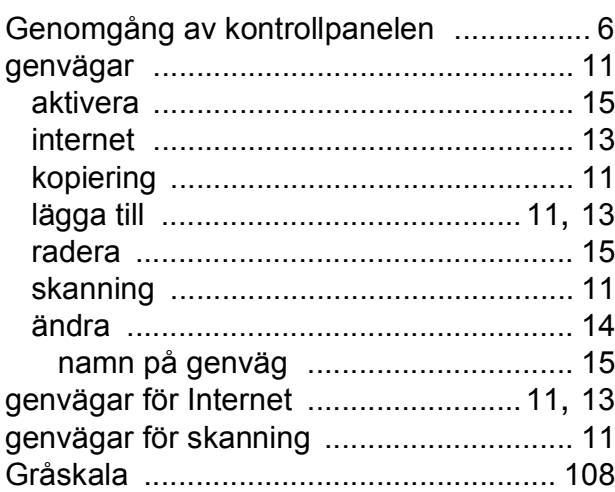

#### **H**

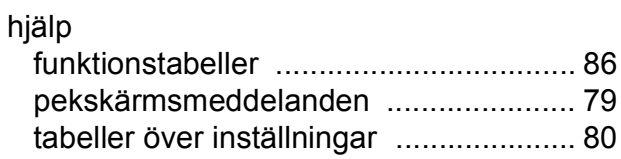

## **I**

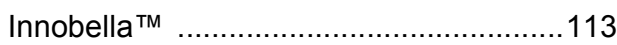

## **K**

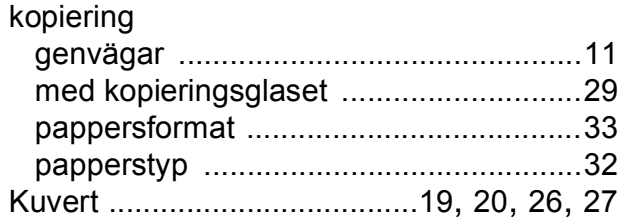

## **L**

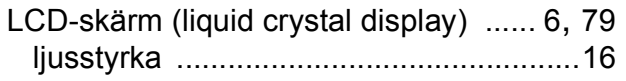

#### **M**

Macintosh

Se Bruksanvisning för programvara och nätverk.

## **N**

Nuance™ PaperPort™ 12SE

Se Bruksanvisning för programvara och nätverk. Se även hjälpen i programmet PaperPort™ 12SE.

nätverk

skanning

Se Bruksanvisning för programvara och nätverk.

skriva ut

Se Bruksanvisning för programvara och nätverk.

#### **O**

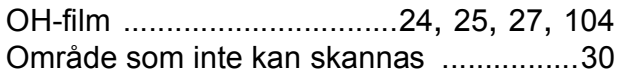

#### **P**

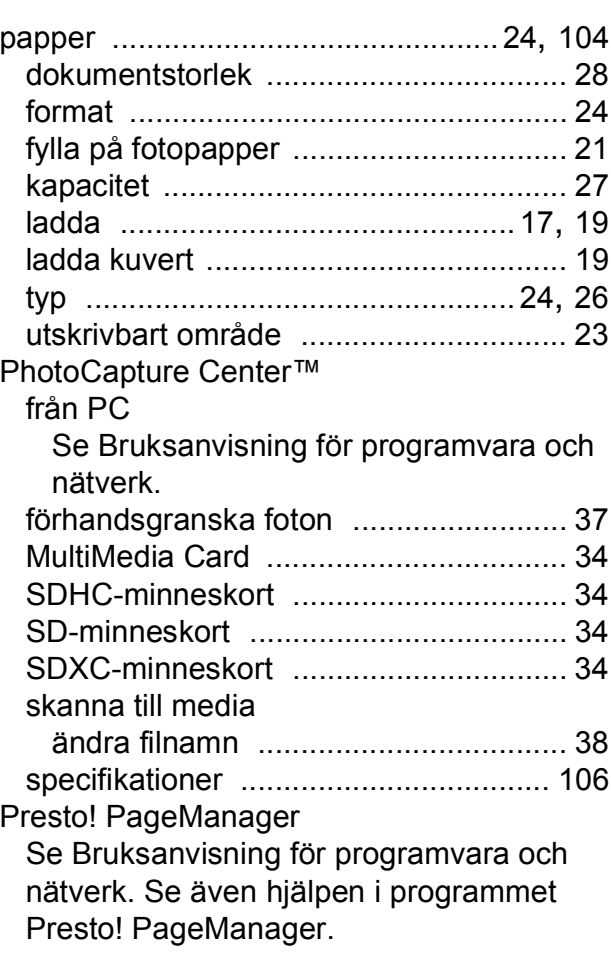

#### **R**

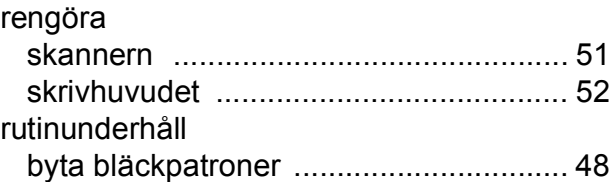

#### **S**

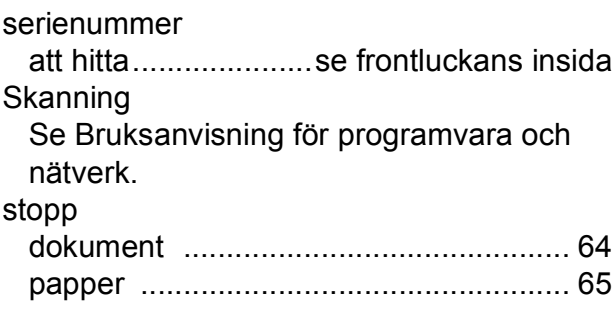

## **T**

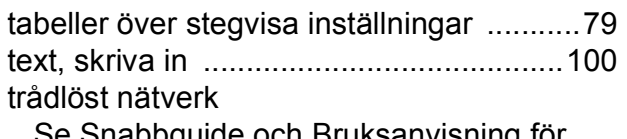

Se Snabbguide och Bruksanvisning för programvara och nätverk.

## **U**

#### upplösning

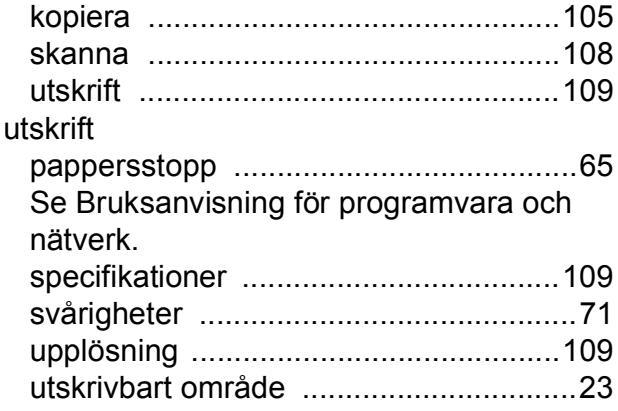

### **V**

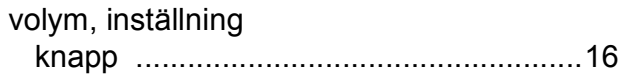

## **W**

Windows® Se Bruksanvisning för programvara och nätverk.

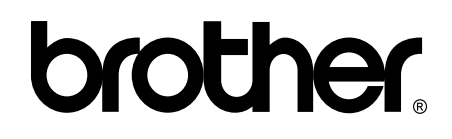

## **Besök oss på Internet <http://www.brother.com/>**

Maskinen har endast godkänts för användning i inköpslandet.

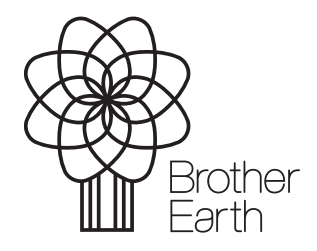

[www.brotherearth.com](http://www.brotherearth.com)